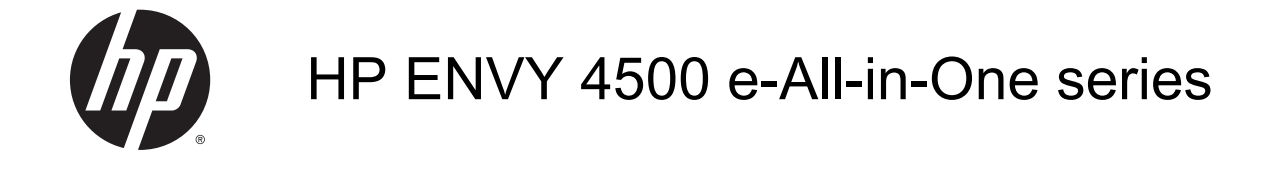

# İçindekiler

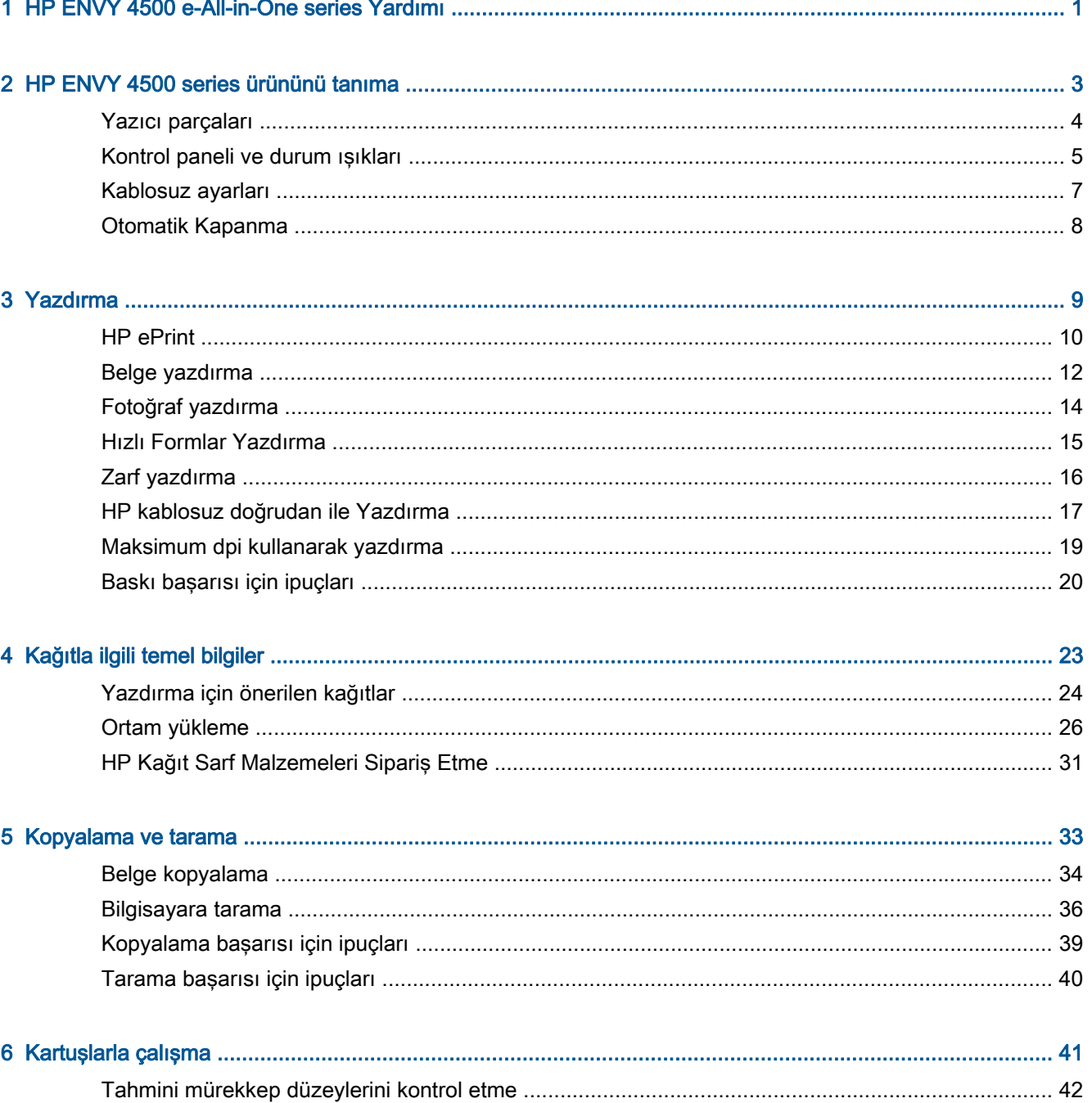

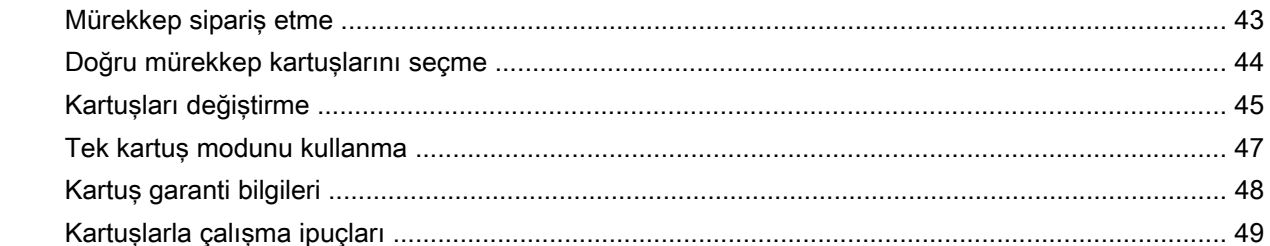

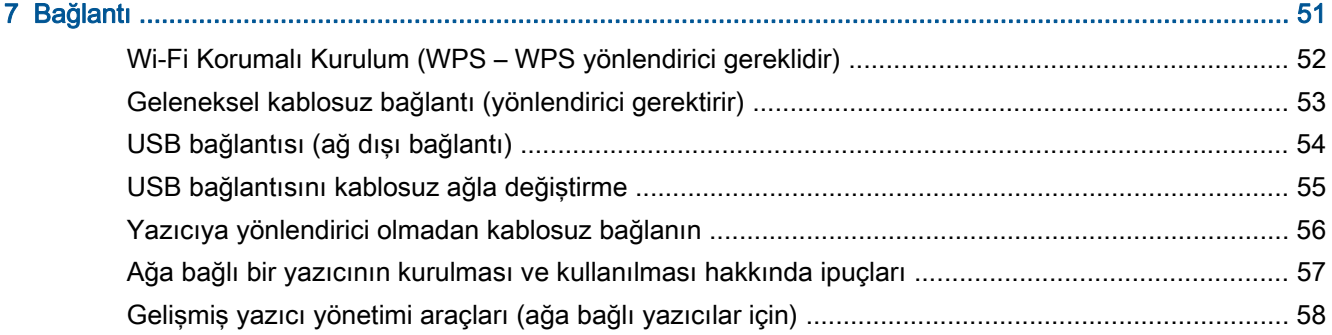

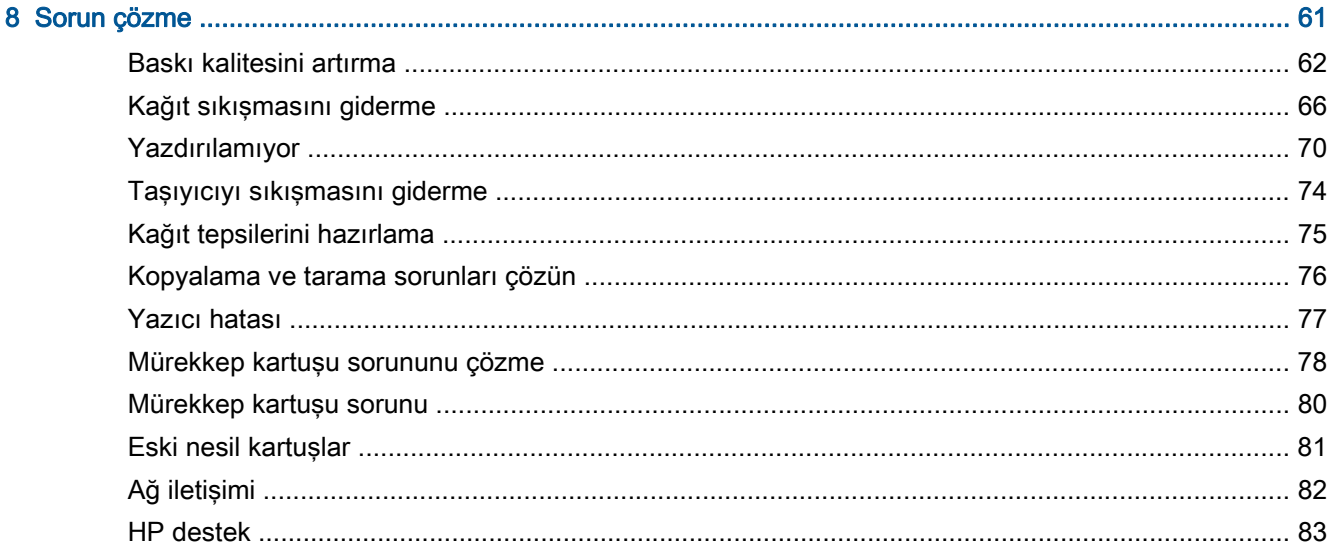

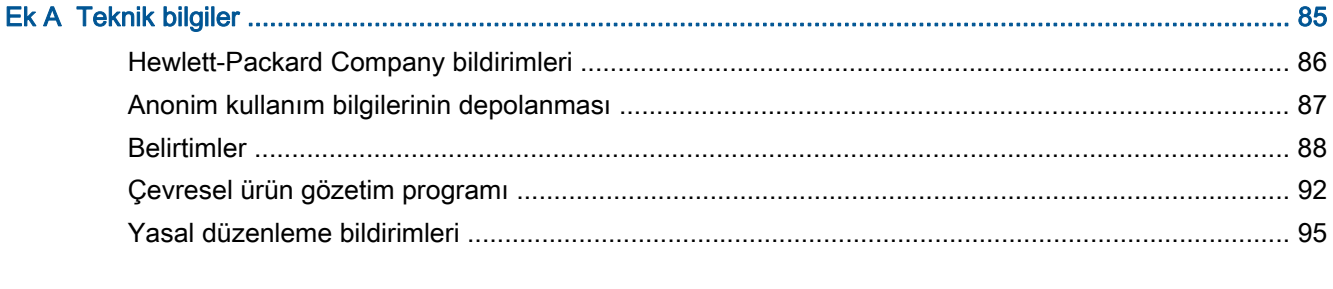

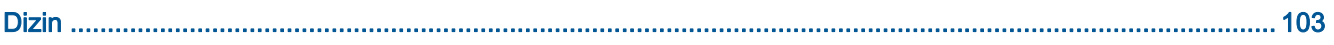

## <span id="page-4-0"></span>1 HP ENVY 4500 e-All-in-One series Yardımı

HP ENVY 4500 series ürününüzün nasıl kullanılacağını öğrenin

- [Yazıcı parçaları sayfa 4](#page-7-0)
- [Kontrol paneli ve durum ışıkları sayfa 5](#page-8-0)
- [Ortam yükleme sayfa 26](#page-29-0)
- [Yazdırma sayfa 9](#page-12-0)
- [Belge kopyalama sayfa 34](#page-37-0)
- [Bilgisayara tarama sayfa 36](#page-39-0)
- [Kartuşları değiştirme sayfa 45](#page-48-0)
- [Kağıt sıkışmasını giderme sayfa 66](#page-69-0)
- [Tahmini mürekkep düzeylerini kontrol etme sayfa 42](#page-45-0)

## <span id="page-6-0"></span>2 HP ENVY 4500 series ürününü tanıma

- [Yazıcı parçaları](#page-7-0)
- [Kontrol paneli ve durum ışıkları](#page-8-0)
- [Kablosuz ayarları](#page-10-0)
- [Otomatik Kapanma](#page-11-0)

### <span id="page-7-0"></span>Yazıcı parçaları

● HP ENVY 4500 series ürününün önden ve üstten görünümü

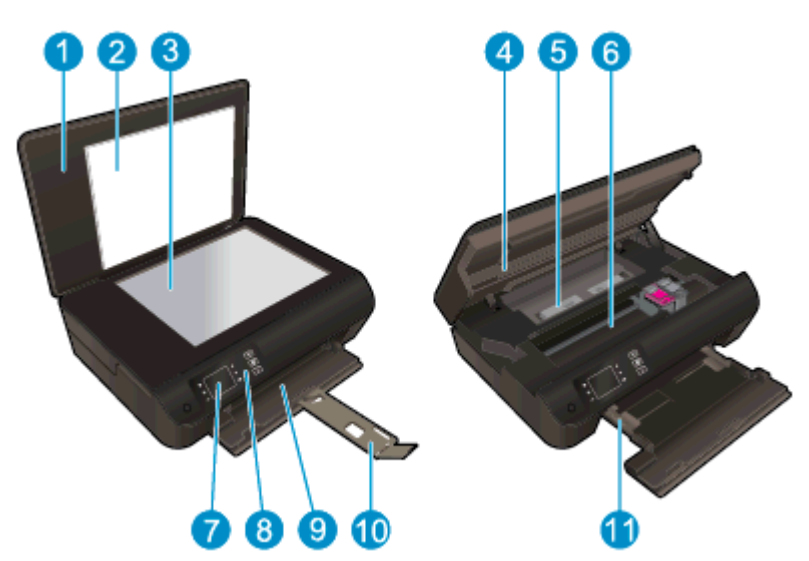

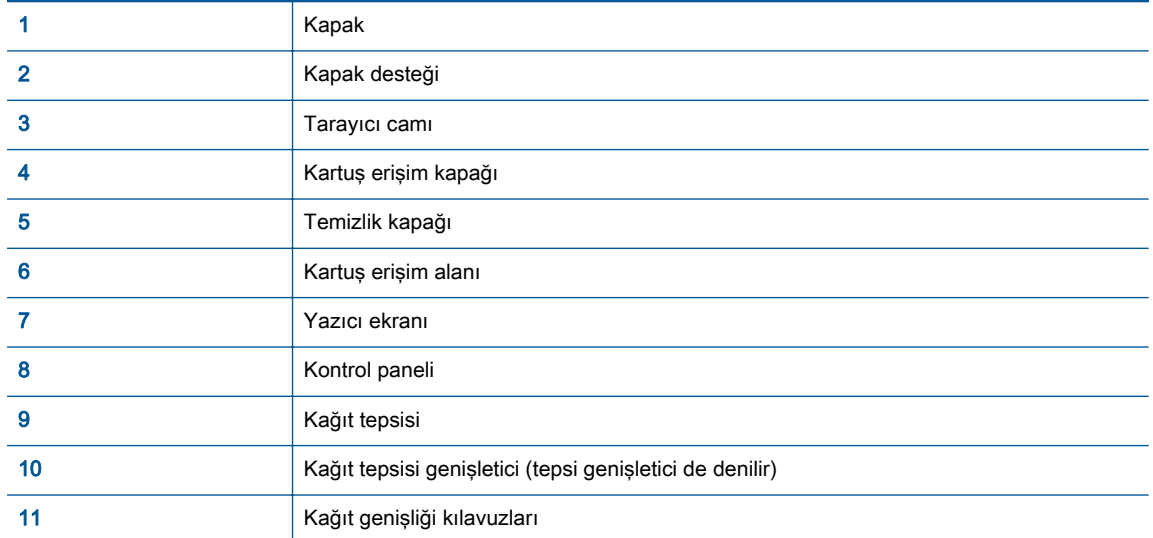

● HP ENVY 4500 series ürününün arkadan görünümü

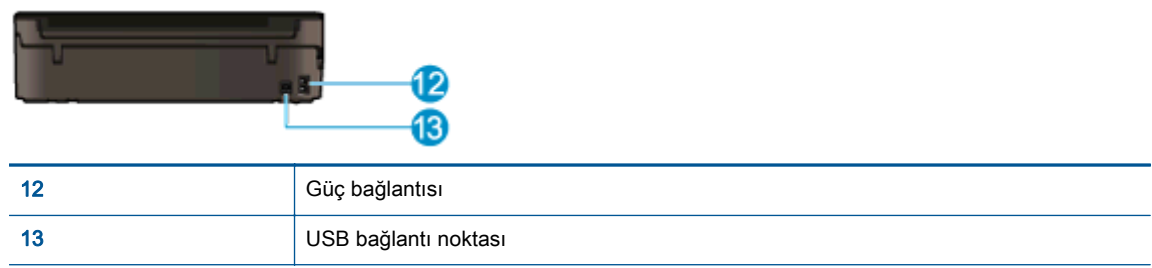

### <span id="page-8-0"></span>Kontrol paneli ve durum ışıkları

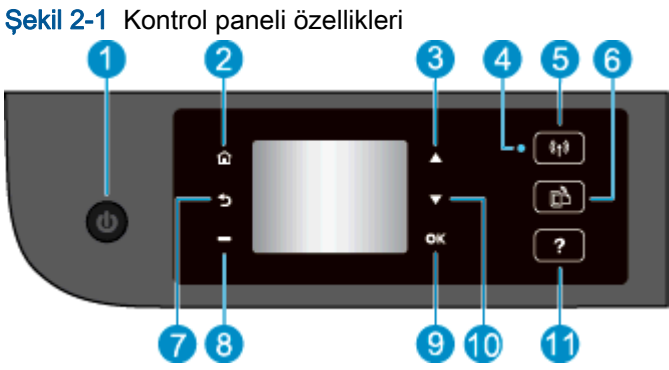

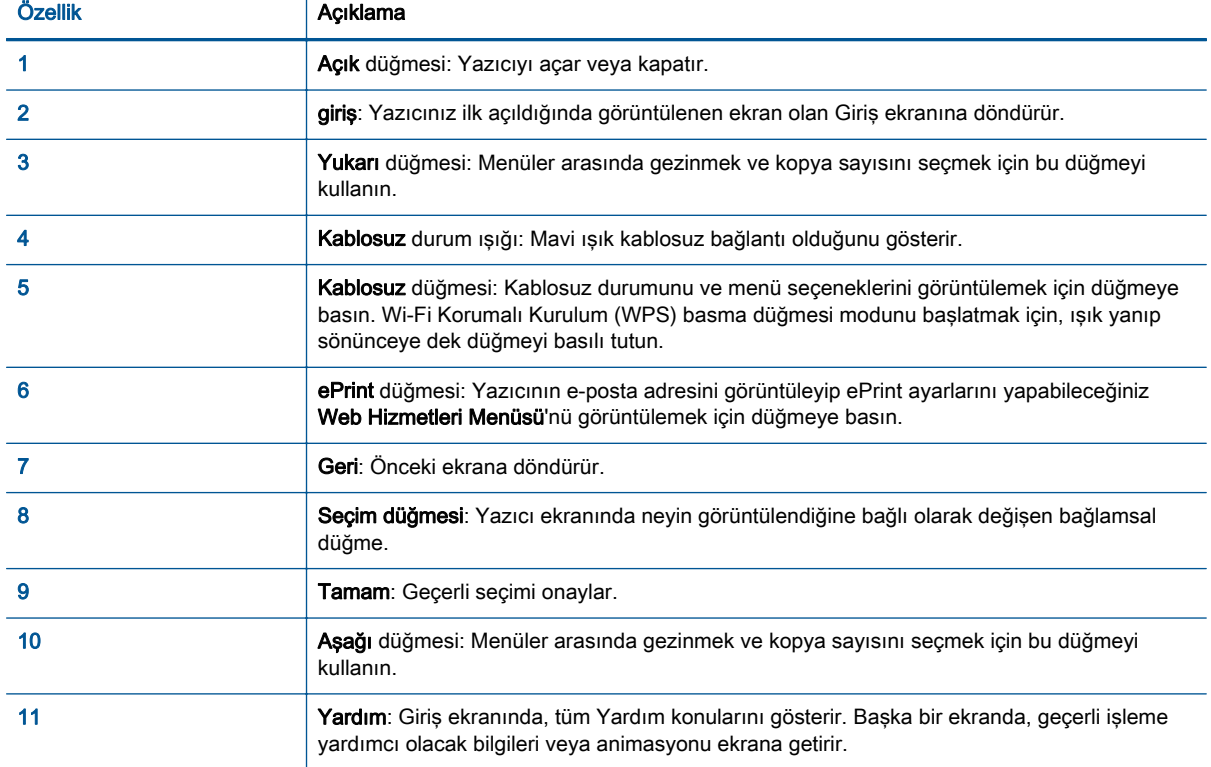

### Şekil 2-2 Açık düğmesi ışığı

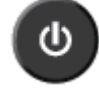

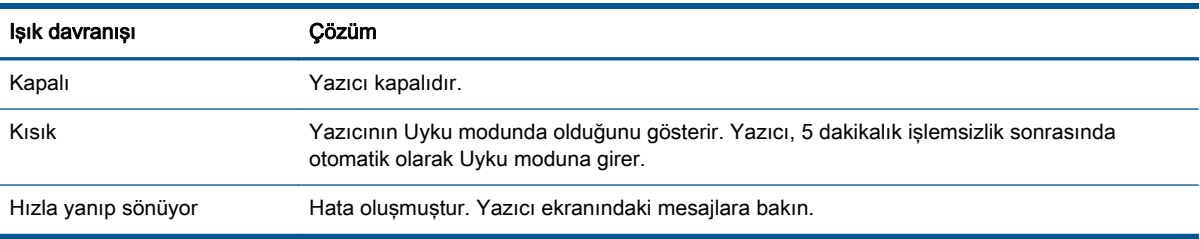

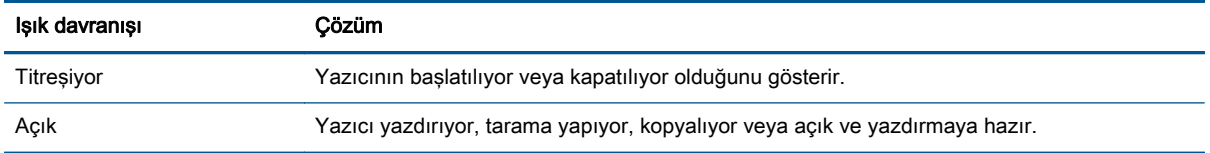

### Şekil 2-3 Kablosuz durum ışığı

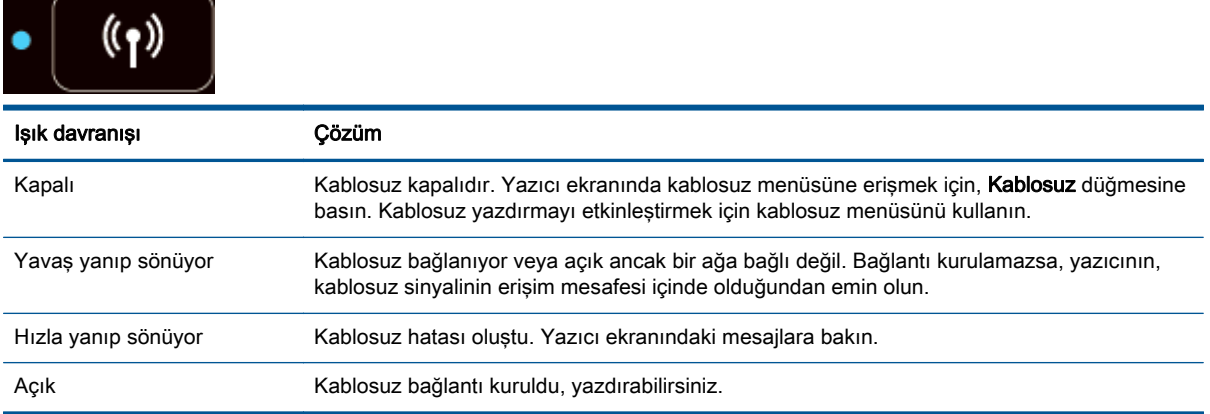

### <span id="page-10-0"></span>Kablosuz ayarları

Kablosuz durumunu ve menü seçeneklerini görüntülemek için Kablosuz düğmesine basın.

- Yazıcının kablosuz bir ağa etkin bağlantısı varsa, kablosuz ışığı sabit mavi yanacaktır. Bu esnada, yazıcı ekranında Bağlı yazacak ve yazıcının IP adresi gösterilecektir.
- Kablosuz kapatıldığında, kablosuz ışığı söner ve ekranda Kablosuz Kapalı ibaresi görüntülenir.
- Kablosuz etkinse (kablosuz radyo açıksa) ve kablosuz bağlantınız yoksa, kablosuz ışığı yanıp sönecektir. Bu esnada, ekranda Bağlanılıyor veya Bağlı Değil yazısı görüntülenir.

Yazıcı ekranını kullanarak kablosuz ağınız hakkında bilgiler alabilir, bir kablosuz bağlantı kurabilir ve daha fazlasını yapabilirsiniz.

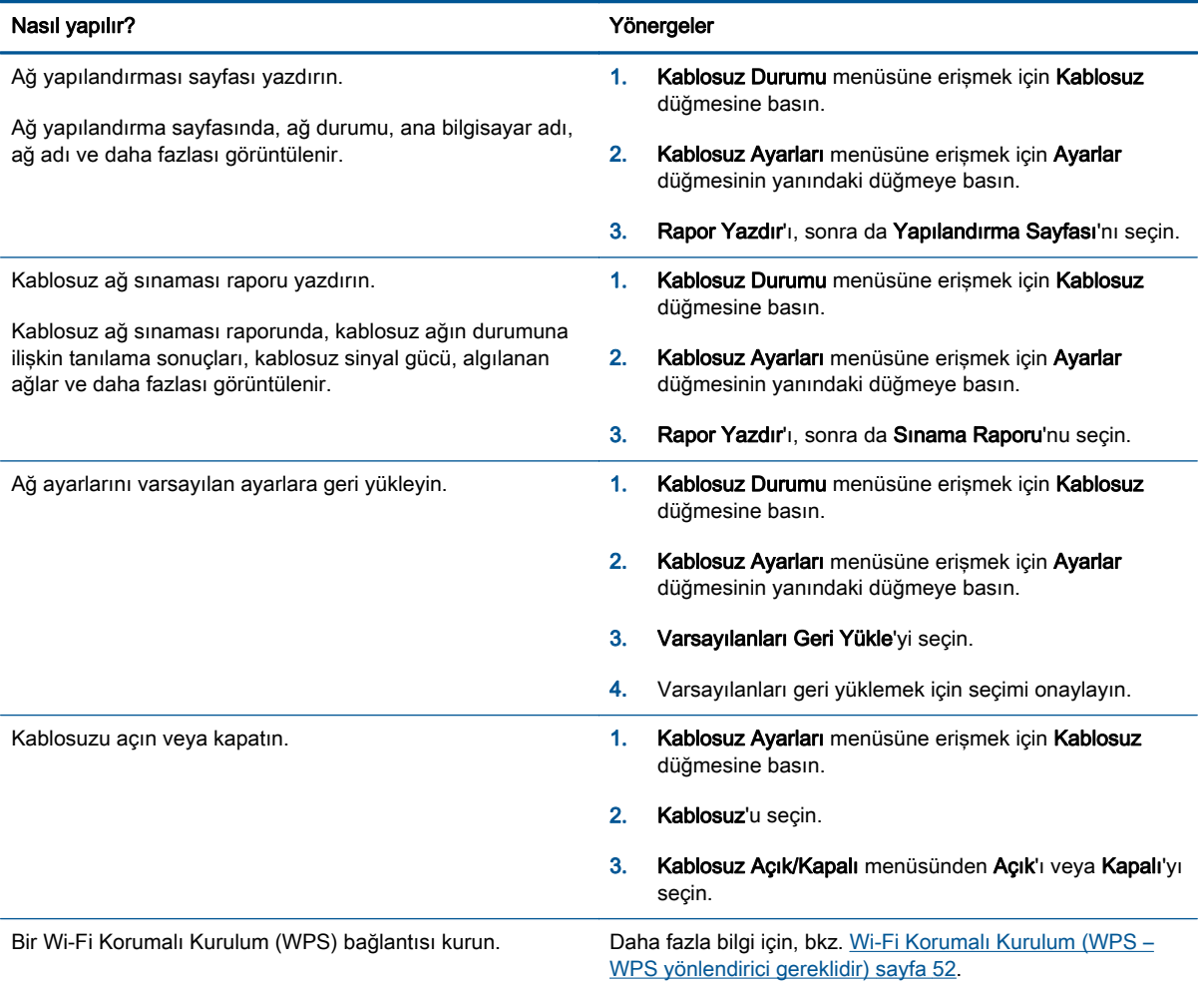

### <span id="page-11-0"></span>Otomatik Kapanma

Otomatik Kapanma, yazıcıyı açtığınızda varsayılan olarak kendiliğinden etkinleşir. Otomatik Kapanma etkinleşince, enerji kullanımını azaltmaya yardımcı olmak üzere, 2 saatlik işlemsizlik sonrasında yazıcı otomatik olarak kapanır. Otomatik Kapanma, yazıcıyı tamamen kapatır, bu nedenle, yazıcıyı geri açmak için Açık düğmesini kullanmanız gerekir. Kablosuz veya Ethernet ağı kapasiteli yazıcı modelleri için, yazıcı kablosuz veya Ethernet ağı bağlantısı kurduğunda Otomatik Kapanma otomatik olarak devre dışı kalır. Otomatik Kapanma devre dışı bırakıldığında, yazıcı, enerji kullanımını azaltmaya yardımcı olmak için 5 dakikalık işlemsizlik sonrasında Uyku moduna girer.

Otomatik Kapanma ayarını kontrol panelinden değiştirebilirsiniz.

#### Otomatik Kapanma ayarını değiştirmek için

1. Yazıcı ekranındaki Giriş menüsünden Tercihler öğesini seçin.

NOT: Giriş ekranını görmüyorsanız Giriş düğmesine basın.

- 2. Tercihler menüsünden Otomatik Kapanma öğesini seçin.
- 3. Otomatik Kapanma menüsünden Açık'ı veya Kapalı'yı seçin ve ardından ayarı onaylamak için Tamam düğmesine basın.

Ayarı değiştirdikten sonra, yazıcı ayarı korur.

## <span id="page-12-0"></span>3 Yazdırma

- [HP ePrint](#page-13-0)
- [Belge yazdırma](#page-15-0)
- [Fotoğraf yazdırma](#page-17-0)
- [Hızlı Formlar Yazdırma](#page-18-0)
- [Zarf yazdırma](#page-19-0)
- [HP kablosuz doğrudan ile Yazdırma](#page-20-0)
- [Maksimum dpi kullanarak yazdırma](#page-22-0)
- [Baskı başarısı için ipuçları](#page-23-0)

### <span id="page-13-0"></span>HP ePrint

HP ePrint, HP ePrint özellikli yazıcınıza dilediğiniz an dilediğiniz yerden yazdırmanıza imkan veren ücretsiz bir HP hizmetidir. Yazıcınızda Web Hizmetleri'ni etkinleştirdiğinizde, yazıcınıza atanmış eposta adresine e-posta göndermek kadar basit. Özel bir sürücüye ya da yazılıma gerek yoktur. Eposta gönderebiliyorsanız, HP ePrint kullanarak dilediğiniz an, dilediğiniz yerden yazdırabilirsiniz.

ePrintCenter [\(www.hp.com/go/eprintcenter\)](http://h20180.www2.hp.com/apps/Nav?h_pagetype=s-924&h_client=s-h-e004-01&h_keyword=lp70014-all&h_lang=tr&h_cc=tr) üzerinde bir hesap açtığınızda, ePrint iş durumunuzu görüntülemek, HP ePrint yazıcı kuyruğunuzu yönetmek, yazıcınızın HP ePrint e-posta adresini kimlerin kullanabileceğini kontrol etmek ve HP ePrint konusunda yardım almak için oturum açabilirsiniz.

HP ePrint, HP ePrint özellikli yazıcınıza dilediğiniz an, dilediğiniz yerden yazdırma imkanı sunar.

HP ePrint özelliğini kullanmak için, aşağıdakilere sahip olduğunuzdan emin olun:

- Internet ve e-posta özellikli bir bilgisayar veya mobil aygıt
- Web Hizmetleri'nin etkinleştirildiği, HP ePrint özellikli bir yazıcı

NOT: E-posta alınır alınmaz yazdırılır. Tüm epostalarla olduğu gibi, ne zaman alınacağının veya alınıp alınmayacağının garantisi yoktur. Yazdırma durumunu ePrintCenter [\(www.hp.com/go/](http://h20180.www2.hp.com/apps/Nav?h_pagetype=s-924&h_client=s-h-e004-01&h_keyword=lp70014-all&h_lang=tr&h_cc=tr) [eprintcenter\)](http://h20180.www2.hp.com/apps/Nav?h_pagetype=s-924&h_client=s-h-e004-01&h_keyword=lp70014-all&h_lang=tr&h_cc=tr) üzerinden kontrol edebilirsiniz.

NOT: HP ePrint ile yazdırılan belgeler, orijinalinden farklı görünebilir. Stil, biçimlendirme ve metin akışı, orijinal belgeden farklı olabilir. Yüksek kalitede yazdırılması gereken belgeler (örn. yasal belgeler) için, baskılarınızın neye benzeyeceği konusunda daha fazla kontrole sahip olacağınız bilgisayarınızın yazılım uygulamasından yazdırmanızı öneririz.

İPUCU: HP ePrint ayarlarının yönetilmesi ve yapılandırılması ve en son özellikler hakkında bilgi almak için, ePrintCenter [\(www.hp.com/go/eprintcenter\)](http://h20180.www2.hp.com/apps/Nav?h_pagetype=s-924&h_client=s-h-e004-01&h_keyword=lp70014-all&h_lang=tr&h_cc=tr) adresini ziyaret edin.

#### HP ePrint kullanarak yazdırmak için

- 1. Web Hizmetleri'ni etkinleştirin.
	- a. Yazıcı kontrol panelinden, ePrint düğmesine basın.
	- b. Kullanım Şartları'nı kabul edin, sonra da ekran yönergelerini izleyerek Web Hizmetleri'ni etkinleştirin.
	- c. ePrint bilgi sayfasını yazdırın, sonra da bir HP ePrint hesabı için kaydolmak üzere sayfadaki yönergeleri izleyin.
- 2. Bilgisayarınızda veya mobil aygıtınızda, e-posta uygulamanızı açın.

NOT: Bilgisayarınızdaki veya mobil aygıtınızdaki eposta uygulaması hakkında bilgi için, uygulama ile birlikte verilen belgelere bakın.

- 3. Yeni bir e-posta mesajı oluşturun, sonra da yazdırmak istediğiniz dosyayı ekleyin.
- 4. Yazıcının e-posta adresini, e-posta mesajının "Kime" satırına girin, sonra da e-posta mesajını göndermek için ilgili seçeneği belirleyin.

NOT: "Bcc" alanına herhangi bir e-posta adresi girmeyin; bu alanın boş bırakılması gereklidir. "Bcc" alanında e-posta adresi veya yazıcı adresi varsa, iş yazdırılmaz.

#### Yazıcının e-posta adresini bulmak için

- 1. Kontrol panelinde ePrint düğmesine basın. Yazıcı ekranında Web Hizmetleri Ayarları menüsünü göreceksiniz.
- 2. Yazıcının e-posta adresini görüntülemek için, yazıcı ekranından E-posta Adresini Görüntüle'yi seçin.
	- İPUCU: E-posta adresini özelleştirmek için, yazıcı ekranındaki Web Hizmetleri Ayarları menüsünden Bilgi Sayfası Yazdır'ı seçin. Yazıcı, yazıcı kodunun yanı sıra e-posta adresinin nasıl özelleştirileceğine dair yönergeleri içerek bir bilgi sayfası yazdırır.

### ePrint özelliğini kapatmak için

- 1. Kontrol panelinde ePrint düğmesine basın. Yazıcı ekranında Web Hizmetleri Ayarları menüsünü göreceksiniz.
- 2. Yazıcı ekranından ePrint'i ve ardından Kapalı'yı seçin.

### <span id="page-15-0"></span>Belge yazdırma

### Kağıt yükleme

- 1. Kağıt tepsisinin açık olduğundan emin olun.
- 2. Kağıt genişliği kılavuzlarını kaydırıp tamamen açın.
- 3. Kağıtları kağıt tepsisine yerleştirin. Yazdırılacak taraf aşağıya dönük olmalıdır.
- 4. Kağıtları yazıcının içine doğru gidebildiği kadar itin.
- 5. Kağıt genişliği kılavuzlarını tam olarak kağıdın kenarına yaslayın.

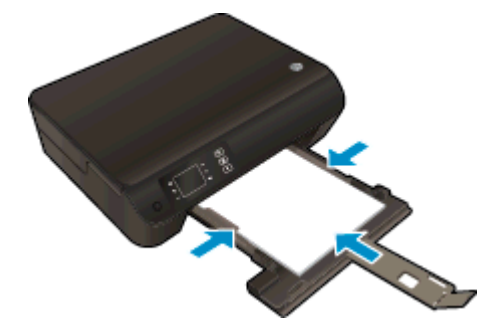

#### Bir belge yazdırmak için

- 1. Yazılımınızdan, Yazdır düğmesine tıklayın.
- 2. Yazıcınızın seçili olduğundan emin olun.
- 3. Özellikler iletisim kutusunu açan düğmeye tıklayın.

Yazılım uygulamanıza bağlı olarak, bu düğme Özellikler, Secenekler, Yazıcı Kurulumu, Yazıcı Özellikleri, Yazıcı veya Tercihler olarak adlandırılabilir.

- 4. Uygun seçenekleri seçin.
	- Düzen sekmesinde Dikey veya Yatay yönü seçin.
	- Kağıt/Kalite sekmesinde, Tepsi Seçimi alanındaki Ortam açılır listesinden uygun kağıt türünü seçin ve Kalite Ayarları alanında uygun baskı kalitesini seçin.
	- Gelişmiş'i tıklatarak Kağıt Boyutu açılır listesinden uygun kağıt boyutunu seçin.
- 5. Özellikler iletişim kutusunu kapatmak için Tamam'a tıklayın.
- 6. Yazdırmayı başlatmak için Yazdır'a veya Tamam'a tıklayın.

#### Sayfanın her iki tarafına da yazdırmak için

- 1. Yazılımınızdan, Yazdır düğmesini tıklatın.
- 2. Yazıcının seçili olduğundan emin olun.
- 3. Özellikler iletisim kutusunu açan düğmeyi tıklatın.

Yazılım uygulamanıza bağlı olarak, bu düğme Özellikler, Seçenekler, Yazıcı Kurulumu, Yazıcı Özellikleri, Yazıcı veya Tercihler olarak adlandırılabilir.

- 4. Uygun seçenekleri seçin.
	- Düzen sekmesinde Dikey veya Yatay yönü seçin.
	- Kağıt/Kalite sekmesinde, Ortam açılır listesinden uygun kağıt türünü ve baskı kalitesini seçin.
	- Gelişmiş'i tıklatarak Kağıt Boyutu açılır listesinden uygun kağıt boyutunu seçin.
- 5. Düzen sekmesinde, İki Yüze de Yazdır açılır listesinden Uzun Kenardan Çevir'i veya Kısa Kenardan Çevir'i seçin.
- 6. Yazdırmak için Tamam'ı tıklatın.

NOT: Belgenin bir sayfası yazdırıldıktan sonra, birkaç saniye beklemeniz istenecektir. Ardından yazıcı, kağıdı diğer yüzüne yazdıracak şekilde otomatik olarak geri yükleyecektir. Kağıdı el ile yüklemeniz veya herhangi bir işlem yapmanız gerekmez.

### <span id="page-17-0"></span>Fotoğraf yazdırma

### Fotoğraf kağıdı yükleme

- 1. Kağıt tepsisinin açık olduğundan emin olun.
- 2. Kağıt genişliği kılavuzlarını kaydırıp tamamen açın.
- 3. Kağıt tepsisindeki tüm kağıtları çıkarın, sonra da fotoğraf kağıdını yazdırılacak yüzü aşağı bakacak şekilde yükleyin.
- 4. Fotoğraf kağıtlarını yazıcının içine doğru gidebildiği kadar itin.
- 5. Kağıt genişliği kılavuzlarını tam olarak fotoğraf kağıtlarının kenarına yaslayın.

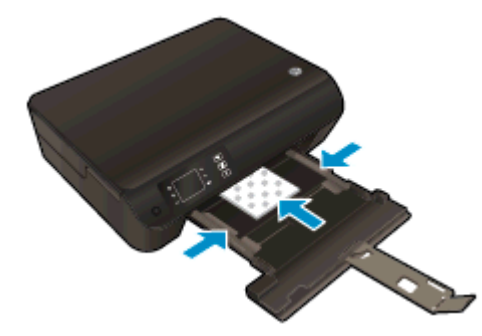

### Fotoğraf kağıdına fotoğraf yazdırmak için

- 1. Yazılımınızın Dosya menüsünde Yazdır'a tıklayın.
- 2. Yazıcınızın seçili olduğundan emin olun.
- 3. Özellikler iletişim kutusunu açan düğmeye tıklayın.

Yazılım uygulamanıza bağlı olarak, bu düğme Özellikler, Seçenekler, Yazıcı Kurulumu, Yazıcı Özellikleri, Yazıcı veya Tercihler olarak adlandırılabilir.

- 4. Uygun seçenekleri seçin.
	- Düzen sekmesinde Dikey veya Yatay yönü seçin.
	- Kağıt/Kalite sekmesinde, Tepsi Seçimi alanındaki Ortam açılır listesinden uygun kağıt türünü seçin ve Kalite Ayarları alanında uygun baskı kalitesini seçin.
	- Gelişmiş'e tıklayarak Kağıt Boyutu açılır listesinden uygun kağıt boyutunu seçin.

NOT: Maksimum dpi çözünürlüğü için, Kağıt/Kalite sekmesine gidip Ortam açılır listesinden Fotoğraf Kağıdı'nı seçin, sonra da Kalite Ayarları alanından En İyi'yi seçin. Ardından, Gelişmiş düğmesini tıklatın ve Maks. DPI'da Yazdır açılır listesinden Evet'i seçin. Maksimum DPI değerinde gri tonlamalı yazdırmak istiyorsanız, Gri Tonlamalı Yazdır açılır listesinden Yüksek Kaliteli Gri Tonlama'yı seçin.

- 5. Özellikler iletişim kutusuna dönmek için Tamam'a tıklayın.
- 6. Tamam'a tıkladıktan sonra, Yazdır iletişim kutusunda Yazdır'a veya Tamam'a tıklayın.

NOT: Yazdırma tamamlandıktan sonra, kullanılmamış fotoğraf kağıtlarını kağıt tepsisinden alın. Fotoğraf kağıtlarını, kıvrılıp çıktıların kalitesini düşürmeyecek şekilde depolayın.

### <span id="page-18-0"></span>Hızlı Formlar Yazdırma

Takvim, kontrol listesi, oyun, defter kağıdı, grafik kağıdı, müzik kağıdı ve oyun yazdırmak için Hızlı Formlar'ı kullanın.

### Hızlı Formlar Yazdırma

1. Yazıcı ekranındaki Giriş ekranından Hızlı Formlar'ı seçin.

İPUCU: Yazıcı ekranında Hızlı Formlar seçeneği görünmüyorsa, Giriş düğmesine basın, sonra da **Hızlı Formlar** seçeneğini görene dek **Yukarı** ve **Aşağı** düğmelerine basın.

- 2. Hızlı Formlar seçeneklerinden birini seçmek için Yukarı ve Aşağı düğmelerine basın. Ardından OK'e basın.
- 3. Yazdırmak istediğiniz form türünü seçtikten sonra, kopya sayısını seçin, sonra da Tamam'a basın.

### <span id="page-19-0"></span>Zarf yazdırma

HP ENVY 4500 series kağıt tepsisine bir veya daha fazla zarf yükleyebilirsiniz. Parlak yüzeyli veya kabartmalı, ataşlı veya pencereli zarflar yüklemeyin.

NOT: Zarflar üzerindeki metnin nasıl biçimlendirilmesi gerektiği konusunda bilgi almak için kullandığınız sözcük uygulamasının yardım dosyalarına başvurun.

### Zarf yükleme

- 1. Kağıt tepsisinin açık olduğundan emin olun.
- 2. Kağıt genişliği kılavuzlarını kaydırıp tamamen açın.
- 3. Zarfları kağıt tepsisinin ortasına yerleştirin. Yazdırılacak taraf aşağıya dönük olmalıdır. Zarf kapağı sol tarafta olmalıdır.
- 4. Zarfları durana dek yazıcının içine doğru itin.
- 5. Kağıt genişliği kılavuzlarını tam olarak zarfların kenarına yaslayın.

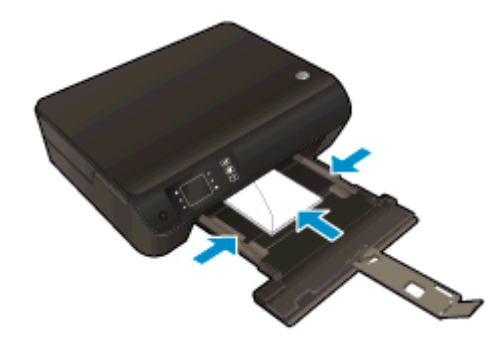

### Zarf yazdırmak için

- 1. Yazılımınızın Dosya menüsünde Yazdır'a tıklayın.
- 2. Yazıcınızın seçili olduğundan emin olun.
- 3. Özellikler iletişim kutusunu açan düğmeye tıklayın.

Yazılım uygulamanıza bağlı olarak, bu düğme Özellikler, Seçenekler, Yazıcı Kurulumu, Yazıcı Özellikleri, Yazıcı veya Tercihler olarak adlandırılabilir.

- 4. Uygun seçenekleri seçin.
	- Düzen sekmesinde Dikey veya Yatay yönü seçin.
	- Kağıt/Kalite sekmesinde, Tepsi Seçimi alanındaki Ortam açılır listesinden uygun kağıt türünü seçin ve Kalite Ayarları alanında uygun baskı kalitesini seçin.
	- Gelişmiş'e tıklayarak Kağıt Boyutu açılır listesinden uygun kağıt boyutunu seçin.
- 5. Tamam'a tıkladıktan sonra, Yazdır iletişim kutusunda Yazdır'a veya Tamam'a tıklayın.

### <span id="page-20-0"></span>HP kablosuz doğrudan ile Yazdırma

HP kablosuz doğrudan ile, bilgisayardan, akıllı telefondan, tabletten veya diğer kablosuz özellikli aygıtlardan, var olan bir kablosuz ağa bağlanmaksızın kablosuz yazdırabilirsiniz.

HP kablosuz doğrudan özelliğini kullanırken, aşağıdaki yönergeleri göz önünde bulundurun:

Bilgisayarınızda veya mobil aygıtınızda gerekli yazılımın olduğundan emin olun:

Bilgisayar kullanıyorsanız, yazıcıyla birlikte verilen yazıcı yazılımını yüklediğinizden emin olun.

- Bir mobil aygıt kullanıyorsanız, uyumlu bir yazdırma uygulaması yüklediğinizden emin olun. Mobil yazdırma hakkında daha fazla bilgi için, [www.hp.com/global/us/en/eprint/](http://www.hp.com/global/us/en/eprint/mobile_printing_apps.html) [mobile\\_printing\\_apps.html](http://www.hp.com/global/us/en/eprint/mobile_printing_apps.html) adresini ziyaret edin.
- Yazıcıda HP kablosuz doğrudan özelliğinin açık ve gerekirse, güvenliğin etkin olduğundan emin olun. Daha fazla bilgi için, bkz. [Yazıcıya yönlendirici olmadan kablosuz bağlanın sayfa 56.](#page-59-0)
- En fazla 5 bilgisayar ve mobil aygıt, aynı HP kablosuz doğrudan bağlantısını kullanabilir.
- Yazıcı, USB kablosu ile bir bilgisayara veya kablosuz ya da Ethernet bağlantısı üzerinden bir ağa bağlıyken de HP kablosuz doğrudan özelliği kullanılabilir.
- HP kablosuz doğrudan, bir bilgisayarı, mobil aygıtı ya da yazıcıyı Internet'e bağlamak için kullanılamaz.

[Çevrimiçi daha fazla bilgi için buraya tıklayın](http://h20180.www2.hp.com/apps/Nav?h_pagetype=s-924&h_client=s-h-e004-01&h_keyword=lp70046-win-EN4500&h_lang=tr&h_cc=tr).

NOT: Bu web siteleri şu anda tüm dillerde mevcut olmayabilir.

Bu bölüm aşağıdaki konuları içermektedir:

- Kablosuz özellikli bir mobil aygıttan yazdırma
- [Kablosuz özellikli bir bilgisayardan yazdırma](#page-21-0)

### Kablosuz özellikli bir mobil aygıttan yazdırma

Mobil aygıtınıza uyumlu bir yazdırma uygulaması yüklediğinizden emin olun. Daha fazla bilgi için, [www.hp.com/global/us/en/eprint/mobile\\_printing\\_apps.html](http://www.hp.com/global/us/en/eprint/mobile_printing_apps.html) adresini ziyaret edin.

- 1. Yazıcıda HP kablosuz doğrudan özelliğini açtığınızdan emin olun. Daha fazla bilgi için, bkz. [Yazıcıya yönlendirici olmadan kablosuz bağlanın sayfa 56](#page-59-0).
- 2. Mobil aygıtınızda Wi-Fi bağlantısını açın. Daha fazla bilgi için mobil aygıtla birlikte verilen belgelere bakın.

NOT: Mobil aygıtınız Wi-Fi'yı desteklemiyorsa, HP kablosuz doğrudan özelliğini kullanamazsınız.

3. Mobil aygıttan yeni bir ağa bağlanın. Yeni bir kablosuz ağa veya bağlantı noktasına bağlanmak için kullanılan normal işlemleri kullanın. Gösterilen kablosuz ağlar listesinden, HP-Print-\*\*-Envy 4500 series (burada \*\*, yazıcınızı tanımlayan benzersiz karakterlerdir) gibi olabilecek HP kablosuz doğrudan adını seçin.

HP kablosuz doğrudan özelliği, güvenlikli olarak açıksa, istendiğinde parolayı girin.

4. Belgenizi yazdırın.

### <span id="page-21-0"></span>Kablosuz özellikli bir bilgisayardan yazdırma

- 1. Yazıcıda HP kablosuz doğrudan özelliğini açtığınızdan emin olun. Daha fazla bilgi için, bkz. [Yazıcıya yönlendirici olmadan kablosuz bağlanın sayfa 56](#page-59-0).
- 2. Bilgisayarın Wi-Fi bağlantısını açın. Daha fazla bilgi için bilgisayarla birlikte verilen belgelere bakın.

NOT: Bilgisayarınız Wi-Fi'yı desteklemiyorsa, HP kablosuz doğrudan özelliğini kullanamazsınız.

3. Bilgisayardan yeni bir ağa bağlanın. Yeni bir kablosuz ağa veya bağlantı noktasına bağlanmak için kullanılan normal işlemleri kullanın. Gösterilen kablosuz ağlar listesinden, HP-Print-\*\*-Envy 4500 series (burada \*\*, yazıcınızı tanımlayan benzersiz karakterlerdir) gibi olabilecek HP kablosuz doğrudan adını seçin.

HP kablosuz doğrudan özelliği, güvenlikli olarak açıksa, istendiğinde parolayı girin.

- 4. Yazıcı bilgisayara kablosuz ağ üzerinden yüklenmiş ve bağlıysa, 5. adıma geçin. Yazıcı bilgisayarınıza USB kablosu ile yüklenmiş ve bağlıysa, HP kablosuz doğrudan bağlantısını kullanarak yazıcı yazılımı özelliğini yüklemek için aşağıdaki adımları izleyin.
	- a. İşletim sisteminize bağlı olarak aşağıdakilerden birini yapın:
		- Windows 8: Başlat ekranında, ekran üzerinde boş bir alana sağ tıklayın, uygulama çubuğunda Tüm Uygulamalar'a tıklayın, sonra da Yazıcı Kurulumu ve Yazılımı'na tıklayın.
		- Windows 7, Windows Vista ve Windows XP: Bilgisayar masaüstünden, Başlat'a tıklayın, Tüm Programlar'ı seçin, HP'ye tıklayın, HP ENVY 4500 series öğesine tıklayın, sonra da Yazıcı Kurulumu ve Yazılımı'na tıklayın.
	- b. Yeni Yazıcı Bağla'yı seçin.
	- c. Bağlantı Seçenekleri yazılım ekranı belirdiğinde, Kablosuz'u seçin.

Algılanan yazıcılar listesinden HP ENVY 4500 series öğesini seçin.

- d. Ekrandaki yönergeleri izleyin.
- 5. Belgenizi yazdırın.

### <span id="page-22-0"></span>Maksimum dpi kullanarak yazdırma

Fotoğraf kağıdına yüksek kalitede keskin görüntüler basmak için inç başına maksimum nokta ("dots per inch" - dpi) modunu kullanın.

Maksimum dpi ayarıyla yapılan yazdırma, diğer ayarlarla yazdırmaya oranla daha uzun sürer ve daha fazla bellek gerektirir.

#### Maksimum dpi modunda yazdırmak için

- 1. Yazılımınızın Dosya menüsünde Yazdır'a tıklayın.
- 2. Yazıcınızın seçili olduğundan emin olun.
- 3. Özellikler iletişim kutusunu açan düğmeye tıklayın.

Yazılım uygulamanıza bağlı olarak, bu düğme Özellikler, Secenekler, Yazıcı Kurulumu, Yazıcı Özellikleri, Yazıcı veya Tercihler olarak adlandırılabilir.

- 4. Kağıt/Kalite sekmesine tıklayın.
- 5. Kağıt/Kalite sekmesinde, Tepsi Seçimi alanındaki Ortam açılır listesinden uygun kağıt türünü seçin ve Kalite Ayarları alanında En İyi seçeneğini belirleyin.
- 6. Gelişmiş düğmesine tıklayın.
- 7. Yazıcı Özellikleri alanında Maksimum DPI'da Yazdır açılır listesinden Evet'i seçin.
- 8. Kağıt Boyutu açılır listesinden uygun bir kağıt boyutu seçin.
- 9. Gelişmiş seçenekleri kapatmak için Tamam'a tıklayın.
- 10. Düzen sekmesinde Yön'ü onaylayın, sonra da Tamam'a tıklayarak yazdırın.

### <span id="page-23-0"></span>Baskı başarısı için ipuçları

Başarıyla yazdırmak için, HP kartuşlar yeterli mürekkeple düzgün şekilde çalışıyor, kağıt doğru şekilde yüklenmiş ve yazıcı uygun ayarlara sahip olmalıdır. Yazdırma ayarları kopyalama veya tarama için geçerli değildir.

### Mürekkep ipuçları

- Orijinal HP mürekkep kartusları kullanın.
- Hem siyah hem de üç renkli kartusları doğru şekilde takın.

Daha fazla bilgi için, bkz. [Kartuşları değiştirme sayfa 45](#page-48-0).

Yeterli mürekkep olduğundan emin olmak için kartuslardaki tahmini mürekkep düzeylerini kontrol edin.

Daha fazla bilgi için, bkz. [Tahmini mürekkep düzeylerini kontrol etme sayfa 42](#page-45-0).

● Baskı kalitesi kabul edilebilir değilse, daha fazla bilgi için bkz. [Baskı kalitesini artırma sayfa 62](#page-65-0).

#### Kağıt yükleme ipuçları

- Kağıt destesi (tek bir sayfa değil) yükleyin. Kağıt sıkışmasını önlemek için destedeki kağıtların tümü aynı boyutta ve türde olmalıdır.
- Kağıdı, yazdırılacak tarafı asağı bakacak sekilde yerleştirin.
- Kağıt tepsisine yüklenen kağıdın yatay konumda düz olarak durduğundan ve kenarlarının kıvrılmış ya da buruşmuş olmadığından emin olun.
- Kağıt tepsisindeki kağıt genişliği kılavuzlarını, tüm kağıtlara tam olarak yaslanacak şekilde ayarlayın. Kağıt genişliği kılavuzlarının kağıt tepsisindeki kağıtları kıvırmamasına dikkat edin.

Daha fazla bilgi için, bkz. [Ortam yükleme sayfa 26](#page-29-0).

#### Yazıcı ayarları ipuçları

- Kağıt/Kalite sekmesinde, Tepsi Secimi alanındaki Ortam açılır listesinden uygun kağıt türünü seçin ve Kalite Ayarları alanında uygun baskı kalitesini seçin.
- Gelişmiş Seçenekler iletişim kutusunda Kağıt Boyutu açılır listesinden uygun bir kağıt boyutu seçin. Düzen veya Kağıt/Kalite sekmesindeki Gelişmiş düğmesini tıklatarak Gelişmiş Seçenekler iletişim kutusuna gidin.
- Varsayılan yazdırma ayarlarını değiştirmek için, Yazdırma ve Tarama'ya tıklayın, sonra da yazıcı yazılımında Tercihleri Ayarla'ya tıklayın.

İşletim sisteminize bağlı olarak, aşağıdakilerden birini yaparak yazıcıyı yazılımını açın:

- Windows 8: Başlat ekranında, ekran üzerinde boş bir alana sağ tıklayın, uygulama çubuğunda Tüm Uygulamalar'a tıklayın, sonra da yazıcının adını taşıyan simgeye tıklayın.
- Windows 7, Windows Vista ve Windows XP: Bilgisayar masaüstünden, Başlat'a tıklayın, Tüm Programlar'ı seçin, HP'ye tıklayın, HP ENVY 4500 series seçeneğine, sonra da HP ENVY 4500 series seçeneğine tıklayın.
- Yalnızca siyah mürekkep kullanarak siyah beyaz bir belge yazdırmak istiyorsanız, Gelismis düğmesine tıklayın. Gri Tonlamalı Yazdır açılır menüsünden Yalnızca Siyah Mürekkep'i seçin, sonra da Tamam'a tıklayın.

#### **Notlar**

- Orijinal HP mürekkep kartusları, defalarca kolaylıkla yüksek sonuçlar elde etmenize yardımcı olmak için tasarlanmış ve HP yazıcıları ve kağıtlarıyla test edilmiştir.
- NOT: HP, HP olmayan sarf malzemelerinin kalitesini ve güvenilirliğini garanti etmez. HP olmayan malzemelerin kullanılması nedeniyle gerekli olana ürün servisi veya onarımları garanti kapsamında değildir.

Orijinal HP mürekkep kartuşları satın aldığınızı düşünüyorsanız şu adrese gidin:

[www.hp.com/go/anticounterfeit](http://www.hp.com/go/anticounterfeit)

- Mürekkep düzeyi uyarıları ve göstergeleri, yalnızca planlama amaçlı tahminler vermektedir.
- NOT: Mürekkep az uyarı mesajı aldığınızda, olası yazdırma gecikmelerini önlemek için yedek kartuşu hazır bulundurun. Baskı kalitesi kabul edilemez düzeye gelmedikçe kartuşları değiştirmeniz gerekmez.
- Yazıcı sürücüsünde seçili yazılım ayarları yalnızca baskı için geçerlidir, kopyalama veya tarama için geçerli değildir.
- Belgenizi kağıdın iki yüzüne de yazdırabilirsiniz.

# <span id="page-26-0"></span>4 Kağıtla ilgili temel bilgiler

- [Yazdırma için önerilen kağıtlar](#page-27-0)
- [Ortam yükleme](#page-29-0)
- [HP Kağıt Sarf Malzemeleri Sipariş Etme](#page-34-0)

### <span id="page-27-0"></span>Yazdırma için önerilen kağıtlar

HP, en iyi baskı kalitesi için, yazdırdığınız proje için özel olarak tasarlanmış HP kağıtlarını kullanmanızı önerir.

Bulunduğunuz ülkeye/bölgeye bağlı olarak bu kağıtlardan bazılarını bulamayabilirsiniz.

#### ColorLok

● HP, günlük belgelerin yazdırılması ve kopyalanması için ColorLok logosu taşıyan kağıtları önerir. ColorLok logosunun olduğu tüm kağıtlar baskı kalitesi güvencesi standartlarına uygun olarak bağımsız kuruluşlarca sınanmıştır. Bu kağıtlar keskin, canlı renklere ve net siyah renge sahip belgeler üretir ve normal düz kağıtlardan daha hızlı kurur. Başlıca kağıt üreticilerinin sağladığı çeşitli ağırlık ve boyutlardaki ColorLok logolu kağıtları tercih edin.

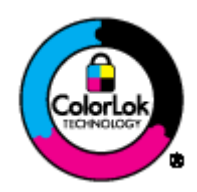

#### Fotoğraf baskısı

#### ● HP Premium Plus Fotoğraf Kağıdı

HP Premium Plus Fotoğraf Kağıdı, en iyi fotoğraflarınız için HP'nin en kaliteli fotoğraf kağıdıdır. HP Premium Plus Fotoğraf Kağıdı ile, anında kuruyan güzel fotoğraflar yazdırabilir ve hemen yazıcıdan paylaşabilirsiniz. A4, 8,5 x 11 inç, 4 x 6 inç (10 x 15 cm), 5 x 7 inç (13 x 18 cm) ve 11 x 17 inç (A3) dahil çeşitli boyutlarda ve parlak veya yumuşak parlak (yarı parlak) olmak üzere iki yüzeyle sunulmaktadır. En iyi fotoğraflarınızı ve özel fotoğraf projelerinizi çerçevelemek, görüntülemek veya hediye etmek için idealdir. HP Premium Plus Fotoğraf Kağıdı, profesyonel kalitede ve dayanıklılıkta istisnai sonuçlar sağlar.

### ● HP Gelişmiş Fotoğraf Kağıdı

Bu kalın fotoğraf kağıdı, mürekkep bulaşmadan kolayca tutabilmeniz için hemen kuruyan bir yüzeye sahiptir. Suya, lekeye, parmak izine ve neme dayanıklıdır. Baskılarınız fotoğrafçıda basılmış fotoğraflara benzeyen bir görünüme ve dokunuşa sahip olur. A4, 8,5 x 11 inç, 10 x 15 cm (4 x 6 inç), 13 x 18 cm (5 x 7 inç) dahil çeşitli boyutlarda sunulmaktadır. Daha uzun ömürlü belgeler için asitsizdir.

### ● HP Günlük Fotoğraf Kağıdı

Sıradan fotoğraf baskısı için tasarlanmış kağıt kullanarak, düşük maliyete renkli, günlük fotoğraflar yazdırın. Bu ekonomik fotoğraf kağıdı, kolay kullanım için hızlı kurur. Bu kağıdı mürekkep püskürtmeli bir yazıcı ile kullanarak keskin ve net resimler elde edin. A4, 8,5 x 11 inç ve 10 x 15 cm (4 x 6 inç) dahil çeşitli boyutlarda parlak yüzeyle sunulmaktadır. Daha kalıcı fotoğraflar için asit kullanılmamıştır.

### İşletme belgeleri

#### ● HP Premium Sunu Kağıdı veya HP Professional Kağıt 120

Bu kağıtlar sunu, teklif, rapor ve bültenler için kusursuz olan, iki taraflı, ağır, mat kağıtlardır. Etkileyici görünüm ve doku vermek üzere kalın üretilmişlerdir.

### ● HP Broşür Kağıdı veya HP Professional Kağıt 180

Bu kağıtlar çift taraflı kullanım için iki tarafı da mat ya da parlak yüzeylidir. Rapor kapakları, özel sunular, broşürler, zarflar ve takvimlerde kullanılabilecek fotoğrafa yakın röprodüksiyonlar ve iş grafikleri için mükemmel bir seçimdir.

### Günlük yazdırma

### ● HP Parlak Beyaz Inkjet Kağıdı

HP Parlak Beyaz Inkjet Kağıdı, yüksek karşıtlıkta renkler ve keskin metinler sağlar. İki taraflı renkli yazdırmaya yetecek kadar opak olduğundan ve arkasını göstermediğinden, bültenler, raporlar ve broşürler için idealdir. Mürekkep bulaşmasının daha az olması, siyahların daha dolgun ve renklerin daha canlı olması için ColorLok Technology kullanılmıştır.

### ● HP Yazdırma Kağıdı

HP Yazdırma Kağıdı yüksek kaliteli, çok işlevli bir kağıttır. Standart çok amaçlı kağıtlara veya fotokopi kağıtlarına basılan belgelere göre daha gerçek görünüm sağlar. Mürekkep bulaşmasının daha az olması, siyahların daha dolgun ve renklerin daha canlı olması için ColorLok Technology kullanılmıştır. Daha uzun ömürlü belgeler için asitsizdir.

#### ● HP Ofis Kağıdı

HP Ofis Kağıdı yüksek kaliteli ve çok işlevli bir kağıttır. Kopya, taslak, duyuru ve diğer günlük belgeler için uygundur. Mürekkep bulaşmasının daha az olması, siyahların daha dolgun ve renklerin daha canlı olması için ColorLok Technology kullanılmıştır. Daha uzun ömürlü belgeler için asitsizdir.

#### ● HP Geri Dönüştürülmüş Ofis Kağıdı

HP Geri Dönüşümlü Ofis Kağıdı, %30 oranında geri dönüştürülmüş lifle yapılmış, yüksek kaliteli, çok işlevli bir kağıttır. Daha az mürekkep bulaşması, daha dolgun siyahlar ve daha canlı renkler için ColorLok Technology özelliğine sahiptir.

### Özel projeler

### ● HP Ütüyle Aktarma Kağıdı

HP Ütü Baskıları (ince veya beyaz kumaşlar için), dijital fotoğraflarınızdan özel tişörtler oluşturmak için ideal çözümdür.

### <span id="page-29-0"></span>Ortam yükleme

Devam etmek için bir kağıt boyutu seçin.

### Tam boyutlu kağıt yükleme

1. Kağıt tepsisini indirin ve ardından kağıt tepsisini ve tepsi genişleticiyi dışarı çekin.

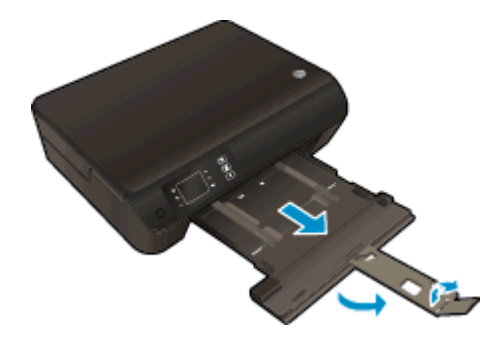

2. Kağıt genişliği kılavuzlarını dışarı doğru kaydırın.

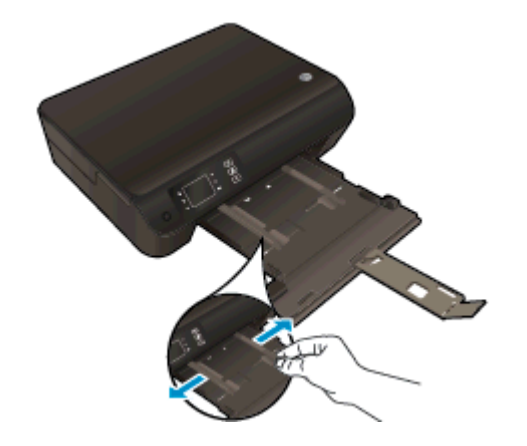

- 3. Kağıdı yükleyin.
	- Kağıt destesini kağıt tepsisine kısa kenarları ileri ve yazdırılacak yüzleri aşağı bakacak şekilde yerleştirin.

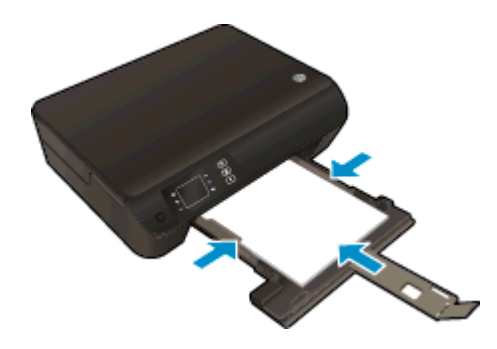

Kağıt destesini durana dek ileriye doğru kaydırın.

Kağıt genişliği kılavuzlarını, kağıt destesinin iki yanına yaslanacak şekilde ayarlayın.

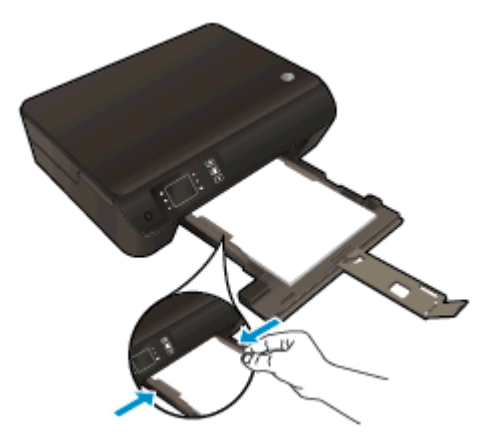

● Kağıt tepsisini içeri kaydırın.

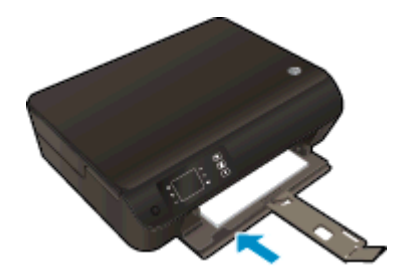

### Küçük boyutlu kağıt yükleme

1. Kağıt tepsisini indirin ve ardından kağıt tepsisini ve tepsi genişleticiyi dışarı çekin.

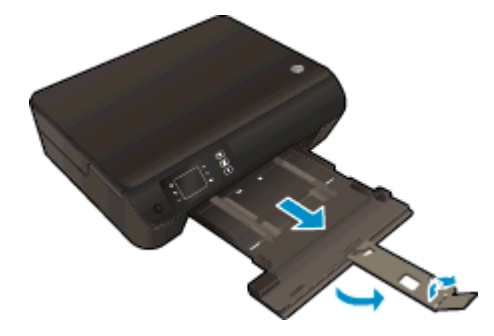

2. Kağıt genişliği kılavuzlarını dışarı doğru kaydırın.

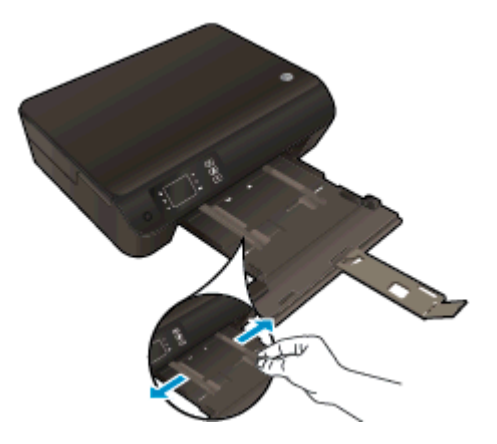

- 3. Fotoğraf kağıdını yerleştirin.
	- Fotoğraf kağıdı destesini, kısa kenarı ileri ve yazdırılacak yüzü aşağı bakacak şekilde kağıt tepsisine yerleştirin.

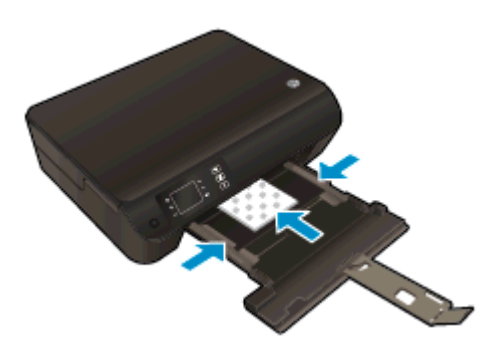

- Fotoğraf kağıdı destesini durana dek ileriye doğru kaydırın.
- Kağıt genişliği kılavuzlarını, fotoğraf kağıdı destesinin iki yanına yaslanacak şekilde ayarlayın.
- Kağıt tepsisini içeri kaydırın.

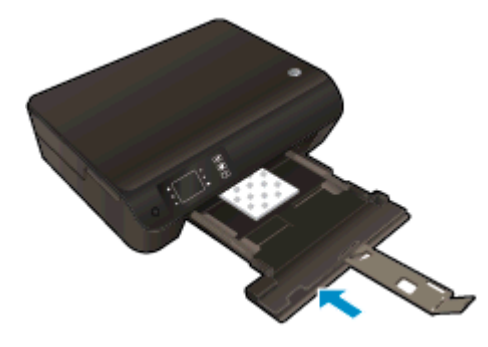

### Zarf yükleme

1. Kağıt tepsisini indirin ve ardından kağıt tepsisini ve tepsi genişleticiyi dışarı çekin.

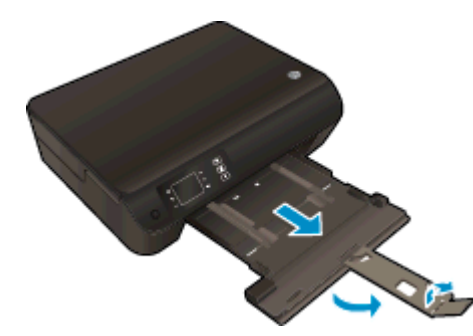

2. Kağıt genişliği kılavuzlarını dışarı doğru kaydırın.

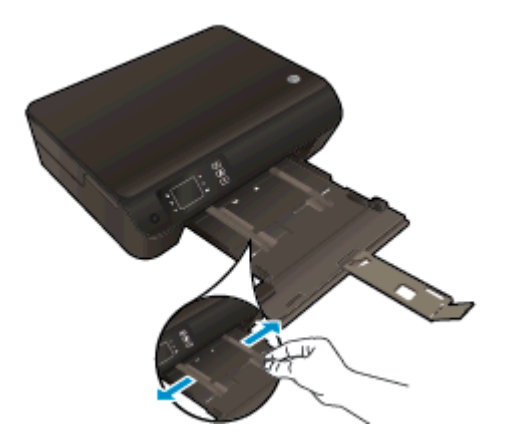

- 3. Zarfları yükleyin.
	- Bir veya daha fazla zarfı kağıt tepsisinin ortasına yerleştirin. Yazdırılacak taraf aşağıya dönük olmalıdır. Zarf kapağı sol tarafta ve yukarı bakar durumda olmalıdır.

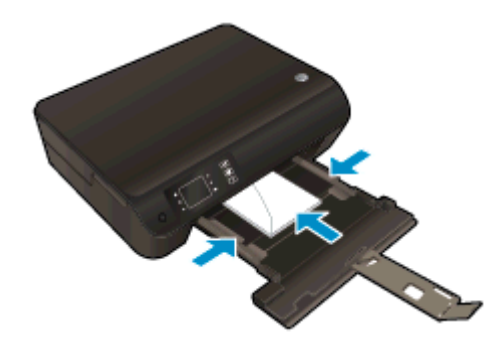

- Zarf destesini durana dek ileri kaydırın.
- Kağıt genişliği kılavuzlarını, zarf destesinin iki yanına yaslanacak şekilde ayarlayın.

● Kağıt tepsisini içeri kaydırın.

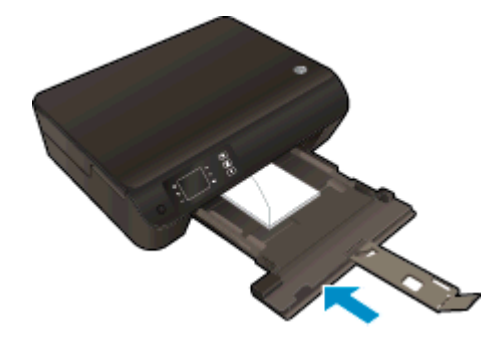

### <span id="page-34-0"></span>HP Kağıt Sarf Malzemeleri Sipariş Etme

Yazıcı, birçok ofis ortamı türüyle iyi çalışacak şekilde tasarlanmıştır. En iyi baskı kalitesi için HP ortamlarını kullanın. HP ortamları hakkında daha fazla bilgi için [www.hp.com](http://www.hp.com) adresindeki HP web sitesini ziyaret edin.

HP, günlük belgelerin yazdırılması ve kopyalanması için ColorLok logosu taşıyan kağıtları önerir. ColorLok logosu taşıyan tüm kağıtlar yüksek güvenilirlik ve baskı kalitesi standartlarını karşılamak için bağımsız kuruluşlarca test edilmiştir ve bu kağıtlar keskin, canlı renklere ve net siyahlara sahip belgeler üretir ve normal düz kağıtlardan daha hızlı kurur. Başlıca kağıt üreticilerinin sağladığı çeşitli ağırlık ve boyutlardaki ColorLok logolu kağıtları tercih edin.

HP kağıt satın almak için, [Ürün ve Hizmetlerde Alışveriş](http://www.hp.com)'e gidin ve mürekkep, toner ve kağıt seçin.
# 5 Kopyalama ve tarama

- [Belge kopyalama](#page-37-0)
- [Bilgisayara tarama](#page-39-0)
- [Kopyalama başarısı için ipuçları](#page-42-0)
- [Tarama başarısı için ipuçları](#page-43-0)

## <span id="page-37-0"></span>Belge kopyalama

Yazıcı ekranındaki Kopyalama menüsü, düz kağıda kopyalanacak kopyaların sayısı ile renkli veya siyah beyaz kopyalamayı kolayca seçmenize izin verir. Kağıt türünü ve boyutunu değiştirme, kopyanın koyuluğunu ayarlama ve kopyayı yeniden boyutlandırma gibi gelişmiş ayarlara da daha kolay erişebilirsiniz.

#### Kolay Kopya

1. Kağıt tepsisine tam boyutlu kağıt yükleyin.

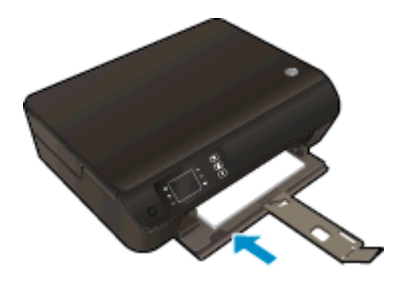

- 2. Orijinali yerleştirin.
	- Yazıcının üzerindeki kapağı kaldırın.

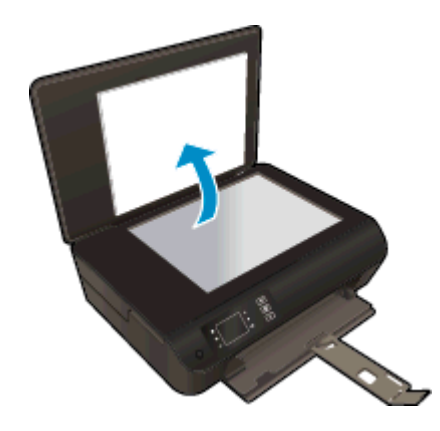

● Orijinal belgeyi yazdırılacak yüzü aşağı bakacak şekilde, tarayıcı camının sağ ön köşesine yerleştirin.

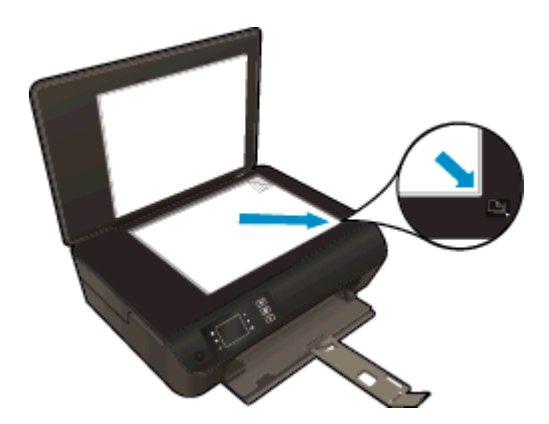

Kapağı kapatın.

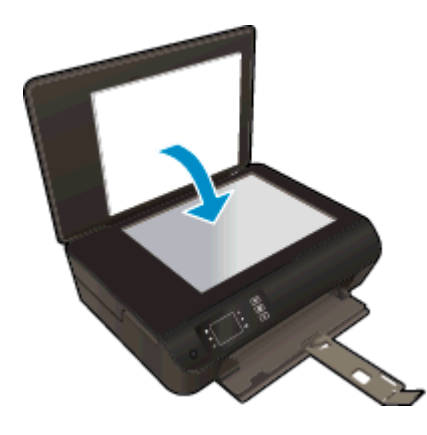

- 3. Kopyalama menüsüne erişmek için yazıcı ekranında Giriş ekranından Kopyalama seçeneğini belirleyin.
	- Yazıcı ekranında Kopyalama seçeneğini görmüyorsanız, Giriş düğmesine basın, sonra da Kopyalama seçeneğini görene dek Yukarı ve Aşağı düğmelerine basın.
	- Kopyalama menüsünden Kopya Sayısı'nı seçerek kopya sayısını artırın veya azaltın. Ardından Tamam'a basıp onaylayın.
	- A4 veya 8,5" x 11" düz kağıda kopyalamak için, Siyah Kopya Başlat'ın veya Renkli Kopya Başlat'ın yanındaki düğmeye basın.

#### Diğer kopyalama özellikleri

Kopyalama menüsündeyken, ayarlar arasında seçim yapmak için Yukarı ve Aşağı düğmelerine basın.

- Kağıt Türü: Kağıt boyutunu ve kağıt türünü secer. Düz kağıt ayarı, düz kağıda normal baskı kalitesinde yazdıracaktır. Fotoğraf kağıdı ayarı, fotoğraf kağıdına en iyi kalitede yazdıracaktır.
- Yeniden Boyutlandır: Gercek boyut, orijinalle aynı boyutta kopya çıkarır ancak kopyalanan görüntünün kenar boşlukları kırpılabilir. Sığdır ise kenarlarında beyaz kenarlıklar olan ortalanmış bir kopya oluşturur. Yeniden boyutlandırılmış görüntü, seçilen çıktı kağıdına sığması için büyütülür ya da küçültülür. Özel Boyut, %100'ün üzerinde değerler seçerek görüntünün boyutunu artırmanıza, %100'den küçük değerler seçerek ise küçültmenize imkan verir.
- Kimlik Kopyalama: Kimlik kartının iki yüzünü de kopyalayıp düz kağıda yazdırmanıza imkan tanır.
- Açık / Koyu: Kopya ayarlarını, daha açık veya koyu kopyalar yapacak şekilde düzeltir.

NOT: İki dakikalık işlemsizlik sonrasında, kopya seçenekleri otomatik olarak varsayılan ayarlar olan düz kağıt A4 veya 8,5x11 inçe (bölgeye bağlı olarak) geri dönecektir.

### <span id="page-39-0"></span>Bilgisayara tarama

Yazıcı kontrol panelinden veya bilgisayarınızdan bir tarama başlatabilirsiniz. Bir sayfayı hızla görüntü dosyası olarak taramak istiyorsanız, kontrol panelinden tarayabilirsiniz. Birden çok sayfayı tek dosyaya taramak, taramanın dosya boyutunu belirlemek veya taranan görüntüde düzenleme yapmak istiyorsanız bilgisayarınızdan tarayın.

#### Taramayı hazırlayın

- 1. Orijinali yükleyin.
	- Yazıcının üzerindeki kapağı kaldırın.

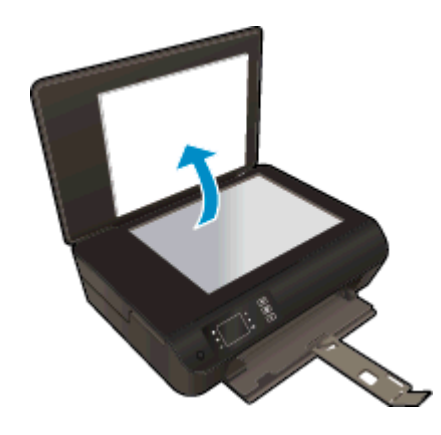

● Orijinal belgeyi yazdırılacak yüzü aşağı bakacak şekilde, tarayıcı camının sağ ön köşesine yerleştirin.

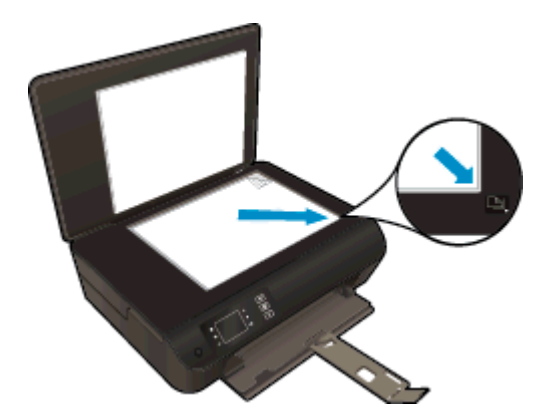

Kapağı kapatın.

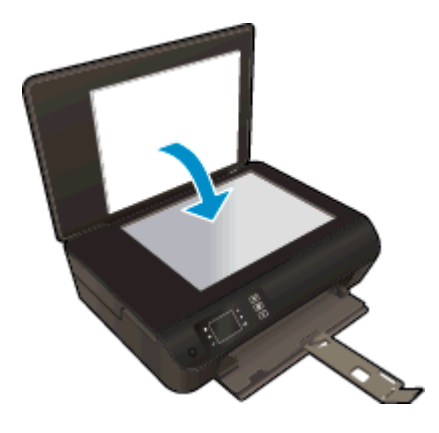

2. Taramayı başlatın.

#### Yazıcı kontrol panelinden tarama

- 1. Yazıcı ekranında Giriş ekranından Tarama seçeneğini belirleyin. Yazıcı ekranında Tarama seceneğini görmüyorsanız, Giris düğmesine basın, sonra da Tarama seceneğini görene dek Yukarı ve Asağı düğmelerine basın.
- 2. Bilgisayara Tara'yı seçin.
- 3. Yazıcı ekranından tarama yapmak istediğiniz bilgisayarı seçin.

Yazıcı ekranında bilgisayarınızın listelendiğini görmüyorsanız, bilgisayarınızın yazıcıya ya kablosuz ya da bir USB kablosu üzerinden bağlı olduğundan emin olun. Kablosuz bağlantınız varsa ve bağlantının çalıştığını doğruladıysanız, yazılımda kablosuz taramayı etkinleştirmeniz gerekecektir.

#### Bilgisayarınızdan tarama

- 1. İşletim sisteminize bağlı olarak aşağıdakilerden birini yaparak yazıcı yazılımı özelliğini açın.
	- Windows 8: Başlat ekranında, ekran üzerinde boş bir alana sağ tıklayın, uygulama çubuğunda Tüm Uygulamalar'a tıklayın, sonra da yazıcının adını taşıyan simgeye tıklayın.
	- Windows 7, Windows Vista ve Windows XP: Bilgisayar masaüstünden, Başlat'a tıklayın, Tüm Programlar'ı seçin, HP'ye tıklayın, HP ENVY 4500 series seçeneğine, sonra da HP ENVY 4500 series seçeneğine tıklayın.
- 2. yazıcı yazılımı içinde, Yazdırma ve Tarama simgesine tıklayın, sonra da Belge veya Fotoğraf Tara'yı seçin.
- 3. Kısayol menüsünden istediğiniz tarama türünü seçin, sonra da Tara'ya tıklayın.

NOT: Tarama Önizlemesini Göster seçiliyse, önizleme ekranında taranan görüntüde düzenlemeler yapabileceksiniz.

- 4. Uygulamayı başka bir tarama için açık tutmak isterseniz Kaydet'i seçin ya da Bitti'yi seçip uygulamadan çıkın.
- 5. Tarama kaydedildikten sonra, taramanın kaydedildiği dizinde bir Windows Explorer penceresi açılacaktır.

NOT: Tarama işlevi aynı anda etkinleştirilebilen sınırlı sayıda bilgisayar vardır. Yazıcı üzerindeki Tarama düğmesine basarak tarama için kullanılabilecek bilgisayarları görebilirsiniz.

## <span id="page-42-0"></span>Kopyalama başarısı için ipuçları

Orijinal belgenizi yazdırılacak yüzü aşağı bakacak şekilde tarayıcı camının sağ ön köşesine yerleştirin.

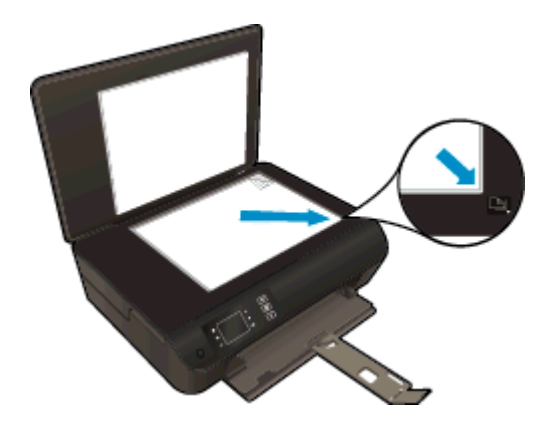

- Tarayıcı camını temizleyerek üstüne yapışmış yabacı bir madde bulunmamasına dikkat edin.
- · Basılı çıktınızın karşıtlığını artırmak veya azaltmak için, yazıcı ekranından Kopyalama seçeneğini belirleyin, sonra da karşıtlığı ayarlamak için Açık/Koyu'yu seçin.
- **•** Basılı çıktının kağıt boyutunu ve kağıt türünü seçmek için, yazıcı ekranından Kopyalama seçeneğini belirleyin. Kopyalama menüsünden Kağıt Türü'nü seçerek düz veya fotoğraf kağıdını ve fotoğraf kağıdı boyutunu seçin.
- Görüntüyü yeniden boyutlandırmak için, yazıcı ekranından Kopyalama seçeneğini belirleyin, sonra da Yeniden Boyutlandır'ı seçin.

## <span id="page-43-0"></span>Tarama başarısı için ipuçları

● Orijinal belgenizi yazdırılacak yüzü aşağı bakacak şekilde tarayıcı camının sağ ön köşesine yerleştirin.

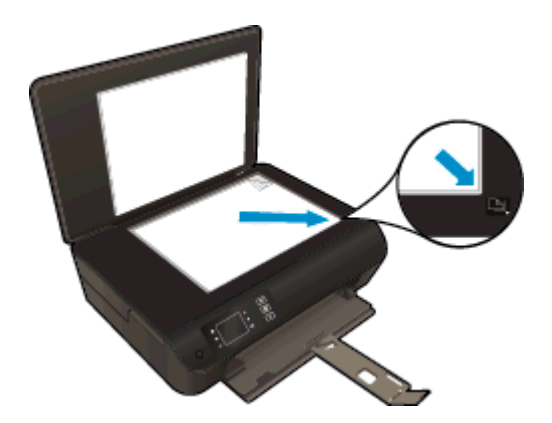

- Tarayıcı camını temizleyerek üstüne yapışmış yabacı bir madde bulunmamasına dikkat edin.
- Kablosuz bağlantınız varsa ve bağlantının çalışır durumda olduğunu doğruladıysanız, yazıcı ekranından taramak için kablosuz taramayı yazılımda etkinleştirmeniz gerekir. yazıcı yazılımı seçeneğini açarak Yazdırma ve Tarama'yı seçin, sonra da Bilgisayara Taramayı Yönet'i seçin.
- Yazıcı ekranından Tarama seçeneğini belirledikten sonra, yazıcı ekranındaki yazıcılar listesinden taramak istediğiniz bilgisayarı seçin.
- Bilgisayarınızla yazıcınız kablosuz bağlıysa ve bağlı bilgisayarınıza her zaman hızla tarama yapabilmek istiyorsanız, Bilgisayara Tara'nın her zaman etkin olmasını seçin.
- Birden fazla sayfaya sahip bir belgeyi çok dosya yerine tek bir dosyaya taramak isterseniz, yazıcı ekranından Tarama seçeneğini belirlemek yerine yazıcı yazılımı ile tarama başlatın.

# 6 Kartuşlarla çalışma

- [Tahmini mürekkep düzeylerini kontrol etme](#page-45-0)
- [Mürekkep sipariş etme](#page-46-0)
- [Doğru mürekkep kartuşlarını seçme](#page-47-0)
- [Kartuşları değiştirme](#page-48-0)
- [Tek kartuş modunu kullanma](#page-50-0)
- [Kartuş garanti bilgileri](#page-51-0)
- [Kartuşlarla çalışma ipuçları](#page-52-0)

### <span id="page-45-0"></span>Tahmini mürekkep düzeylerini kontrol etme

Kartuşu ne zaman değiştirmeniz gerekebileceğini anlamak için mürekkep sarf malzemesi düzeyini kolayca kontrol edebilirsiniz. Mürekkep sarf malzemesi düzeyi, kartuşlarda kalan tahmini mürekkep miktarını gösterir.

#### Mürekkep düzeylerini yazıcı kontrol panelinden kontrol etmek için

Yazıcı ekranındaki Giriş menüsünden, Mürekkep Düzeyleri'ni seçin. Ardından, yazıcı geçerli mürekkep düzeylerini görüntüler.

NOT: Giriş ekranını görmüyorsanız Giriş düğmesine basın.

#### Mürekkep düzeylerini yazıcı yazılımı yazılımından kontrol etmek için

- 1. İşletim sisteminize bağlı olarak aşağıdakilerden birini yapıp yazıcı yazılımı özelliğini açın:
	- Windows 8: Başlat ekranında, ekran üzerinde boş bir alana sağ tıklayın, uygulama çubuğunda Tüm Uygulamalar'a tıklayın, sonra da yazıcının adını taşıyan simgeye tıklayın.
	- Windows 7, Windows Vista ve Windows XP: Bilgisayar masaüstünden, Başlat'a tıklayın, Tüm Programlar'ı seçin, HP'ye tıklayın, HP ENVY 4500 series seçeneğine, sonra da HP ENVY 4500 series seçeneğine tıklayın.
- 2. yazıcı yazılımı içinde Tahmini Mürekkep Düzeyleri'ni tıklatın.

NOT: Yeniden doldurulmuş veya yeniden üretilmiş ya da başka bir yazıcıda kullanılmış bir kartuşu taktıysanız, mürekkep düzeyi göstergesi hatalı veya kullanılamaz olabilir.

NOT: Mürekkep düzeyi uyarıları ve göstergeleri, yalnızca planlama amaçlı tahminler vermektedir. Mürekkep az uyarı mesajı aldığınızda, olası yazdırma gecikmelerini önlemek için yedek kartuşu hazır bulundurun. Baskı kalitesi kabul edilemez düzeye gelmedikçe kartuşları değiştirmeniz gerekmez.

NOT: Kartuşta bulunan mürekkep yazdırma sırasında bir dizi farklı biçimde kullanılır; bunlar arasında yazıcıyı ve kartuşları yazdırmaya hazırlayan başlangıç işlemi ile püskürtme uçlarını temiz tutan ve mürekkebin düzgün akmasını sağlayan yazıcı kafası servisi de vardır. Ayrıca, kullanıldıktan sonra kartuşta bir miktar mürekkep kalabilir. Daha fazla bilgi için, bkz. [www.hp.com/go/inkusage.](http://www.hp.com/go/inkusage)

## <span id="page-46-0"></span>Mürekkep sipariş etme

Kartuş sipariş etmeden önce, doğru kartuş numarasını bulun.

#### Yazıcı üzerindeki kartuş numarasını bulma

Kartus numarası kartus erisim kapağının içinde yer alır.

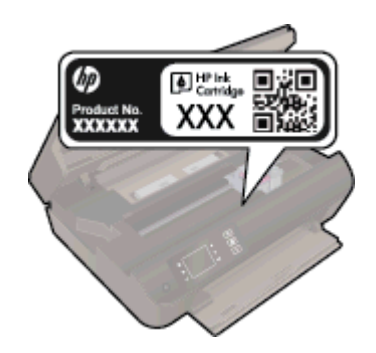

#### yazıcı yazılımı içindeki kartuş numarasını bulma

- 1. İşletim sisteminize bağlı olarak, aşağıdakilerden birini yaparak yazıcıyı yazılımını açın:
	- Windows 8: Başlat ekranında, ekran üzerinde boş bir alana sağ tıklayın, uygulama çubuğunda Tüm Uygulamalar'a tıklayın, sonra da yazıcının adını taşıyan simgeye tıklayın.
	- Windows 7, Windows Vista ve Windows XP: Bilgisayar masaüstünden, Başlat'a tıklayın, Tüm Programlar'ı seçin, HP'ye tıklayın, HP ENVY 4500 series seçeneğine, sonra da HP ENVY 4500 series seçeneğine tıklayın.
- 2. yazıcı yazılımı içinde Alışveriş'e, sonra da Çevrimiçi Sarf Malzemesi Alışverişi'ne tıklayın.

Bu bağlantıyı kullandığınızda doğru kartuş numarası belirir.

HP ENVY 4500 series için orijinal HP sarf malzemeleri sipariş etmek üzere [www.hp.com/buy/supplies](http://www.hp.com/buy/supplies) adresine gidin. İstenirse, ülkenizi/bölgenizi seçin, komut istemlerini izleyerek ürününüzü seçin ve sayfadaki alışveriş bağlantılarından birine tıklayın.

NOT: Tüm ülkelerde/bölgelerde mürekkep kartuşları çevrimiçi olarak sipariş edilemeyebilir. Ülkenizde/bölgenizde yoksa yine de sarf malzemesi bilgilerini görüntüleyebilir ve yerel HP bayinden alışveriş yaparken kullanmak üzere referans listesi yazdırabilirsiniz.

## <span id="page-47-0"></span>Doğru mürekkep kartuşlarını seçme

HP, orijinal HP mürekkep kartuşlarını kullanmanızı önerir. Orijinal HP mürekkep kartuşları, her zaman kolayca en iyi sonuçları elde etmeniz için HP yazıcıları için tasarlanmış ve test edilmiştir.

# <span id="page-48-0"></span>Kartuşları değiştirme

### Kartuşları değiştirmek için

- 1. Gücün açık olduğundan emin olun.
- 2. Kağıt yükleyin.
- 3. Kartuşu çıkarın.
	- a. Kartuş erişim kapağını açın.

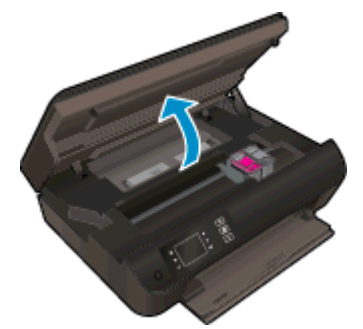

Taşıyıcının yazıcının sağ tarafına gitmesini bekleyin.

b. Kartuş mandalını yukarı kaldırın ve ardından kartuşu yuvasından çıkarın.

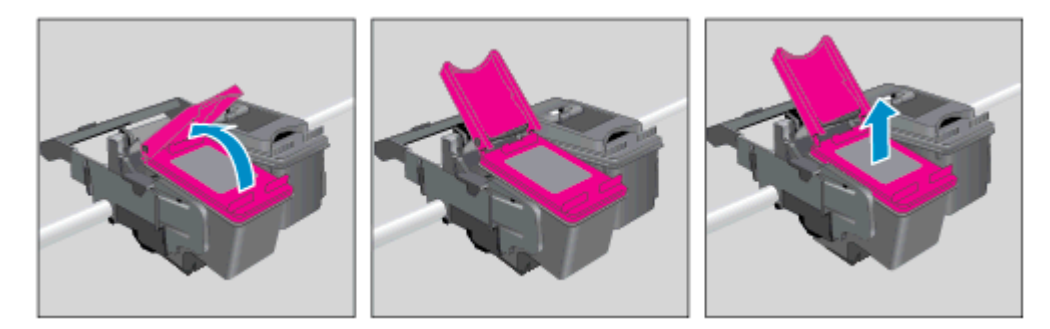

- 4. Yeni kartuşu takın.
	- a. Kartuşu paketinden çıkarın.

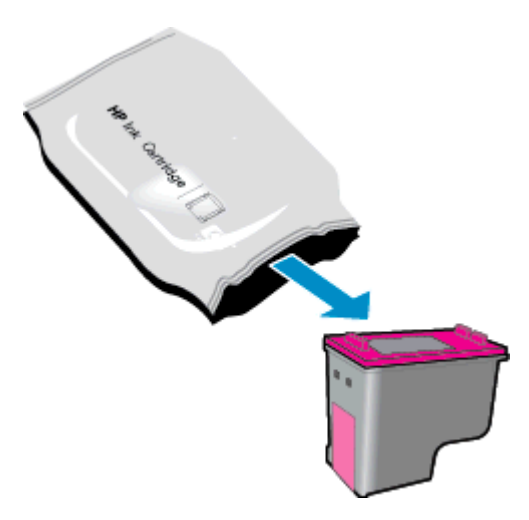

b. Pembe renkli çekme ucunu kullanarak plastik bandı çıkarın.

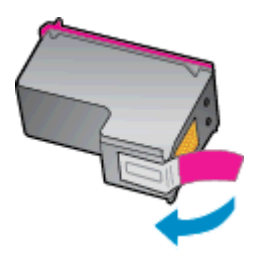

c. Yeni kartuşu açık mandalın altından açı vererek yuvaya yerleştirin, sonra da kartuş yerine kayarken mandalı kapatın.

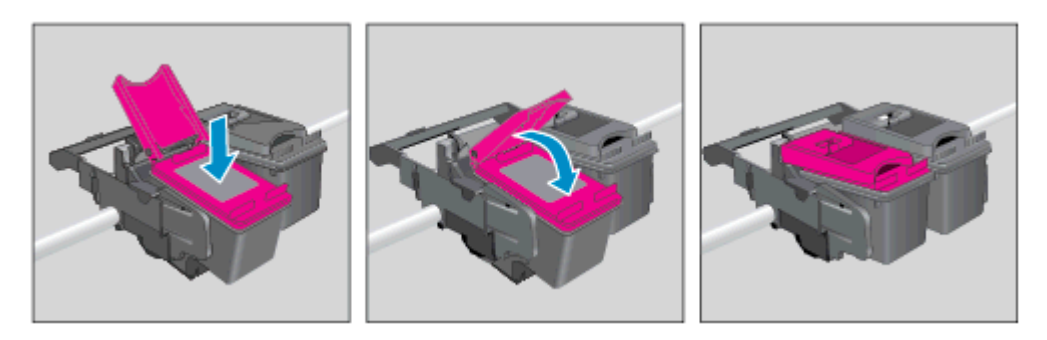

d. Kartuş erişim kapağını kapatın.

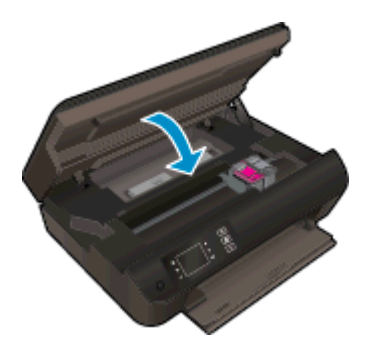

5. Kartuşları hizalayın. Yazıcıyı hizalama hakkında daha fazla bilgi için, bkz. [Baskı kalitesini artırma](#page-65-0) [sayfa 62.](#page-65-0)

### <span id="page-50-0"></span>Tek kartuş modunu kullanma

HP ENVY 4500 series ürününü tek bir mürekkep kartuşuyla çalıştırmak için tek kartuş modunu kullanın. Tek kartuş modu, mürekkep kartuşu taşıyıcısından bir mürekkep kartuşu çıkarıldığında başlatılır.

NOT: HP ENVY 4500 series tek kartuş modunda çalışırken yazıcı ekranında bir mesaj görüntülenir. Yazıcıda iki mürekkep kartuşu takılıyken mesaj görüntülenirse, koruyucu plastik bandın mürekkep kartuşlarından çıkarılmış olduğundan emin olun. Plastik bant mürekkep kartuşunun temas noktalarını kapatıyorsa, yazıcı mürekkep kartuşlarının takılı olduğunu algılayamaz.

#### Tek kartuş modundan çıkma

Tek kartuş modundan çıkmak için hem siyah hem de üç renkli kartuşları HP ENVY 4500 series ürününe takın.

### <span id="page-51-0"></span>Kartuş garanti bilgileri

HP kartuş garantisi, kartuş birlikte kullanılmak üzere tasarlandığı HP yazdırma aygıtında kullanıldığında geçerlidir. Bu garanti yeniden doldurulmuş, yeniden üretilmiş, yenilenmiş, yanlış kullanılmış veya üzerinde oynanmış HP mürekkep kartuşlarını kapsamaz.

Garanti süresi boyunca, HP mürekkebi bitene kadar veya garanti tarihi sonuna gelene kadar, kartuş kapsam dahilindedir. Garanti süresi bitim tarihi, YYYY/AA/GG biçiminde, aşağıda gösterildiği gibi kartuşun üstünde bulunur:

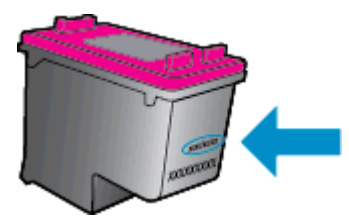

HP Sınırlı Garanti Bildirimi'nin bir kopyası için yazıcıyla birlikte verilen basılı belgelere bakın.

### <span id="page-52-0"></span>Kartuşlarla çalışma ipuçları

Kartuşlarla çalışmak için aşağıdaki ipuçlarını kullanın:

- Kartusların kurumasını önlemek için, yazıcıyı daima Açık düğmesini kullanarak kapatın ve Açık düğmesi ışığının sönmesini bekleyin.
- Onları takmaya hazır olmadan önce kartuş kapaklarını açmayın. Bandı kartuş üzerinde bırakmak mürekkep buharlaşmasını azaltır.
- Kartuşları doğru yuvalara takın. Her kartuşun rengini ve simgesini, her yuvanın rengi ve simgesiyle eşleştirin. Kartuşların yuvalarına iyice oturduğundan emin olun.
- En iyi baskı kalitesini elde etmek için yazıcıyı hizalayın. Daha fazla bilgi için bkz. [Baskı kalitesini](#page-65-0) [artırma sayfa 62](#page-65-0).
- Ekrandaki Tahmini Mürekkep Düzeyleri bir veya her iki kartuşta az mürekkep kaldığını gösteriyorsa, olası yazdırma gecikmelerini önlemek için yedek kartuş bulundurmayı düşünün. Baskı kalitesi kabul edilemez düzeye gelmedikçe kartuşları değiştirmeniz gerekmez. Daha fazla bilgi için bkz. [Kartuşları değiştirme sayfa 45.](#page-48-0)
- Herhangi bir sebeple bir kartuşu yazıcıdan çıkarmanız gerekirse, en kısa zamanda tekrar takmaya çalışın. Korunmuyorsa, kartuşlar yazıcının dışında kuruyabilir.

# 7 Bağlantı

- [Wi-Fi Korumalı Kurulum \(WPS WPS yönlendirici gereklidir\)](#page-55-0)
- [Geleneksel kablosuz bağlantı \(yönlendirici gerektirir\)](#page-56-0)
- [USB bağlantısı \(ağ dışı bağlantı\)](#page-57-0)
- [USB bağlantısını kablosuz ağla değiştirme](#page-58-0)
- [Yazıcıya yönlendirici olmadan kablosuz bağlanın](#page-59-0)
- [Ağa bağlı bir yazıcının kurulması ve kullanılması hakkında ipuçları](#page-60-0)
- [Gelişmiş yazıcı yönetimi araçları \(ağa bağlı yazıcılar için\)](#page-61-0)

### <span id="page-55-0"></span>Wi-Fi Korumalı Kurulum (WPS – WPS yönlendirici gereklidir)

Bu yönergeler, yazıcı yazılımını zaten kurmuş ve yüklemiş olan müşterilere yöneliktir. İlk kez yükleme sırasında, yazıcı ile birlikte gelen kurulum yönergelerine başvurun.

HP ENVY 4500 series ürününü Wi-Fi Korumalı Kurulum (WPS) ile kablosuz ağa bağlamak için aşağıdakiler gerekir:

WPS özellikli bir kablosuz yönlendirici veya erişim noktası içeren bir kablosuz 802.11b/g/n ağı.

NOT: HP ENVY 4500 series, yalnızca 2.4GHz kullanan bağlantıları desteklemektedir.

● Kablosuz ağ desteği veya ağ arabirim kartı (NIC) olan masaüstü veya dizüstü bilgisayar. Bilgisayarın HP ENVY 4500 series ürününü kurmayı planladığınız kablosuz ağa bağlı olması gerekir.

NOT: WPS basma düğmeli bir Wi-Fi Korumalı Kurulum (WPS) yönlendiriciniz varsa, Düğme yöntemini izleyin. Yönlendiricinizde bir basma düğmesi olup olmadığını bilmiyorsanız, Kablosuz Ayarları Menüsü yöntemini kullanın.

#### Düğme (PBC) yöntemi

- 1. Yazıcının Kablosuz düğmesini, kablosuz ışığı yanıp sönmeye başlayana dek başılı tutun (WPS düğme modu başlayana dek yaklaşık üç saniye).
- 2. Yönlendiricinizin Wi-Fi Korumalı Kurulum (WPS) düğmesine basın.

**MOT:** Yazıcı, kablosuz bağlantı kurulurken yaklaşık iki dakikalık bir sayaç başlatır.

#### PIN yöntemi

- 1. Yazıcı kontrol panelindeki Kablosuz düğmesine basarak Kablosuz menüsünü görüntüleyin. Yazıcı yazdırıyorsa, hata durumundaysa ya da kritik bir görevi yerine getiriyorsa, Kablosuz düğmesine basmadan önce görevin tamamlanmasını veya hatanın giderilmesini bekleyin.
- 2. Yazıcı ekranından Ayarlar seçeneğini belirleyin.
- 3. Yazıcı ekranından Wi-Fi Korumalı Kurulum'u seçin.
- 4. WPS düğmeli bir Wi-Fi Korumalı Kurulum (WPS) yönlendiriciniz varsa, Düğme'yi seçip ekran yönergelerini izleyin. Yönlendiricinizde düğme yoksa ya da yönlendiricinizin düğmeli olup olmadığından emin değilseniz, PIN öğesini seçip ekran yönergelerini izleyin.

NOT: Yazıcı, ağ aygıtındaki ilgili düğmeye basılması ya da yönlendirici PIN kodunun yönlendiricinin yapılandırma sayfasına girilmesi gereken yaklaşık dört dakikalık bir sayaç başlatır.

### <span id="page-56-0"></span>Geleneksel kablosuz bağlantı (yönlendirici gerektirir)

Tümleşik WLAN 802.11 ağına HP ENVY 4500 series aygıtını bağlamak için aşağıdakiler gerekir:

Kablosuz yönlendirici veya erişim noktası içeren bir kablosuz 802.11b/g/n ağı.

NOT: HP ENVY 4500 series, yalnızca 2.4GHz kullanan bağlantıları desteklemektedir.

- Kablosuz ağ desteği veya ağ arabirim kartı (NIC) olan masaüstü veya dizüstü bilgisayar. Bilgisayarın HP ENVY 4500 series ürününü kurmayı planladığınız kablosuz ağa bağlı olması gerekir.
- Ağ adı (SSID).
- WEP anahtarı veya WPA Parolası (gerekiyorsa).

#### Yazıcıyı bağlamak için

- 1. Yazıcı kontrol panelinde Kablosuz düğmesine basın ve Ayarlar seçeneğini belirleyin.
- 2. Kablosuz Kurulum Sihirbazı'na ilerleyip seçin, sonra da Tamam seçeneğine basın.
- 3. Kablosuz bağlantı kurmak için ekrandaki yönergeleri izleyin.
- 4. yazıcı yazılımı CD'sini bilgisayarın CD-ROM sürücüsüne yerleştirin.
- 5. Yazıcı yazılımını yüklemek için ekrandaki yönergeleri izleyin.

#### Yeni yazıcı bağlama

Yazıcıyı bilgisayarınıza bağlamadıysanız ya da bilgisayarınıza aynı modelde, başka bir yeni yazıcı bağlamak istiyorsanız, bağlantıyı kurmak için Yeni yazıcı bağla işlevini kullanabilirsiniz.

NOT: yazıcı yazılımı ürününü zaten taktıysanız bu yöntemi kullanın.

- 1. İşletim sisteminize bağlı olarak aşağıdakilerden birini yapın.
	- Windows 8: Başlat ekranında, ekranın boş bir alanını sağ tıklatın, uygulama çubuğunda Tüm Uygulamalar'ı tıklatın.
	- Windows 7, Windows Vista ve Windows XP: Bilgisayar masaüstünde Başlat'ı tıklatın, Tüm Programlar'ı seçin, HP'yi ve HP ENVY 4500 series seçeneğini tıklatın.
- 2. Yazıcı Kurulumu ve Yazılımı'nı seçin.
- 3. Yeni yazıcı bağla'yı seçin. Ekrandaki yönergeleri izleyin.

#### Ağ ayarlarını değiştirme

- 1. Yazıcı kontrol panelinde Kablosuz düğmesine basın ve Ayarlar seçeneğini belirleyin.
- 2. Gelişmiş Ayarlar'a gidip seçin.
- 3. Gelişmiş Ayarlar menüsünde değiştirilecek öğeyi seçin.
- 4. Ekrandaki yönergeleri izleyin.

### <span id="page-57-0"></span>USB bağlantısı (ağ dışı bağlantı)

HP ENVY 4500 series ürünü, bilgisayar bağlantısı için arka USB 2.0 Yüksek Hızlı bağlantı noktasını destekler.

NOT: Web hizmetleri, USB doğrudan bağlantısı ile kullanılamaz.

#### Yazıcıyı USB kablosuyla bağlamak için

1. Yazıcı yazılım CD'sini bilgisayarın CD-ROM sürücüsüne takın.

**WOT:** İsteninceye kadar USB kablosunu yazıcıya takmayın.

- 2. Ekrandaki yönergeleri izleyin. İstendiğinde, Bağlantı Seçenekleri ekranında USB'yi seçerek yazıcıyı bilgisayara bağlayın.
- 3. Ekrandaki yönergeleri izleyin.

Yazıcı yazılımı yüklü ise, yazıcı bir tak ve çalıştır yazıcı olarak çalışacaktır. Yazılım yüklü değilse, yazıcıyla birlikte gelen CD'yi takıp ekran yönergelerini izleyin.

### <span id="page-58-0"></span>USB bağlantısını kablosuz ağla değiştirme

Önce yazıcınızı kurup yazılımı yazıcıyı bilgisayarınıza doğrudan bağlayan bir USB kablosu ile yüklediyseniz, kablosuz ağ bağlantısına kolaylıkla değiştirebilirsiniz. Kablosuz yönlendirici veya erişim noktasına içeren kablosuz bir 802.11b/g/n ağına ihtiyaç duyarsınız.

NOT: HP ENVY 4500 series, yalnızca 2.4GHz kullanan bağlantıları desteklemektedir.

Bir USB bağlantısını kablosuz ağa değiştirmeden önce, şunlardan emin olun:

- Yazıcı, kabloyu çıkarmanız istenene dek bilgisayarınıza USB kablosu ile bağlı.
- Bilgisayar yazıcıyı kurmayı planladığınız kablosuz ağa bağlı.

#### USB bağlantısını kablosuz ağla değiştirme

- 1. İşletim sisteminize bağlı olarak aşağıdakilerden birini yapın.
	- Windows 8: Başlat ekranında, ekranın boş bir alanını sağ tıklatın, uygulama çubuğunda Tüm Uygulamalar'ı tıklatın.
	- Windows 7, Windows Vista ve Windows XP: Bilgisayar masaüstünde Başlat'ı tıklatın, Tüm Programlar'ı seçin, HP'yi ve HP ENVY 4500 series seçeneğini tıklatın.
- 2. Yazıcı Kurulumu ve Yazılımı'nı seçin.
- 3. USB bağlantılı yazıcıyı kablosuza dönüştür'ü seçin. Ekrandaki yönergeleri izleyin.

### <span id="page-59-0"></span>Yazıcıya yönlendirici olmadan kablosuz bağlanın

HP kablosuz doğrudan, bilgisayar, akıllı telefon ve tablet gibi Wi-Fi aygıtlarınızın, Wi-Fi aygıtınızı yeni kablosuz ağlara ve etkin noktalara bağlamak için kullanmakta olduğunuz işlemi kullanarak, yazıcınıza Wi-Fi üzerinden doğrudan bağlanmasına izin verir. kablosuz doğrudan ile, Wi-Fi özellikli aygıtlarınızdan doğrudan yazıcıya kablosuz yönlendirici olmadan kablosuz olarak yazdırabilirsiniz.

#### Yazıcıya yönlendirici olmadan kablosuz bağlanmak için

- 1. Yazıcı ekranındaki Giriş menüsünden Kablosuz Doğrudan öğesini seçin.
- 2. Kablosuz Doğrudan menüsünde, Kablosuz Doğrudan seçeneğini belirleyin, sonra da Tamam düğmesine basın.
- 3. Sağdaki düğmeleri kullanarak Güvenlik olmadan açık'ı seçin, sonra da Tamam düğmesine basın.

İPUCU: HP kablosuz doğrudan özelliğini daha güvenli şekilde kullanmak istiyorsanız ve bilgisayar veya mobil aygıt, WPA2 şifrelemesini destekliyorsa, güvenliği etkinleştirecek seçeneği seçin. Güvenlik etkinken, yalnızca parolası olan kullanıcılar yazıcıya kablosuz bağlanabilir. Güvenliği etkinleştirmezseniz, kablosuz aralığında yer alan ve kablosuz aygıtı olan herkes yazıcıya bağlanabilir.

- 4. Kablosuz doğrudan adını görüntülemek için Adı Görüntüle'nin yanındaki düğmeye basın.
- 5. Güvenliği etkinleştirdiyseniz, Parolayı Görüntüle'nin yanındaki düğmeye basarak kablosuz doğrudan parolasını görüntüleyin.

İPUCU: HP kablosuz doğrudan özelliğini katıştırılmış web sunucusundan da (EWS) açabilirsiniz. EWS'yi kullanma hakkında daha fazla bilgi için, bkz. [Katıştırılmış Web sunucusunu](#page-61-0) [açmak için sayfa 58.](#page-61-0)

### <span id="page-60-0"></span>Ağa bağlı bir yazıcının kurulması ve kullanılması hakkında ipuçları

Ağa bağlı bir yazıcının kurulması ve kullanılması için aşağıdaki ipuçlarını kullanın:

- Yazıcıdaki Kablosuz Kurulum Sihirbazı başlatıldığında, yazıcı kablosuz yönlendiricileri arar ve algılanan ağ adlarını yazıcı ekranında listeler.
- Bilgisayarınız bir Sanal Özel Ağ'a (VPN) bağlıysa, yazıcı dahil ağınızdaki diğer aygıtlara erişmek için önce VPN bağlantısını kesmeniz gerekir.
- Ağ güvenliği ayarlarınızı nasıl bulacağınızı öğrenin. [Çevrimiçi daha fazla bilgi için burayı tıklatın.](http://h20180.www2.hp.com/apps/Nav?h_pagetype=s-924&h_client=s-h-e004-01&h_keyword=lp70018-all-EN4500&h_lang=tr&h_cc=tr)
- HP Yazdırma Tarama Doktoru hakkında bilgi alın. [Çevrimiçi daha fazla bilgi için burayı tıklatın.](http://h20180.www2.hp.com/apps/Nav?h_pagetype=s-924&h_client=s-h-e004-01&h_keyword=lp70044-win&h_lang=tr&h_cc=tr)
- Ağ sorunlarını giderme ipuçları hakkında bilgi alın. [Çevrimiçi daha fazla bilgi için burayı tıklatın.](http://h20180.www2.hp.com/apps/Nav?h_pagetype=s-924&h_client=s-h-e004-01&h_keyword=lp70016-win-EN4500&h_lang=tr&h_cc=tr)
- USB bağlantısından kablosuz bağlantıya nasıl geçeceğinizi öğrenin. [Çevrimiçi daha fazla bilgi](http://h20180.www2.hp.com/apps/Nav?h_pagetype=s-924&h_client=s-h-e004-01&h_keyword=lp70015-win-EN4500&h_lang=tr&h_cc=tr) [için burayı tıklatın.](http://h20180.www2.hp.com/apps/Nav?h_pagetype=s-924&h_client=s-h-e004-01&h_keyword=lp70015-win-EN4500&h_lang=tr&h_cc=tr)
- Yazıcı kurulumu esnasında güvenlik duvarı ve virüsten koruma programlarınızla nasıl çalışacağınızı öğrenin. [Çevrimiçi daha fazla bilgi için burayı tıklatın.](http://h20180.www2.hp.com/apps/Nav?h_pagetype=s-924&h_client=s-h-e004-01&h_keyword=lp70017-win-EN4500&h_lang=tr&h_cc=tr)

### <span id="page-61-0"></span>Gelişmiş yazıcı yönetimi araçları (ağa bağlı yazıcılar için)

Yazıcı bir ağa bağlı olduğunda; durum bilgilerini görüntülemek, ayarları değiştirmek ve yazıcıyı bilgisayarınızdan yönetmek için katıştırılmış Web sunucusunu kullanabilirsiniz.

NOT: Bazı ayarları görüntülemek veya değiştirmek için parola gerekebilir.

Katıştırılmış Web sunucusunu Internet'e bağlanmadan açıp kullanabilirsiniz. Ancak, bazı özellikler kullanılamaz.

- Katıstırılmış Web sunucusunu açmak için
- Cerezler hakkında

### Katıştırılmış Web sunucusunu açmak için

Katıştırılmış Web sunucusuna ağ veya Kablosuz Doğrudan üzerinden erişebilirsiniz.

#### Katıştırılmış Web sunucusunu ağ üzerinden açma

NOT: Yazıcı ağ üzerinde bulunmalı ve bir IP adresi olmalıdır. Yazıcının IP adresi, Kablosuz düğmesine basılarak ya da bir ağ yapılandırması sayfası yazdırarak bulunabilir.

Bilgisayarınızda desteklenen Web tarayıcısında, yazıcıya atanmış IP adresini veya ana bilgisayar adını not edin.

Örneğin, IP adresi 192.168.0.12 ise, Web tarayıcıya şu adresi yazın: http://192.168.0.12.

#### Katıştırılmış Web sunucusunu Kablosuz Doğrudan üzerinden açma

- 1. Yazıcı kontrol panelinde Kablosuz düğmesine basın, sonra da Ayarlar'ı seçin.
- 2. Ekran, kablosuz doğrudan özelliğinin Kapalı olduğunu gösteriyorsa, Kablosuz Doğrudan'ı seçin, sonra da Açık (Güvenlik Yok) veya Açık (Güvenlikli) seçeneklerinden birini seçin.
- 3. Kablosuz bilgisayarınızdan, kablosuzu açın, kablosuz doğrudan özelliğini arayıp bağlanın, örneğin: HP-Print-XX-Deskjet 3510 series. kablosuz doğrudan güvenliğiniz açıksa, istendiğinde kablosuz doğrudan parolasını girin.
- 4. Bilgisayarınızdaki desteklenen bir Web tarayıcısına, aşağıdaki adresi girin: http://192.168.223.1.

### Çerezler hakkında

Katıştırılmış Web sunucusu (EWS), tarama yaparken sabit sürücünüze çok küçük metin dosyaları (tanımlama bilgileri) yerleştirir. Bu dosyalar, EWS'nin sonraki ziyaretinizde bilgisayarınızı tanımasını sağlar. Örneğin, EWS dilini yapılandırdıysanız, tanımlama bilgisi hangi dili seçtiğinizi hatırlar ve böylece EWS'ye sonraki erişiminizde sayfalar o dilde görüntülenir. Bazı çerezler (seçilen dili saklayan çerez gibi) her oturum sonrasında silinmesine karşın, diğerleri (müşteriye özel tercihleri saklayan çerez gibi) siz el ile silene dek bilgisayarda saklanır.

Tarayıcınızı tüm çerezleri kabul edecek şekilde veya her çerez teklifini size bildirecek şekilde yapılandırabilirsiniz, böylece hangi çerezleri kabul edip hangilerini reddedeceğinize karar verebilirsiniz. Tarayıcınızı, istenmeyen çerezleri silmek için de kullanabilirsiniz.

NOT: Yazıcınıza bağlı olarak, çerezleri devre dışı bırakırsanız, aşağıdaki özelliklerden bir veya birkaçını devre dışı bırakırsınız:

- Uygulamayı bıraktığınız yerden başlatma (özellikle kurulum sihirbazlarını kullanırken faydalıdır)
- EWS tarayıcı dili ayarını anımsama
- EWS Giriş sayfasını kişiselleştirme

Gizlilik ve çerez ayarlarınızı nasıl değiştireceğiniz ve çerezleri nasıl görüntüleyeceğiniz veya sileceğiniz hakkında bilgi için, Web tarayıcınızla birlikte gelen belgelere bakın.

# 8 Sorun çözme

Bu bölüm aşağıdaki konuları içermektedir:

- [Baskı kalitesini artırma](#page-65-0)
- [Kağıt sıkışmasını giderme](#page-69-0)
- [Yazdırılamıyor](#page-73-0)
- [Taşıyıcıyı sıkışmasını giderme](#page-77-0)
- [Kağıt tepsilerini hazırlama](#page-78-0)
- [Kopyalama ve tarama sorunları çözün](#page-79-0)
- [Yazıcı hatası](#page-80-0)
- [Mürekkep kartuşu sorununu çözme](#page-81-0)
- **•** [Mürekkep kartuşu sorunu](#page-83-0)
- [Eski nesil kartuşlar](#page-84-0)
- [Ağ iletişimi](#page-85-0)
- [HP destek](#page-86-0)

### <span id="page-65-0"></span>Baskı kalitesini artırma

NOT: Kartuşların kurumasını önlemek için, yazıcıyı daima Açık düğmesini kullanarak kapatın ve Açık düğmesi ışığının sönmesini bekleyin.

- 1. Orijinal HP mürekkep kartuşları kullandığınızdan emin olun.
- 2. Yazıcı yazılımını kontrol ederek Ortam açılır listesinden uygun kağıt türünü ve Kalite Ayarları açılır listesinden doğru baskı kalitesini seçtiğinizden emin olun.

yazıcı yazılımı içinde Yazdırma ve Tarama'yı tıklatın, sonra da Tercihleri Ayarla'yı tıklatarak yazdırma özelliklerine erişin.

3. Kartuşlarda mürekkebin azalıp azalmadığını belirlemek için tahmini mürekkep düzeylerini kontrol edin. Daha fazla bilgi için, bkz. [Tahmini mürekkep düzeylerini kontrol etme sayfa 42.](#page-45-0) Mürekkep kartuşlarında mürekkep azsa değiştirmeyi düşünün.

Daha fazla bilgi için, bkz. [Tahmini mürekkep düzeylerini kontrol etme sayfa 42](#page-45-0). Mürekkep kartuşlarında mürekkep azsa değiştirmeyi düşünün.

4. Kartuşları hizalayın.

#### Kartuşları yazıcı yazılımı içinden hizalamak için

- NOT: Kartuşların hizalanması çıktı kalitesinin yüksek olmasını sağlar. Her yeni kartuş yerleştirdiğinizde, yazıcı sizden kartuşu hizalamanızı ister. Aynı mürekkep kartuşunu çıkarıp taktığınızda, HP Hepsi Bir Arada ürünü sizden mürekkep kartuşlarını hizalamanızı istemez. HP Hepsi Bir Arada ürünü, bu mürekkep kartuşunun hizalama değerlerini anımsar, böylece mürekkep kartuşlarını yeniden hizalamak zorunda kalmazsınız.
	- a. Kağıt tepsisine Letter veya A4 kullanılmamış düz beyaz kağıt yükleyin.
	- b. İşletim sisteminize bağlı olarak aşağıdakilerden birini yapıp yazıcı yazılımı özelliğini açın:
		- Windows 8: Başlat ekranında, ekran üzerinde boş bir alana sağ tıklayın, uygulama çubuğunda Tüm Uygulamalar'a tıklayın, sonra da yazıcının adını taşıyan simgeye tıklayın.
		- Windows 7, Windows Vista ve Windows XP: Bilgisayar masaüstünden, Başlat'a tıklayın, Tüm Programlar'ı seçin, HP'ye tıklayın, HP ENVY 4500 series seçeneğine, sonra da HP ENVY 4500 series seçeneğine tıklayın.
	- c. yazıcı yazılımı içinde Yazdırma ve Tarama'yı tıklatın, sonra da Yazıcınızın Bakımı'nı tıklatarak Yazıcı Araç Kutusu'na erişin.
	- d. Yazıcı Araç Kutusu belirir.
	- e. Aygıt Hizmetleri sekmesinde Mürekkep Kartuşlarını Hizala'yı tıklatın. Yazıcı bir hizalama sayfası yazdırır.

f. Kartuş hizalama sayfasını, yazdırılacak yüzü yukarı bakacak şekilde tarayıcı camının sağ ön köşesine yerleştirin.

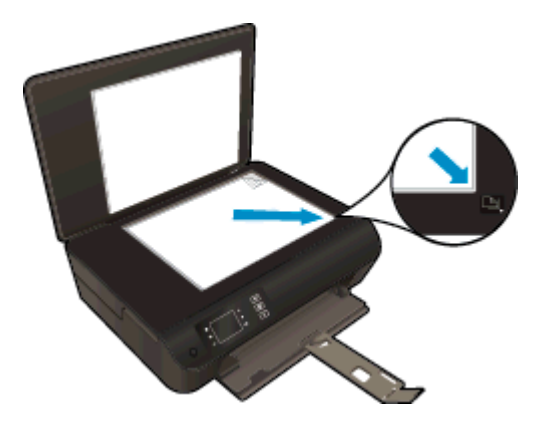

g. Kartuşları hizalamak için yazıcı ekranındaki yönergeleri izleyin. Kartuş hizalama sayfasını geri dönüştürün veya atın.

#### Kartuşları yazıcı ekranından hizalamak için

a. Yazıcı ekranındaki Giris menüsünden Araclar öğesini seçin.

NOT: Giriş ekranını görmüyorsanız Giriş düğmesine basın.

- b. Yazıcı ekranındaki Araçlar menüsünden, Yazıcıyı Hizala'yı seçin. Ekrandaki yönergeleri izleyin.
- 5. Kartuşlarda mürekkep azsa bir tanılama sayfası yazdırın.

#### yazıcı yazılımı üzerinden tanılama sayfası yazdırmak için

- a. Kağıt tepsisine Letter veya A4 kullanılmamış düz beyaz kağıt yükleyin.
- b. İşletim sisteminize bağlı olarak aşağıdakilerden birini yapıp yazıcı yazılımı özelliğini açın:
	- Windows 8: Başlat ekranında, ekran üzerinde boş bir alana sağ tıklayın, uygulama çubuğunda Tüm Uygulamalar'a tıklayın, sonra da yazıcının adını taşıyan simgeye tıklayın.
	- Windows 7, Windows Vista ve Windows XP: Bilgisayar masaüstünden, Başlat'a tıklayın, Tüm Programlar'ı seçin, HP'ye tıklayın, HP ENVY 4500 series seçeneğine, sonra da HP ENVY 4500 series seçeneğine tıklayın.
- c. yazıcı yazılımı içinde, Yazdırma ve Tarama'yı tıklatın, sonra da Yazıcınızın Bakımı'nı tıklatarak yazıcı araç kutusuna erişin.

d. Bir tanılama sayfası yazdırmak için Aygıt Raporları sekmesinde Tanılama Bilgilerini Yazdır'ı tıklatın. Tanılama sayfasındaki mavi, macenta, sarı ve siyah kutuları inceleyin. Renkli ve siyah kutularda çizikler veya kutunun bazı kısımlarında mürekkep olmadığını görüyorsanız, kartuşları otomatik olarak temizleyin.

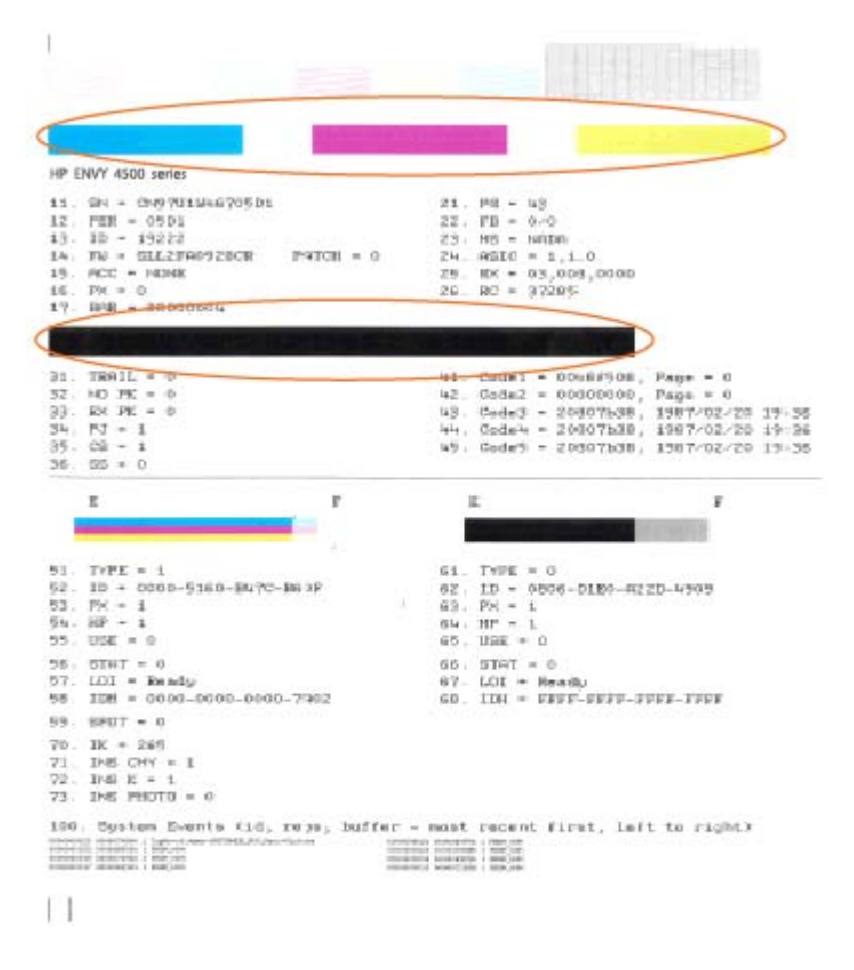

#### Yazıcı ekranından tanılama sayfası yazdırmak için

a. Yazıcı ekranındaki Giriş menüsünden Araçlar öğesini seçin.

**NOT:** Giriş ekranını görmüyorsanız Giriş düğmesine basın.

- b. Yazıcı ekranındaki Araçlar menüsünden, Baskı Kalitesi Raporu'nu seçin. Ekrandaki yönergeleri izleyin.
- 6. Tanılama sayfasında renkli ve siyah kutularda çizikler veya boş kısımlar görünüyorsa, mürekkep kartuşlarını otomatik olarak temizleyin.

#### Kartuşları yazıcı yazılımı üzerinden temizlemek için

- a. Kağıt tepsisine Letter veya A4 kullanılmamış düz beyaz kağıt yükleyin.
- b. İşletim sisteminize bağlı olarak aşağıdakilerden birini yapıp yazıcı yazılımı özelliğini açın:
	- Windows 8: Başlat ekranında, ekran üzerinde boş bir alana sağ tıklayın, uygulama çubuğunda Tüm Uygulamalar'a tıklayın, sonra da yazıcının adını taşıyan simgeye tıklayın.
	- Windows 7, Windows Vista ve Windows XP: Bilgisayar masaüstünden, Başlat'a tıklayın, Tüm Programlar'ı seçin, HP'ye tıklayın, HP ENVY 4500 series seçeneğine, sonra da HP ENVY 4500 series seçeneğine tıklayın.
- c. yazıcı yazılımı içinde Yazdırma ve Tarama'yı tıklatın, sonra da Yazıcınızın Bakımı'nı tıklatarak Yazıcı Araç Kutusu'na erişin.
- d. Aygıt Hizmetleri sekmesinde Mürekkep Kartuşlarını Temizle'yi tıklatın. Ekrandaki yönergeleri izleyin.

#### Kartuşları yazıcı ekranından temizlemek için

a. Yazıcı ekranındaki Giriş menüsünden Araçlar öğesini seçin.

NOT: Giriş ekranını görmüyorsanız Giriş düğmesine basın.

b. Yazıcı ekranındaki Araçlar menüsünden, Yazıcı Kafasını Temizle'yi seçin. Ekrandaki yönergeleri izleyin.

Yukarıdaki çözümler sorunu çözmezse, [daha fazla çevrimiçi sorun giderme bilgisi için burayı tıklatın](http://h20180.www2.hp.com/apps/Nav?h_pagetype=s-924&h_client=s-h-e004-01&h_keyword=lp70004-all-EN4500&h_lang=tr&h_cc=tr).

# <span id="page-69-0"></span>Kağıt sıkışmasını giderme

Kağıt sıkışmasını kağıt yolundan giderin.

### Kağıt sıkışmasını kağıt yolundan gidermek için

1. Kartuş erişim kapağını açın.

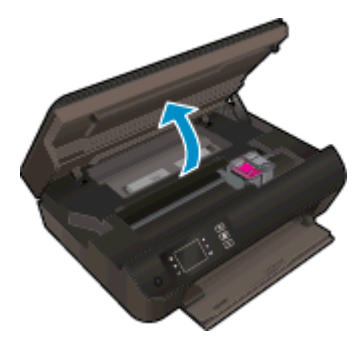

2. Temizlik kapağını çıkarın.

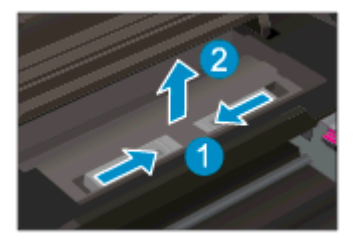

3. Sıkışan kağıdı arka silindirden çıkarın.

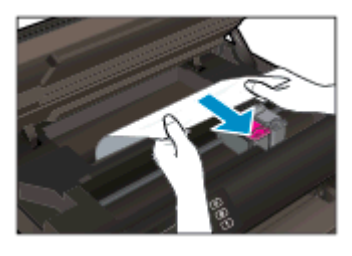

4. Temizlik kapağını tekrar takın.

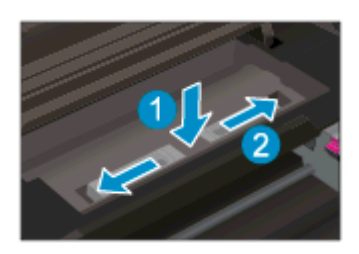

5. Kartuş erişim kapağını kapatın.

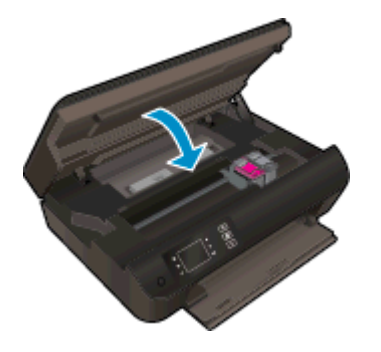

6. Geçerli işe devam etmek için kontrol panelindeki Tamam düğmesine basın.

Dupleksleyicideki kağıt sıkışmasını giderin.

### Kağıt sıkışmasını dupleksleyiciden gidermek için

1. Kartuş erişim kapağını açın.

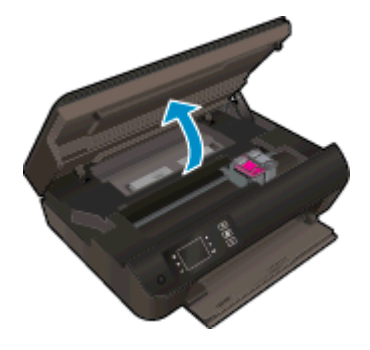

2. Temizlik kapağını çıkarın.

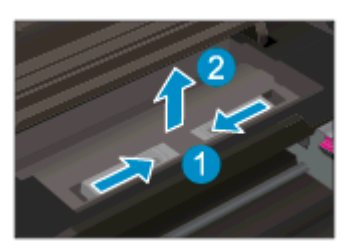

3. Üzerindeki deliğe basıp dupleksleyici yolunu kaldırın. Sıkışan kağıdı çıkarın.

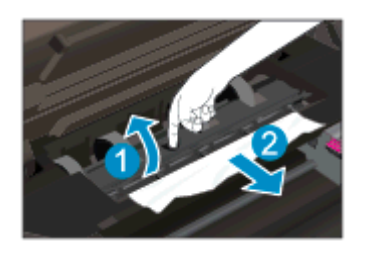

4. Temizlik kapağını tekrar takın.

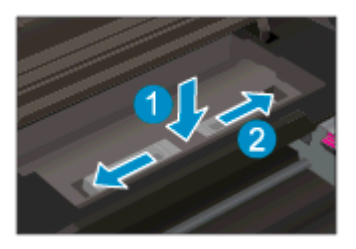

5. Kartuş erişim kapağını kapatın.

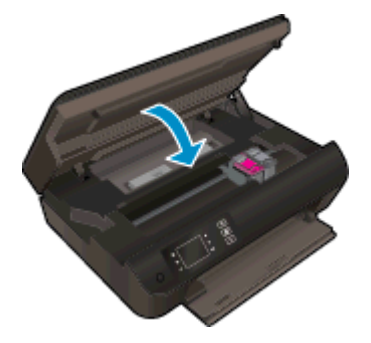

6. Geçerli işe devam etmek için kontrol panelindeki Tamam düğmesine basın.

Yazdırma alanındaki kağıt sıkışmasını giderin.

#### Kağıt sıkışmasını yazdırma alanından gidermek için

1. Kartuş erişim kapağını açın.

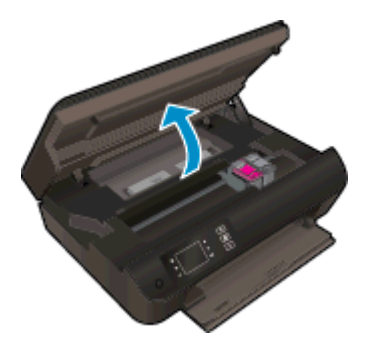

2. Sıkışan kağıdı yazıcının içinden çıkarın.

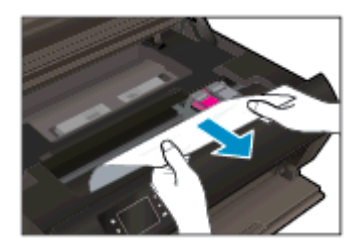
3. Kartuş erişim kapağını kapatın.

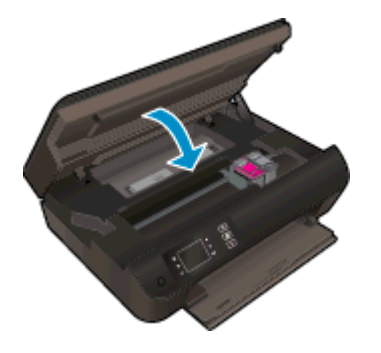

4. Geçerli işe devam etmek için kontrol panelindeki Tamam düğmesine basın.

Yukarıdaki çözümler sorunu çözmezse, [daha fazla çevrimiçi sorun giderme bilgisi için burayı tıklatın](http://h20180.www2.hp.com/apps/Nav?h_pagetype=s-924&h_client=s-h-e004-01&h_keyword=lp70005-all-EN4500&h_lang=tr&h_cc=tr).

#### Kağıt sıkışmalarını önleme

- Kağıt tepsisini kapasitesinin üzerinde doldurmayın.
- Yazdırılan kağıtları kağıt tepsisinden sık sık alın.
- Kağıt tepsisine yüklenen kağıdın yatay konumda düz olarak durduğundan ve kenarlarının kıvrılmış ya da buruşmuş olmadığından emin olun.
- Farklı tür ve boyutlardaki kağıtları kağıt tepsisinde birlikte kullanmayın; kağıt tepsisindeki tüm kağıt destesi aynı boyut ve türde olmalıdır.
- Kağıt tepsisindeki kağıt genişliği kılavuzlarını, tüm kağıtlara tam olarak yaslanacak şekilde ayarlayın. Kağıt genişliği kılavuzlarının kağıt tepsisindeki kağıtları kıvırmamasına dikkat edin.
- Kağıdı, kağıt tepsisinde fazla ileriye doğru itmeyin.
- Yazdırma işlemi sırasında kağıt eklemeyin. Yazıcıda kağıt bitmek üzereyse, kağıt eklemeden önce kağıt bitti mesajının belirmesini bekleyin.

Yukarıdaki çözümler sorunu çözmezse, [daha fazla çevrimiçi sorun giderme bilgisi için burayı tıklatın](http://h20180.www2.hp.com/apps/Nav?h_pagetype=s-924&h_client=s-h-e004-01&h_keyword=lp70005-all-EN4500&h_lang=tr&h_cc=tr).

## Yazdırılamıyor

Yazdırma sorunu yaşıyorsanız, bu sorunu sizin için otomatik olarak çözebilecek olan HP Yazdırma ve Tarama Doktoru'nu indirebilirsiniz. Yardımcı programı edinmek için uygun bağlantıyı tıklatın:

NOT: HP Yazdırma ve Tarama Doktoru, tüm dillerde mevcut olmayabilir.

[Beni HP Yazdırma ve Tarama Doktoru indirme sayfasına götür.](http://h20180.www2.hp.com/apps/Nav?h_pagetype=s-924&h_client=s-h-e004-01&h_keyword=lp70044-win&h_lang=tr&h_cc=tr)

#### Yazdırma sorunlarını çözme

NOT: Yazıcının açık ve tepside kağıt olduğundan emin olun. Yine de yazdıramıyorsanız, aşağıdakileri sırayla deneyin:

- 1. Yazıcı ekranından hata mesajını kontrol edin ve ekran yönergelerini izleyerek bunları çözün.
- 2. Bilgisayarınız yazıcıya bir USB kablosu ile bağlıysa, USB kablosunu çıkarıp yeniden takın. Bilgisayarınız yazıcıya kablosuz bağlıysa, bağlantının çalıştığından emin olun.
- 3. Yazıcının duraklatılmadığını veya çevrimdışı olmadığını doğrulayın.

#### Yazıcının duraklatılmadığını veya çevrimdışı olmadığını doğrulamak için

- a. İşletim sisteminize bağlı olarak aşağıdakilerden birini yapın.
	- Windows 8: Ekranın sağ üst köşesine gelerek veya dokunarak Tılsımlar'ı açın, Ayarlar simgesine tıklayın, Denetim Masası'na, sonra da Aygıtları ve yazıcıları görüntüle'ye tıklayın veya dokunun.
	- Windows 7: Windows Başlat menüsünde Aygıtlar ve Yazıcılar'a tıklayın.
	- Windows Vista: Windows Başlat menüsünden Denetim Masası'na, sonra da Yazıcılar'a tıklayın.
	- Windows XP: Windows Başlat menüsünden Denetim Masası'na, sonra da Yazıcı ve Fakslar'a tıklayın.
- b. Yazdırma kuyruğunu açmak için, yazıcınızın simgesini çift tıklatın ya da Yazdırılana bak'ı seçin.
- c. Yazıcı menüsünde Yazdırmayı Duraklat veya Yazıcıyı Çevrimdışı Kullan öğelerinin yanlarında onay işaretleri olmadığından emin olun.
- d. Değişiklikler yaparsanız tekrar yazdırmayı deneyin.
- 4. Yazıcının varsayılan yazıcı olarak ayarlandığını doğrulayın.

#### Yazıcının varsayılan yazıcı olarak ayarlandığını doğrulamak için

- a. İşletim sisteminize bağlı olarak aşağıdakilerden birini yapın:
	- Windows 8: Ekranın sağ üst köşesine gelerek veya dokunarak Tılsımlar'ı açın, Ayarlar simgesine tıklayın, Denetim Masası'na, sonra da Aygıtları ve yazıcıları görüntüle'ye tıklayın veya dokunun.
	- Windows 7: Windows Başlat menüsünde Aygıtlar ve Yazıcılar'a tıklayın.
- Windows Vista: Windows Başlat menüsünden Denetim Masası'na, sonra da Yazıcılar'a tıklayın.
- Windows XP: Windows Başlat menüsünden Denetim Masası'na, sonra da Yazıcı ve Fakslar'a tıklayın.
- b. Doğru yazıcının varsayılan yazıcı olarak ayarlandığından emin olun.

Varsayılan yazıcının yanında siyah veya yeşil bir daire içinde onay işareti bulunur.

- c. Yanlış yazıcı varsayılan yazıcı olarak ayarlanmışsa, doğru yazıcıyı sağ tıklatıp Varsayılan Yazıcı Olarak Ayarla'yı seçin.
- d. Yazıcınızı tekrar kullanmayı deneyin.
- 5. Yazdırma biriktiricisini yeniden başlatın.

#### Yazdırma biriktiricisini yeniden başlatmak için

a. İsletim sisteminize bağlı olarak asağıdakilerden birini yapın:

#### Windows 8

- i. Ekranın sağ üst köşesine gelerek veya dokunarak Tılsımlar çubuğunu açın, sonra da Ayarlar simgesine tıklayın.
- ii. Denetim Masası'na tıklayın veya dokunun, sonra da Sistem ve Güvenlik'e tıklayın veya dokunun.
- iii. Yönetici Araçları'na tıklayın veya dokunun, sonra da Hizmetler'e tıklayın veya dokunun.
- iv. Yazdırma Biriktiricisi'ne sağ tıklayın veya dokunun, sonra da Özellikler'e tıklayın.
- v. Başlatma türü'nün yanındaki Genel sekmesinde Otomatik öğesinin seçildiğinden emin olun.
- vi. Hizmet zaten çalışmıyorsa Hizmet durumu altında, Başlat'a ve ardından Tamam'a tıklayın veya dokunun.

#### Windows 7

- i. Windows Başlat menüsünden Denetim Masası ve Sistem ve Güvenlik'i, sonra da Yönetimsel Araçlar'ı tıklatın.
- ii. Hizmetler'i çift tıklatın.
- iii. Yazdırma Biriktiricisi'ni sağ tıklatın, ardından Özellikler'i tıklatın.
- iv. Baslatma türü'nün yanındaki Genel sekmesinde Otomatik öğesinin secildiğinden emin olun.
- v. Hizmet zaten çalışmıyorsa Hizmet durumu altında, Başlat'ı ve ardından Tamam'ı tıklatın.

#### Windows Vista

- i. Windows Başlat menüsünden Denetim Masası'nı, Sistem ve Bakım'ı, Yönetimsel Araçlar'ı tıklatın.
- ii. Hizmetler'i çift tıklatın.
- iii. Yazdırma Biriktiricisi hizmeti'ni sağ tıklatın, ardından Özellikler'i tıklatın.
- iv. Başlatma türü'nün yanındaki Genel sekmesinde Otomatik öğesinin seçildiğinden emin olun.
- v. Hizmet zaten çalışmıyorsa Hizmet durumu altında, Başlat'ı ve ardından Tamam'ı tıklatın.

#### Windows XP

- i. Windows Başlat menüsünden Bilgisayarım'ı tıklatın.
- ii. Yönet'i ve ardından Hizmetler ve Uygulamalar'ı tıklatın.
- iii. Hizmetler'i çift tıklatın ve ardından Yazdırma Biriktiricisi'ni seçin.
- iv. Yazdırma Biriktiricisi'ni sağ tıklatın ve ardından hizmeti yeniden başlatmak üzere Yeniden Başlat'ı tıklatın.
- b. Doğru yazıcının varsayılan yazıcı olarak ayarlandığından emin olun.

Varsayılan yazıcının yanında siyah veya yeşil bir daire içinde onay işareti bulunur.

- c. Yanlış yazıcı varsayılan yazıcı olarak ayarlanmışsa, doğru yazıcıyı sağ tıklatıp Varsayılan Yazıcı Olarak Ayarla'yı seçin.
- d. Yazıcınızı tekrar kullanmayı deneyin.
- 6. Bilgisayarı yeniden başlatın.
- 7. Yazdırma kuyruğunu temizleyin.

#### Yazdırma kuyruğunu temizlemek için

- a. İşletim sisteminize bağlı olarak aşağıdakilerden birini yapın:
	- Windows 8: Ekranın sağ üst köşesine gelerek veya dokunarak Tılsımlar'ı açın, Ayarlar simgesine tıklayın, Denetim Masası'na, sonra da Aygıtları ve yazıcıları görüntüle'ye tıklayın veya dokunun.
	- Windows 7: Windows Başlat menüsünde Aygıtlar ve Yazıcılar'a tıklayın.
	- Windows Vista: Windows Başlat menüsünden Denetim Masası'na, sonra da Yazıcılar'a tıklayın.
	- Windows XP: Windows Başlat menüsünden Denetim Masası'na, sonra da Yazıcı ve Fakslar'a tıklayın.
- b. Yazdırma kuyruğunu açmak için yazıcınızın simgesini çift tıklatın.
- c. Yazıcı menüsünden Tüm belgeleri iptal et'i veya Yazdırılacak Belgeleri Temizle'yi tıklatın, sonra da Evet'i tıklatıp onaylayın.
- d. Kuyrukta halen belge varsa bilgisayarı yeniden başlatıp yeniden yazdırmayı deneyin.
- e. Temiz olduğundan emin olmak için yazdırma kuyruğunu kontrol edin ve yeniden yazdırmayı deneyin.

#### Güç bağlantısını kontrol edip yazıcıyı sıfırlamak için

1. Güç kablosunun yazıcıya sıkıca bağlı olduğundan emin olun.

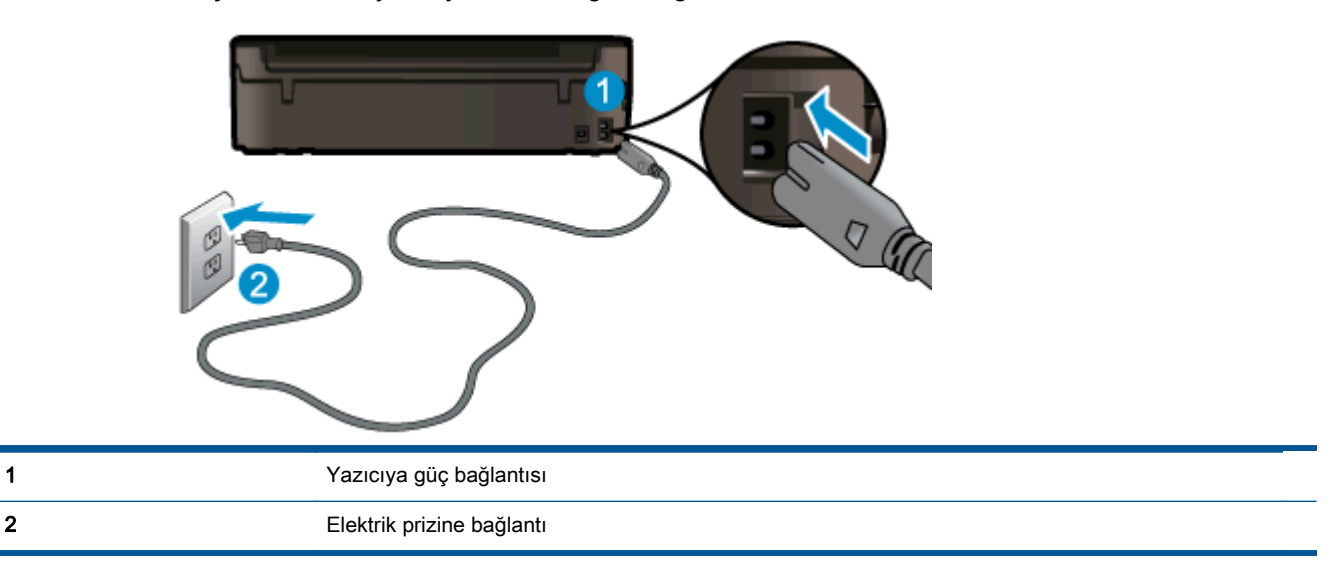

- 2. Yazıcının içine bakın ve yazıcının elektrik gücü aldığını gösteren yeşil ışığın yandığından emin olun. Yanmıyorsa, kablonun yazıcıya sıkıca takılı olduğundan emin olun veya başka bir elektrik prizine bağlayın.
- 3. Yazıcı önünde bulunan Açık düğmesine bakın. Yanmıyorsa yazıcı kapalıdır. Yazıcıyı açmak için Açık düğmesine basın.

NOT: Yazıcıya elektrik gelmiyorsa, başka bir elektrik prizine bağlayın.

- 4. Yazıcı kapalı durumdayken, güç kablosunu yazıcının yan tarafından, kartuş erişim kapağının altından çıkarın.
- 5. Güç kablosunu duvar prizinden çıkarın.
- 6. En az 15 saniye bekleyin.
- 7. Güç kablosunu duvar prizine yeniden takın.
- 8. Güç kablosunu yazıcının yan tarafına kartuş erişim kapağı altından yeniden takın.
- 9. Yazıcı kendiliğinden açılmazsa, yazıcıyı açmak için Açık düğmesine basın.
- 10. Yazıcıyı yeniden kullanmayı deneyin.

Yukarıdaki çözümler sorunu çözmezse, [daha fazla çevrimiçi sorun giderme bilgisi için burayı tıklatın](http://h20180.www2.hp.com/apps/Nav?h_pagetype=s-924&h_client=s-h-e004-01&h_keyword=lp70011-win-EN4500&h_lang=tr&h_cc=tr).

## Taşıyıcıyı sıkışmasını giderme

Taşıyıcıyı engelleyen kağıt gibi tüm nesneleri çıkartın.

Daha fazla bilgi için bkz. [Kağıt sıkışmasını giderme sayfa 66](#page-69-0).

NOT: Sıkışan kağıdı çıkarmak için herhangi bir alet veya aygıt kullanmayın. Sıkışan kağıdı yazıcının içinden çıkarırken her zaman dikkatli olun.

**C**evrimiçi daha fazla bilgi için burayı tıklatın.

# Kağıt tepsilerini hazırlama

#### Kağıt tepsisini açma

**▲** Yazdırmaya başlamak için kağıt tepsisi açık olmalıdır.

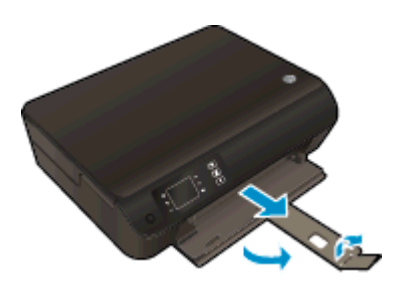

#### Kartuş erişim kapağını kapatma

**▲** Yazdırmaya başlamak için kartuş kapağı kapatılmalıdır.

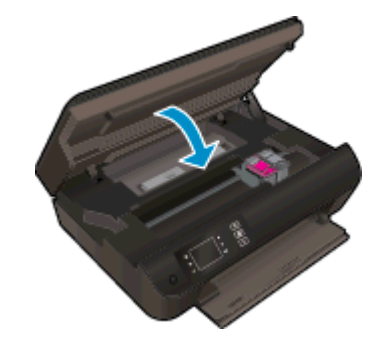

**Z** [Çevrimiçi daha fazla bilgi için burayı tıklatın](http://h20180.www2.hp.com/apps/Nav?h_pagetype=s-924&h_client=s-h-e004-01&h_keyword=lp70007-all-EN4500&h_lang=tr&h_cc=tr).

## Kopyalama ve tarama sorunları çözün

HP, birçok yaygın "Taranamıyor" sorununu çözmeye yardımcı olabilecek bir HP Yazdırma ve Tarama Doktoru (yalnızca Windows) sağlamaktadır. Yardımcı programı edinmek için uygun bağlantıyı tıklatın:

NOT: HP Yazdırma ve Tarama Doktoru, tüm dillerde mevcut olmayabilir.

[Beni HP Yazdırma ve Tarama Doktoru indirme sayfasına götür.](http://h20180.www2.hp.com/apps/Nav?h_pagetype=s-924&h_client=s-h-e004-01&h_keyword=lp70044-win&h_lang=tr&h_cc=tr)

Tarama sorunlarını nasıl çözeceğiniz hakkında daha fazla bilgi alın. [Çevrimiçi daha fazla bilgi için](http://h20180.www2.hp.com/apps/Nav?h_pagetype=s-924&h_client=s-h-e004-01&h_keyword=lp70003-win-EN4500&h_lang=tr&h_cc=tr) [burayı tıklatın](http://h20180.www2.hp.com/apps/Nav?h_pagetype=s-924&h_client=s-h-e004-01&h_keyword=lp70003-win-EN4500&h_lang=tr&h_cc=tr).

Kopyalama sorunlarını nasıl çözeceğiniz hakkında daha fazla bilgi alın. [Çevrimiçi daha fazla bilgi için](http://h20180.www2.hp.com/apps/Nav?h_pagetype=s-924&h_client=s-h-e004-01&h_keyword=lp70034-all-EN4500&h_lang=tr&h_cc=tr) [burayı tıklatın](http://h20180.www2.hp.com/apps/Nav?h_pagetype=s-924&h_client=s-h-e004-01&h_keyword=lp70034-all-EN4500&h_lang=tr&h_cc=tr).

## Yazıcı hatası

#### Yazıcı arızasını çözün.

**▲** Yazıcıyı kapatıp açın. Bu sorunu çözmezse, HP'ye başvurun.

[Lütfen, yardım için HP desteğine başvurun](http://h20180.www2.hp.com/apps/Nav?h_pagetype=s-001&h_page=hpcom&h_client=s-h-e002-1&h_product=5304874,5285944&h_lang=tr&h_cc=tr).

## Mürekkep kartuşu sorununu çözme

Önce kartuşları çıkarıp takmayı deneyin. Bu işe yaramazsa kartuş temas yerlerini temizleyin. Sorununuz yine de çözülmezse, daha fazla bilgi için bkz. [Kartuşları değiştirme sayfa 45](#page-48-0).

#### Mürekkep kartuşu temas noktalarını temizleme

- A DİKKAT: Temizleme işlemi yalnızca birkaç dakika alır. Mürekkep kartuşlarının yazıcıya en kısa zamanda yeniden takıldığından emin olun. Mürekkep kartuşlarını yazıcı dışında 30 dakikadan uzun süre bırakmanız önerilmez. Bu, yazıcı kafasına veya mürekkep kartuşlarına zarar verebilir.
	- 1. Gücün açık olduğundan emin olun.
	- 2. Kartuş erişim kapağını açın.

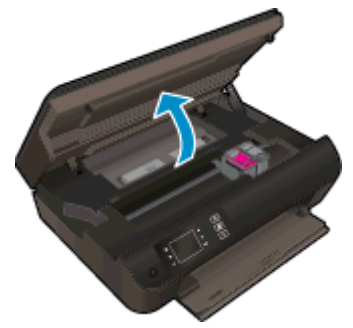

Taşıyıcının yazıcının sağ tarafına gitmesini bekleyin.

3. Hata mesajında belirtilen kartuşu çıkarın.

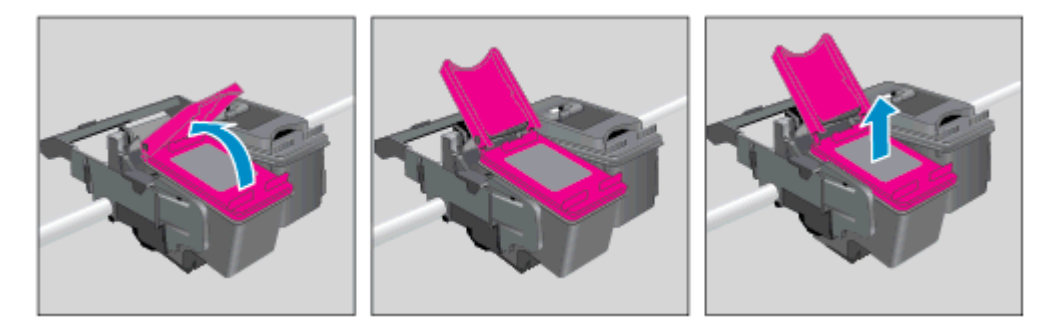

4. Altı yukarı bakacak şekilde mürekkep kartuşunu yanlarından tutun ve elektrik temas noktalarını bulun. Elektrikli temas noktaları, kartuş üzerindeki küçük altın renkli noktalardır.

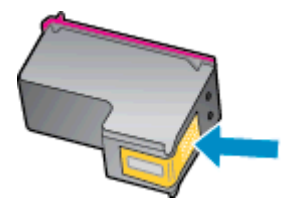

5. Temas noktalarını yalnızca kuru, yumuşak ve tüy bırakmayan bir bezle silin.

A DİKKAT: Yalnızca temas noktalarını sildiğinizden emin olun ve kartuşun başka bir yerine mürekkep veya tortu bulaştırmayın.

6. Yazıcının içindeki yazıcı kafasındaki temas noktalarını bulun. Temas noktaları, mürekkep kartuşundaki temas noktalarını karşılayacak şekilde konumlandırılmış altın renkli kabartılardır.

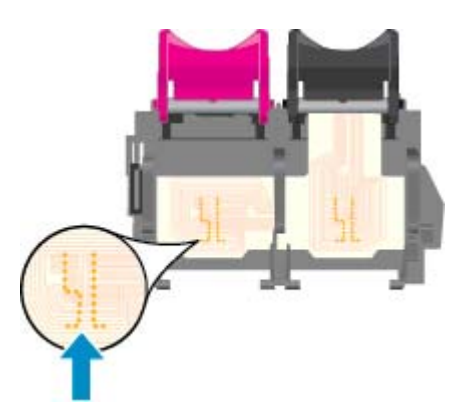

- 7. Temas noktalarını silmek için kuru ve tüy bırakmayan bir bez kullanın.
- 8. Mürekkep kartuşunu yeniden takın.
- 9. Kartuş erişim kapağını kapatın ve hata mesajının yok olup olmadığını kontrol edin.
- 10. Halen hata mesajını alıyorsanız yazıcıyı kapatıp yeniden açın.

NOT: Soruna bir mürekkep kartuşu yol açıyorsa, o kartuşu çıkarıp HP ENVY 4500 series ürününü tek bir kartuşla tek kartuş modunda çalıştırabilirsiniz.

**P** [Çevrimiçi daha fazla bilgi için burayı tıklatın](http://h20180.www2.hp.com/apps/Nav?h_pagetype=s-924&h_client=s-h-e004-01&h_keyword=lp70007-all-EN4500&h_lang=tr&h_cc=tr).

## Mürekkep kartuşu sorunu

Mürekkep kartuşu yazıcınızla uyumlu değil. HP Anında Mürekkep programına kayıtlı olmayan bir yazıcıya HP Anında Mürekkep kartuşu takarsanız bu hata yaşanabilir. HP Anında Mürekkep kartuşu daha önce HP Anında Mürekkep programına kayıtlı başka bir yazıcıda kullanıldıysa da yaşanabilir.

Daha fazla bilgi için [HP Anında Mürekkep programı](http://www.hp.com/support) web sitesini ziyaret edin.

## Eski nesil kartuşlar

Bu kartuşun yeni bir sürümünü kullanmanız gerekecektir. Birçok durumda, kartuşun daha yeni bir sürümünü kartuş paketinin dışına bakıp Garanti Son Tarihini bularak belirleyebilirsiniz.

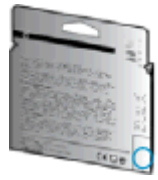

Tarihin sağında bir sürü boşluğun ardından 'v1' yazıyorsa, kartuş daha yeni sürümü ile güncelleştirilmiştir. Daha eski nesil bir kartuş ise, yardım ve yedek için HP desteğe başvurun.

**[Çevrimiçi daha fazla bilgi için buraya tıklayın](http://h20180.www2.hp.com/apps/Nav?h_pagetype=s-924&h_client=s-h-e004-01&h_keyword=lp70036-all&h_lang=tr&h_cc=tr).** 

# Ağ iletişimi

- Ağ güvenliği ayarlarınızı nasıl bulacağınızı öğrenin. [Çevrimiçi daha fazla bilgi için burayı tıklatın.](http://h20180.www2.hp.com/apps/Nav?h_pagetype=s-924&h_client=s-h-e004-01&h_keyword=lp70018-all-EN4500&h_lang=tr&h_cc=tr)
- HP Yazdırma Tarama Doktoru hakkında bilgi alın. [Çevrimiçi daha fazla bilgi için burayı tıklatın.](http://h20180.www2.hp.com/apps/Nav?h_pagetype=s-924&h_client=s-h-e004-01&h_keyword=lp70044-win&h_lang=tr&h_cc=tr)
- Ağ sorunlarını giderme ipuçları hakkında bilgi alın. [Çevrimiçi daha fazla bilgi için burayı tıklatın.](http://h20180.www2.hp.com/apps/Nav?h_pagetype=s-924&h_client=s-h-e004-01&h_keyword=lp70016-win-EN4500&h_lang=tr&h_cc=tr)
- USB bağlantısından kablosuz bağlantıya nasıl geçeceğinizi öğrenin. [Çevrimiçi daha fazla bilgi](http://h20180.www2.hp.com/apps/Nav?h_pagetype=s-924&h_client=s-h-e004-01&h_keyword=lp70015-win-EN4500&h_lang=tr&h_cc=tr) [için burayı tıklatın.](http://h20180.www2.hp.com/apps/Nav?h_pagetype=s-924&h_client=s-h-e004-01&h_keyword=lp70015-win-EN4500&h_lang=tr&h_cc=tr)
- Yazıcı kurulumu esnasında güvenlik duvarı ve virüsten koruma programlarınızla nasıl çalışacağınızı öğrenin. [Çevrimiçi daha fazla bilgi için burayı tıklatın.](http://h20180.www2.hp.com/apps/Nav?h_pagetype=s-924&h_client=s-h-e004-01&h_keyword=lp70017-win-EN4500&h_lang=tr&h_cc=tr)

## <span id="page-86-0"></span>HP destek

- Yazıcıyı kaydettirme
- Destek islemi
- Telefonla HP desteği
- Ek garanti secenekleri

### Yazıcıyı kaydettirme

Sadece birkaç dakikanızı ayırıp kaydettirerek daha hızlı hizmet, daha etkili destek ve ürün destek uyarılarından faydalanabilirsiniz. Yazılımı yüklerden yazıcıyı kaydettirmediyseniz, <http://www.register.hp.com> adresinden şimdi kaydettirebilirsiniz.

## Destek işlemi

#### Sorun yaşarsanız, aşağıdaki adımları uygulayın:

- 1. Yazıcıyla birlikte gelen belgelere bakın.
- 2. [www.hp.com/support](http://h20180.www2.hp.com/apps/Nav?h_pagetype=s-001&h_page=hpcom&h_client=s-h-e002-1&h_product=5304874,5285944&h_lang=tr&h_cc=tr) adresinde bulunan HP çevrimiçi destek web sitesini ziyaret edin.

HP çevrimiçi destek tüm HP müşterileri tarafından kullanılabilir. En güncel ürün bilgilerine ve uzman yardımına en hızlı ulaşılabilecek kaynaktır ve aşağıdaki özellikleri kapsar:

- Yetkili çevrimiçi destek uzmanlarına hızlı erişim
- Yazıcı için yazılım ve sürücü güncelleştirmeleri
- Sık rastlanan sorunlar için değerli sorun giderme bilgileri
- HP yazıcıyı kaydettirdiğinizde sunulan önceden tanımlı yazıcı güncelleştirmeleri, destek uyarıları ve HP haber bültenleri
- 3. HP desteği arayın.

Destek seçenekleri ve destekten faydalanma koşulları yazıcıya, ülkeye/bölgeye ve dile göre değişir.

## Telefonla HP desteği

Telefon desteği seçenekleri ve kullanılabilirlikleri, yazıcıya, ülkeye/bölgeye ve dile göre değişebilir.

Bu bölüm aşağıdaki konuları içermektedir:

- [Telefon desteği süresi](#page-87-0)
- [Arama yapma](#page-87-0)
- [Destek telefon numaraları](#page-87-0)
- [Telefon desteğinden sonra](#page-87-0)

#### <span id="page-87-0"></span>Telefon desteği süresi

Kuzey Amerika, Asya Pasifik ve Latin Amerika (Meksika) için bir yıllık telefon desteği sunulmaktadır. Avrupa, Ortadoğu ve Afrika'daki telefon desteğinin süresini öğrenmek için lütfen [www.hp.com/support](http://h20180.www2.hp.com/apps/Nav?h_pagetype=s-001&h_page=hpcom&h_client=s-h-e002-1&h_product=5304874,5285944&h_lang=tr&h_cc=tr) adresine gidin. Telefon şirketinin standart tarifesi geçerlidir.

#### Arama yapma

HP desteği bilgisayar ve yazıcı önünüzdeyken arayın. Aşağıdaki bilgileri vermek için hazırlıklı olun:

- Ürün adı (Yazıcı üzerinde yer alır ve HP ENVY 4500 benzeri bir şeydir)
- Ürün numarası (kartuş erişim kapağının iç kısmında yer alır)

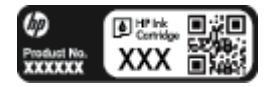

- Seri numarası (yazıcının arkasında veya altında bulunur)
- Söz konusu durum olduğunda beliren mesajlar
- Su soruların yanıtları:
	- Bu sorunla daha önce de karşılaştınız mı?
	- Yeniden oluşturabilir misiniz?
	- Bu sorun ortaya çıktığı sıralarda bilgisayarınıza yeni donanım veya yazılım eklediniz mi?
	- Bu durumdan önce başka bir şey oldu mu (fırtına, yazıcının taşınması gibi)?

#### Destek telefon numaraları

En yeni HP telefon destek numaralarının listesini görmek ve ücret bilgileri için bkz. [www.hp.com/](http://h20180.www2.hp.com/apps/Nav?h_pagetype=s-001&h_page=hpcom&h_client=s-h-e002-1&h_product=5304874,5285944&h_lang=tr&h_cc=tr) [support](http://h20180.www2.hp.com/apps/Nav?h_pagetype=s-001&h_page=hpcom&h_client=s-h-e002-1&h_product=5304874,5285944&h_lang=tr&h_cc=tr).

#### Telefon desteğinden sonra

Telefon desteği süresinden sonra, ilave bir ücret karşılığında HP'den yardım alabilirsiniz. Yardım'a, HP çevrimiçi destek web sitesinden de ulaşılabilir: [www.hp.com/support.](http://h20180.www2.hp.com/apps/Nav?h_pagetype=s-001&h_page=hpcom&h_client=s-h-e002-1&h_product=5304874,5285944&h_lang=tr&h_cc=tr) Destek seçenekleri hakkında daha fazla bilgi almak için HP bayinize başvurun veya ülkenize/bölgenize ait destek telefon numaralarını arayın.

### Ek garanti seçenekleri

Ek ücret karşılığında HP ENVY 4500 series için genişletilmiş hizmet planları vardır. [www.hp.com/](http://h20180.www2.hp.com/apps/Nav?h_pagetype=s-001&h_page=hpcom&h_client=s-h-e002-1&h_product=5304874,5285944&h_lang=tr&h_cc=tr) [support](http://h20180.www2.hp.com/apps/Nav?h_pagetype=s-001&h_page=hpcom&h_client=s-h-e002-1&h_product=5304874,5285944&h_lang=tr&h_cc=tr) adresine gidin, ülkenizi/bölgenizi ve dili seçin, ardından genişletilmiş hizmet planları hakkında bilgi için hizmetler ve garanti alanını inceleyin.

# A Teknik bilgiler

HP ENVY 4500 series ürününüz için teknik özelikler ve uluslararası yasal düzenleme bilgileri bu bölümde verilmektedir.

Diğer belirtimler için, HP ENVY 4500 series ile birlikte gelen basılı belgelere bakın.

Bu bölüm aşağıdaki konuları içermektedir:

- [Hewlett-Packard Company bildirimleri](#page-89-0)
- [Anonim kullanım bilgilerinin depolanması](#page-90-0)
- [Belirtimler](#page-91-0)
- [Çevresel ürün gözetim programı](#page-95-0)
- [Yasal düzenleme bildirimleri](#page-98-0)

## <span id="page-89-0"></span>Hewlett-Packard Company bildirimleri

Bu belgede yer alan bilgiler önceden haber verilmeksizin değiştirilebilir.

Tüm hakları saklıdır. Telif hakları yasalarında izin verilen durumlar dışında, önceden Hewlett-Packard şirketinden yazılı izin alınmadan bu belgenin çoğaltılması, uyarlanması veya başka bir dile çevrilmesi yasaktır. HP ürün ve hizmetlerine ait yegane garantiler, bu ürün ve hizmetlerle birlikte sağlanan açık garanti bildirimlerinde sıralanmıştır. Bu belgede yer alan hiçbir ifade ek garanti oluşturacak şekilde yorumlanmamalıdır. HP, bu belgede olabilecek teknik hatalar ve yazım hataları veya eksikliklerinden dolayı sorumlu tutulamaz.

© 2012 Hewlett-Packard Development Company, L.P.

Microsoft®, Windows ®, Windows® XP, Windows Vista®, Windows® 7 ve Windows® 8, Microsoft Corporation kuruluşunun ABD'de tescilli ticari markalarıdır.

## <span id="page-90-0"></span>Anonim kullanım bilgilerinin depolanması

Bu yazıcıda kullanılan HP kartuşlarında yazıcının çalışmasına yardımcı olan bellek çipleri bulunur. Buna ek olarak, bu bellek çipi yazıcının kullanımı hakkında sınırlı bir grup anonim bilgiyi depolar; bu bilgiler şunları içerebilir: kartuşun ilk takıldığı tarih, kartuşun son kullanıldığı tarih, kartuş kullanılarak yazdırılan sayfa sayısı, sayfanın kapsamı, yazdırma sıklığı, kullanılan yazdırma modları, oluşmuş olabilecek yazdırma hataları ve yazıcı modeli.

Bu bilgiler HP'nin müşterilerimizin yazdırma ihtiyaçlarına uygun yazıcılar tasarlamasına yardımcı olmaktadır. Kartuş belleğinden toplanan veriler, müşterileri veya kartuş ya da yazıcı kullanıcısını belirlemek için kullanılabilecek bilgileri içermez.

HP, ücretsiz iade ve geri dönüşüm programına iade edilen kartuşlardan bellek çiplerinin bir örneğini toplar (HP Planet Partners: [www.hp.com/hpinfo/globalcitizenship/environment/recycle/\)](http://www.hp.com/hpinfo/globalcitizenship/environment/recycle/). Bu örneklemeye alınan bellek çipleri, gelecekte HP yazıcıları geliştirmek için okunur ve incelenir. Söz konusu kartuşun geri dönüşümüne yardımcı olan HP ortakları da bu verilere erişebilir.

Kartuşun sahibi olan üçüncü taraflar bellek çipindeki anonim bilgilere erişebilir. Bu bilgilere erişim izni vermemeyi tercih ediyorsanız, çipi çalışmaz hale getirebilirsiniz. Ancak, kartuşu çalışamaz yapmanızdan sonra kartuş HP yazıcıda kullanılamaz.

Bu anonim bilgileri verme konusunda endişeleriniz varsa, bellek çipinin yazıcı kullanım bilgileri toplama özelliğini kapatarak bu bilgileri erişilemez duruma getirebilirsiniz.

#### Kullanım bilgileri işlevini devre dışı bırakmak için

- 1. Yazıcı ekranının Giriş ekranından, sağdaki düğmeleri kullanarak Tercihler öğesine kaydırma yapın ve seçin.
- 2. Asağı ok düğmesini kullanarak Veri Depolama'yı seçin, sonra da Tamam düğmesine basın.
- 3. Asağı ok düğmesini kullanarak Kapalı'yı seçin, sonra da islevi kapatmak için Tamam düğmesine basın.

NOT: Kullanım bilgileri işlevini yeniden etkinleştirmek için fabrika varsayılanlarını geri yükleyin.

NOT: Bellek çipinin yazıcının kullanım bilgilerini toplama yeteneğini kapatırsanız kartusu HP yazıcısında kullanmaya devam edebilirsiniz.

## <span id="page-91-0"></span>**Belirtimler**

HP ENVY 4500 series ürünüyle ilgili teknik özellikler bu bölümde verilmiştir. Ürün özellikleri konusunda daha fazla bilgi için bkz. [www.hp.com/support](http://h20180.www2.hp.com/apps/Nav?h_pagetype=s-001&h_page=hpcom&h_client=s-h-e002-1&h_product=5304874,5285944&h_lang=tr&h_cc=tr) adresindeki Product Data Sheet (Ürün Veri Sayfası).

- Sistem gereksinimleri
- Cevresel belirtimler
- giriş tepsisi kapasitesi
- [Çıkış tepsisi kapasitesi](#page-92-0)
- [Kağıt boyutu](#page-92-0)
- [Kağıt ağırlıkları](#page-92-0)
- [Yazdırma belirtimleri](#page-92-0)
- [Kopyalama belirtimleri](#page-92-0)
- [Tarama belirtimleri](#page-92-0)
- [Baskı çözünürlüğü](#page-93-0)
- [Güç belirtimleri](#page-93-0)
- [Kartuş verimi](#page-93-0)
- [Ses bilgileri](#page-94-0)

### Sistem gereksinimleri

Yazılım ve sistem gereksinimleri Benioku dosyasında yer almaktadır.

İleride çıkacak işletim sistemleri ve desteği hakkında bilgili için [www.hp.com/support](http://h20180.www2.hp.com/apps/Nav?h_pagetype=s-001&h_page=hpcom&h_client=s-h-e002-1&h_product=5304874,5285944&h_lang=tr&h_cc=tr) adresindeki HP çevrimiçi destek web sitesini ziyaret edin.

## Çevresel belirtimler

- Önerilen çalışma sıcaklığı aralığı: 15 °C ila 32 °C (59 °F ila 90 °F)
- İzin verilen çalışma ısısı aralığı: 5 ºC ila 40 ºC (41 ºF ila 104 ºF)
- Nem Oranı: %15 %80 BN yoğunlaşmasız; 28 °C maksimum çiğ noktası
- Saklama sıcaklığı aralığı: -40 °C ila 60 °C (-40 °F ila 140 °F)
- Yüksek elektromanyetik alanların bulunması durumunda, HP ENVY 4500 series ürününün çıktısında biraz bozulma olabilir
- HP, olası yüksek manyetik alanlardan kaynaklanan parazitleri en aza indirmek için 3 m (10 ft) uzunlukta ya da daha kısa USB kablosu kullanılmasını önerir.

### giriş tepsisi kapasitesi

Düz kağıt sayfalar (80 g/m² [20lb]): En çok 50

<span id="page-92-0"></span>Zarflar: En çok 5 Dizin kartları: En çok 20 Fotoğraf kağıdı sayfası: En çok 20

## Çıkış tepsisi kapasitesi

Düz kağıt sayfalar (80 g/m² [20lb]): En çok 20 Zarflar: En çok 5 Dizin kartları: En çok 10 Fotoğraf kağıdı sayfası: En çok 10

## Kağıt boyutu

Desteklenen ortam boyutlarının tam bir listesi için, yazıcı yazılımına bakın.

## Kağıt ağırlıkları

Düz Kağıt. 64 - 90 g/m² (16 - 24 lb) Zarflar: 75 - 90 g/m² (20 - 24 lb) Kartlar: En fazla 200 g/m² (110 lb dizin maksimum) Fotoğraf Kağıdı: Maks. 280 g/m² (75 lb)

## Yazdırma belirtimleri

- Baskı hızı, belgenin karmaşıklığına bağlı olarak değişiklik gösterir
- Yöntem: istendiğinde açılan termal inkjet
- Dil: PCL3 GUI

## Kopyalama belirtimleri

- Dijital görüntü işleme
- Kopyalama hızları modele ve belgenin karmaşıklığına bağlı olarak değişir
- Fotoğraf kağıdı kopyasının çözünürlüğü: en fazla 600 dpi

## Tarama belirtimleri

- Optik çözünürlük: en fazla 1200 dpi
- Donanım çözünülürlüğü: en fazla 1200 x 1200 dpi
- Geliştirilmiş çözünürlük: en fazla 1200 x 1200 dpi
- Bir derinliği: 24 bit renkli, 8 bit gri tonlamalı (256 gri düzeyi)
- **•** Tarayıcı camından maksimum tarama boyutu:  $21.6 \times 29.7$  cm  $(8.5 \times 11.7 \text{ inc})$
- <span id="page-93-0"></span>Desteklenen dosya türleri: BMP, JPEG, PNG, TIFF, PDF
- Twain sürümü: 1.9

## Baskı çözünürlüğü

#### Taslak modu

- Renkli Giriş/Siyah Dönüştürme: 300x300dpi
- Çıktı (Siyah/Renkli): Otomatik

#### Normal mod

- Renkli Giriş/Siyah Dönüştürme: 600x300dpi
- Çıktı (Siyah/Renkli): Otomatik

#### Düz-En İyi modu

- Renkli Giriş/Siyah Dönüştürme: 600x600dpi
- **Otomatik**

### Fotoğraf-En İyi modu

- Renkli Giriş/Siyah Dönüştürme: 600x600dpi
- Çıktı (Siyah/Renkli): Otomatik

#### Maks. DPI modu

- Renkli Giriş/Siyah Dönüştürme: 1200x1200dpi
- Çıkış: Otomatik (Siyah), 4800x1200 en iyileştirilmiş dpi (Renkli)

## Güç belirtimleri

#### A9T80-60008

- Giriş voltajı: 100-240Vac (+/- %10)
- Giriş frekansı: 50/60 Hz (+/- 3Hz)

#### A9T80-60009

- Giriş voltajı: 200-240Vac (+/- %10)
- Giriş frekansı: 50/60 Hz (+/- 3Hz)

NOT: Yalnızca HP tarafından sağlanan güç adaptörüyle kullanın.

## Kartuş verimi

Tahmini kartuş verimleri hakkında daha fazla bilgi için [www.hp.com/go/learnaboutsupplies](http://www.hp.com/go/learnaboutsupplies) adresini ziyaret edin.

## <span id="page-94-0"></span>Ses bilgileri

Internet'e erişiminiz varsa, aşağıdaki HP web sitesinden ses konusunda bilgi alabilirsiniz. Şu adresi ziyaret edin: [www.hp.com/support](http://www.hp.com/support).

## <span id="page-95-0"></span>Çevresel ürün gözetim programı

Hewlett-Packard, çevreye duyarlı bakış açısıyla kaliteli ürünler sağlama ilkesine bağlıdır. Bu ürün, geri dönüşüme katkı sağlayacak şekilde tasarlanmıştır. Doğru işlevsellik ve güvenilirlik özelliklerinden ödün verilmeden malzeme sayısı minimumda tutulmuştur. Birbirine benzemeyen malzemeler kolaylıkla birbirinden ayrılacak şekilde tasarlanmıştır. Mandalların ve diğer bağlantıların bulunması, bunlara ulaşılması ve genel araçlar kullanılarak çıkarılması kolaydır. Sökme ve onarım verimliliği açısından, yüksek öncelikli parçalar çabuk ulaşılabilecek şekilde tasarlanmıştır.

Daha fazla bilgi için aşağıdaki adresteki HP's Commitment to the Environment web sitesini ziyaret edin:

[www.hp.com/hpinfo/globalcitizenship/environment/index.html](http://www.hp.com/hpinfo/globalcitizenship/environment/index.html)

- Ekolojik İpuçları
- Kağıt kullanımı
- **Plastik**
- Malzeme güvenliği veri sayfaları
- Geri dönüsüm programı
- [HP inkjet sarf malzemeleri geri dönüşüm programı](#page-96-0)
- [Güç tüketimi](#page-96-0)
- [Uyku modu](#page-96-0)
- [Atık ekipmanların kullanıcılar tarafından imha edilmesi](#page-96-0)
- [Kimyasal maddeler](#page-97-0)
- [Tehlikeli madde kısıtlamaları \(Ukrayna\)](#page-97-0)
- [Tehlikeli madde kısıtlamaları \(Hindistan\)](#page-97-0)

## Ekolojik İpuçları

HP, müşterilerinin çevreye olan etkilerini en aza indirmeyi amaç edinmiştir. HP'nin çevre konusundaki girişimleri hakkında daha fazla bilgi almak için HP Çevre Programları ve Girişimleri web sitesini ziyaret edin.

[www.hp.com/hpinfo/globalcitizenship/environment/](http://www.hp.com/hpinfo/globalcitizenship/environment/)

## Kağıt kullanımı

Bu ürün, DIN 19309 ve EN 12281:2002'ye göre geri dönüşümlü kağıt kullanımı için uygundur.

### Plastik

25 gramın üzerindeki dönüştürülebilir plastik parçalar, uluslararası standartlara göre işaretlenerek, ürünün kullanım ömrü sona erdiğinde geri dönüşüm için belirlenmeleri kolaylaştırılmıştır.

## Malzeme güvenliği veri sayfaları

Malzeme güvenliği veri sayfaları (MSDS) HP'nin aşağıdaki web sitesinden sağlanabilir:

## <span id="page-96-0"></span>Geri dönüşüm programı

HP, birçok ülkede/bölgede artan sayıda ürün iade ve geri dönüşüm programları sunar ve dünya çapında en büyük elektronik geri dönüşüm merkezlerinin bazılarıyla ortaktır. HP, en yaygın kullanıma sahip ürünlerini yeniden satışa sunarak kaynakların korunmasını sağlamaktadır. HP ürünlerinin geri dönüştürülmesi ile ilgili daha fazla bilgi için lütfen aşağıdaki sayfayı ziyaret edin:

[www.hp.com/hpinfo/globalcitizenship/environment/recycle/](http://www.hp.com/hpinfo/globalcitizenship/environment/recycle/)

## HP inkjet sarf malzemeleri geri dönüşüm programı

HP, çevreyi korumaya kararlıdır. HP Inkjet Sarf Malzemeleri Geri Dönüşüm Programı, pek çok ülkede/bölgede uygulanmaktadır ve kullanılmış yazıcı kartuşlarınızı ve mürekkep kartuşlarınızı ücretsiz olarak geri dönüştürmenizi sağlar. Daha fazla bilgi içim, şu web sitesine gidin:

[www.hp.com/hpinfo/globalcitizenship/environment/recycle/](http://www.hp.com/hpinfo/globalcitizenship/environment/recycle/)

## Güç tüketimi

ENERGY STAR® amblemini taşıyan Hewlett-Packard baskı ve görüntüleme aygıtları, ABD Çevre Koruma Ajansı'nın görüntüleme aygıtları için ENERGY STAR şartnamelerine uygundur. ENERGY STAR onaylı görüntüleme ürünlerinde aşağıdaki amblem bulunacaktır:

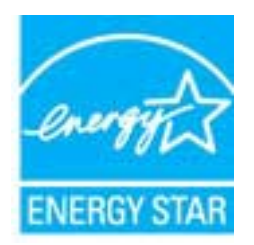

İlave ENERGY STAR uyumlu görüntüleme ürünü model bilgileri, şu adreste bulunur: [www.hp.com/go/](http://www.hp.com/go/energystar) [energystar](http://www.hp.com/go/energystar)

## Uyku modu

- Uyku modunda güç tüketimi azaltılır.
- Yazıcı, ilk kurulumundan sonra 5 dakikalık kullanılmama süresini takiben Uyku moduna girer.
- Uyku modunun zamanı değiştirilemez.

## Atık ekipmanların kullanıcılar tarafından imha edilmesi

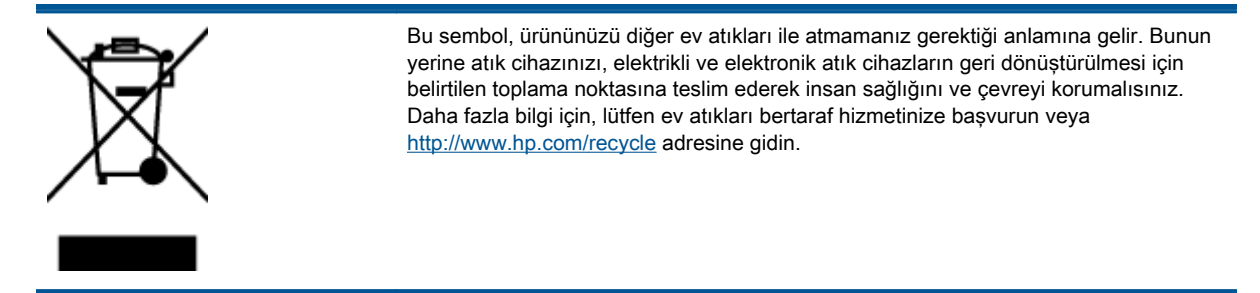

## <span id="page-97-0"></span>Kimyasal maddeler

HP, REACH (1907/2006 EC No'lu Avrupa Konseyi ve Parlamentosu Düzenlemesi) gibi yasal gereksinimlere uyum doğrultusunda ürünlerimizdeki kimyasal maddeler hakkında müşterilerimize bilgi verme ilkesini benimsemiştir. Bu ürünün kimyasal bilgileriyle ilgili rapor aşağıdaki adreste bulunabilir: [www.hp.com/go/reach.](http://www.hp.com/go/reach)

## Tehlikeli madde kısıtlamaları (Ukrayna)

### Технічний регламент щодо обмеження використання небезпечних речовин (Україна)

Обладнання відповідає вимогам Технічного регламенту щодо обмеження використання деяких небезпечних речовин в електричному та електронному обладнанні, затвердженого постановою Кабінету Міністрів України від 3 грудня 2008 № 1057

## Tehlikeli madde kısıtlamaları (Hindistan)

#### Restriction of hazardous substances (India)

This product complies with the "India E-waste (Management and Handling) Rule 2011" and prohibits use of lead, mercury, hexavalent chromium, polybrominated biphenyls or polybrominated diphenyl ethers in concentrations exceeding 0.1 weight % and 0.01 weight % for cadmium, except for the exemptions set in Schedule 2 of the Rule.

## <span id="page-98-0"></span>Yasal düzenleme bildirimleri

HP ENVY 4500 series, ülkenizde/bölgenizde bulunan yasal düzenleme kurumlarının ürün gereksinimlerini karşılamaktadır.

Bu bölüm aşağıdaki konuları içermektedir:

- Ürününüzün yasal model numarası
- [FCC statement](#page-99-0)
- [Notice to users in Korea](#page-99-0)
- [VCCI \(Class B\) compliance statement for users in Japan](#page-99-0)
- [Notice to users in Japan about the power cord](#page-99-0)
- [Almanya için ses emisyonu beyanı](#page-100-0)
- [Avrupa Birliği Yasal Düzenleme Bildirimi](#page-100-0)
- [Visual display workplaces statement for Germany](#page-101-0)
- **[Declaration of conformity](#page-102-0)**
- [Yasal kablosuz bildirimleri](#page-102-0)

## Ürününüzün yasal model numarası

Yasal kimlik işlemleri için ürününüze bir Yasal Model Numarası atanmıştır. SDGOB-1301, ürününüzün Yasal Model Numarasıdır. Bu yasal model numarası pazarlama adıyla (HP ENVY 4500 e-All-in-One series, vb.) veya ürün numaralarıyla (A9T80A, A9T80B, A9T81A, vb.) karıştırılmamalıdır.

## <span id="page-99-0"></span>FCC statement

#### **FCC** statement

The United States Federal Communications Commission (in 47 CFR 15.105) has specified that the following notice be brought to the attention of users of this product.

This equipment has been tested and found to comply with the limits for a Class B digital device, pursuant to Part 15 of the FCC Rules. These limits are designed to provide reasonable protection against harmful interference in a residential installation. This equipment generates, uses and can radiate radio frequency energy and, if not installed and used in accordance with the instructions, may cause harmful interference to radio communications. However, there is no guarantee that interference will not occur in a particular installation. If this equipment does cause harmful interference to radio or television reception, which can be determined by turning the equipment off and on, the user is encouraged to try to correct the interference by one or more of the following measures:

- Reorient or relocate the receiving antenna.
- Increase the separation between the equipment and the receiver.
- Connect the equipment into an outlet on a circuit different from that to which the receiver is connected.

Consult the dealer or an experienced radio/TV technician for help.

For further information, contact:

Manager of Corporate Product Regulations Hewlett-Packard Company 3000 Hanover Street Palo Alto, Ca 94304 (650) 857-1501

#### Modifications (part 15.21)

The FCC requires the user to be notified that any changes or modifications made to this device that are not expressly approved by HP may void the user's authority to operate the equipment.

This device complies with Part 15 of the FCC Rules. Operation is subject to the following two conditions: (1) this device may not cause harmful interference, and (2) this device must accept any interference received, including interference that may cause undesired operation

### Notice to users in Korea

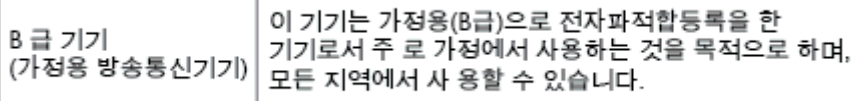

### VCCI (Class B) compliance statement for users in Japan

この装置は、クラスB情報技術装置です。この装置は、家庭環境で使用することを目的として いますが、この装置がラジオやテレビジョン受信機に近接して使用されると、受信障害を引き 起こすことがあります。取扱説明書に従って正しい取り扱いをして下さい。

VCCLB

### Notice to users in Japan about the power cord

製品には、同梱された電源コードをお使い下さい。 同梱された電源コードは、他の製品では使用出来ません。

## <span id="page-100-0"></span>Almanya için ses emisyonu beyanı

#### Geräuschemission

LpA < 70 dB am Arbeitsplatz im Normalbetrieb nach DIN 45635 T. 19

## Avrupa Birliği Yasal Düzenleme Bildirimi

CE işareti taşıyan ürünler aşağıdaki AB Direktiflerine uygundur:

- Düsük Voltaj Direktifi 2006/95/AT
- EMC Direktifi 2004/108/AT
- Yürürlükte olduğu yerlerde Ecodesign Direktifi 2009/125/AT

Bu ürünün CE uyumu, sadece HP tarafından sağlanan doğru CE işaretli AC adaptörü ile kullanılması durumunda geçerlidir.

Bu ürün telekomünikasyon işlevine sahipse, aşağıdaki AB Direktifinin temel gerekliliklerine de uymaktadır:

R&TTE Direktifi 1999/5/AT

( F

CE C

Bu yönergelere uygunluk, bu ürün veya ürün ailesi için HP tarafından yayınlanan ve ürün belgeleri ile birlikte veya aşağıdaki web sitesinde bulunabilecek (yalnızca İngilizce) AB Uygunluk Beyanı'nda sıralanan uyumlu hale getirilmiş geçerli Avrupa standartlarına (Avrupa Normları) uygunluğu da ifade eder: [www.hp.com/go/certificates](http://www.hp.com/go/certificates) (arama alanına ürün numarasını yazın).

Uyumluluk, ürün üzerinde yer alan aşağıdaki uygunluk işaretlerinden biri ile belirtilir:

10 mW altındaki güç sınıfı dâhilinde, telekomünikasyon işlevselliği olmayan ürünler ile Bluetooth® gibi AB ile uyumlu hale getirilmiş telekomünikasyon ürünleri için.

AB ile uyumlu hale getirilmemiş telekomünikasyon ürünleri için (mümkünse, CE ile ! -ünlem işareti- arasına 4 haneli bir onaylanmış kuruluş numarası).

Lütfen, ürün üzerindeki yasal düzenleme etiketine başvurun.

Bu ürünün telekomünikasyon işlevleri aşağıdaki AB ve EFTA ülkelerinde kullanılabilir: Avusturya, Belçika, Bulgaristan, Kıbrıs, Çek Cumhuriyeti, Danimarka, Estonya, Finlandiya, Fransa, Almanya, Yunanistan, Macaristan, İzlanda, İrlanda, İtalya, Letonya, Liechtenstein, Litvanya, Lüksemburg, Malta, Hollanda, Norveç, Polonya, Portekiz, Romanya, Slovak Cumhuriyeti, Slovenya, İspanya, İsveç, İsviçre ve İngiltere.

Telefon konektörü (tüm ürünlerde bulunmaz) analog telefon ağlarını bağlamak amaçlıdır.

#### <span id="page-101-0"></span>Kablosuz LAN aygıtlarına sahip ürünler

● Bazı ülkeler Kablosuz LAN ağlarının kullanılmasıyla ilgili, yalnızca iç mekanda kullanım gibi belirli zorunluluklara veya özel gerekliliklere ya da kullanılabilen kanallara ilişkin kısıtlamalara sahip olabilir. Lütfen, kablosuz ağın ülke ayarlarının doğru olduğundan emin olun.

#### Fransa

● Bu ürünün 2,4-GHz Kablosuz LAN işlevi için belirli kısıtlamalar geçerlidir: Bu ürün iç mekanlarda 2400 MHz - 2483,5 MHz frekans bandının (1 - 13 arasındaki kanallar) tamamında kullanabilir. Dış mekanlarda yalnızca 2400 - 2454 MHz frekans bandı (1 - 7 arasındaki kanallar) kullanılabilir. En son gereklilikler için, bkz. [www.arcep.fr.](http://www.arcep.fr)

Yasal düzenlemeye ilişkin konularda başvuru noktası:

Hewlett-Packard GmbH, Dept./MS: HQ-TRE, Herrenberger Strasse 140, 71034 Boeblingen, ALMANYA

## Visual display workplaces statement for Germany

## GS-Erklärung (Deutschland)

Das Gerät ist nicht für die Benutzung im unmittelbaren Gesichtsfeld am Bildschirmarbeitsplatz vorgesehen. Um störende Reflexionen am Bildschirmarbeitsplatz zu vermeiden, darf dieses Produkt nicht im unmittelbaren Gesichtsfeld platziert werden.

## <span id="page-102-0"></span>Declaration of conformity

 $\overline{\phantom{a}}$ 

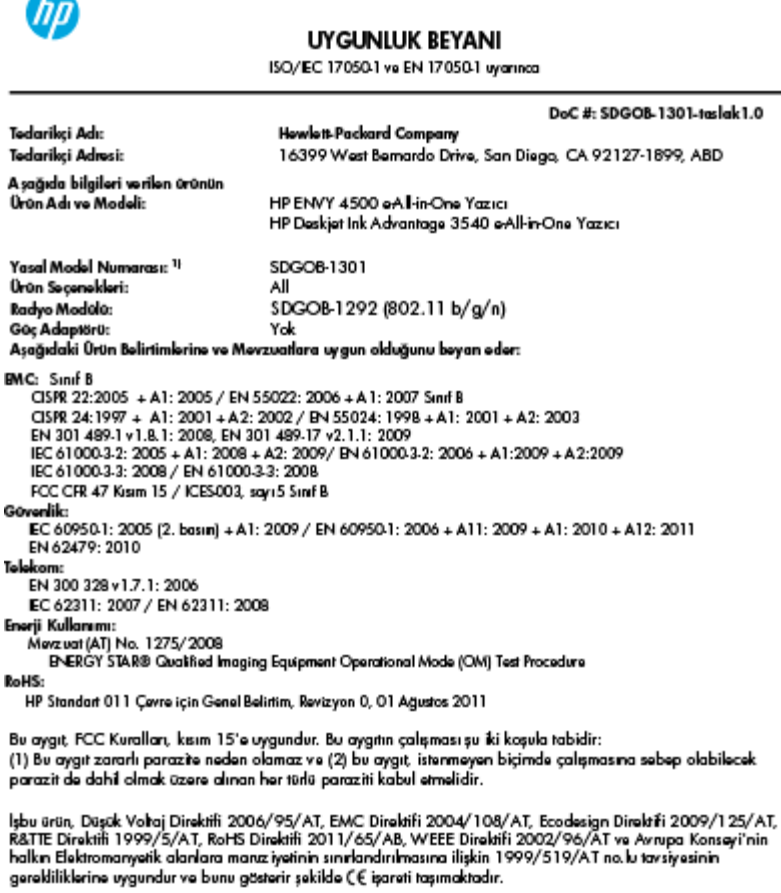

#### Ek Bilgiler:

a.<br>1) Bu ürüne, tasarımın yasal düzerleme kısmına ilişkin bir Yasal Model Numarası atanmıştır. Yasal belgelerdeki<br>1) Bu ürüne, tasarındaki ana ürün tarımlayıcısı Yasal Model Numarası'dır. Bu numara, pazarlama adı veya ürün numaralan ile karıştırılmamalıdır.

**Eylül 2012** San Diego, CA

Yalnızca yasal düzənləmə konularında yerəl başvuru noktası:<br>Avrupa, Ortadoğu və Afrika: Hewlett-Packard GmbH, HQ-TRE, Həmənbərgər Strassə 140, 71034 Boəblingən, Almanya<br>ABD: Həwlett-Packard, 3000 Hanover St., Palo Alto 9

## Yasal kablosuz bildirimleri

Bu bölüm, kablosuz ürünlere ait olan aşağıdaki düzenleme bilgilerini içerir:

- [Exposure to radio frequency radiation](#page-103-0)
- [Notice to users in Brazil](#page-103-0)
- [Notice to users in Canada](#page-103-0)
- [Meksika'daki kullanıcılara yönelik bildirim](#page-104-0)
- **[Notice to users in Taiwan](#page-104-0)**
- [Wireless notice to users in Japan](#page-104-0)

#### <span id="page-103-0"></span>Exposure to radio frequency radiation

#### Exposure to radio frequency radiation

frequency exposure limits. Nevertheless, the device shall be used in such a manner that the potential for human contact during normal operation is minimized. This product and any attached external antenna, if supported, shall be placed in such a manner to minimize the potential for human contact during normal operation. In order to avoid the possibility of exceeding the FCC radio frequency exposure limits, human proximity to the antenna shall not be less than 20 cm (8 inches) during normal operation.

#### Notice to users in Brazil

#### Aviso aos usuários no Brasil

Este equipamento opera em caráter secundário, isto é, não tem direito à proteção contra interferência prejudicial, mesmo de estações do mesmo tipo, e não pode causar interferência a sistemas operando em caráter primário. (Res.ANATEL 282/2001).

#### Notice to users in Canada

#### Notice to users in Canada/Note à l'attention des utilisateurs canadiens

Under Industry Canada regulations, this radio transmitter may only operate using an antenna of a type and maximum (or lesser) gain approved for the transmitter by Industry Canada. To reduce potential radio interference to other users, the antenna type and its gain should be so chosen that the equivalent isotropically radiated power (e.i.r.p.) is not more than that necessary for successful communication.

This device complies with Industry Canada licence-exempt RSS standard(s). Operation is subject to the following two conditions: (1) this device may not cause interference, and (2) this device must accept any interference, including interference that may cause undesired operation of the device.

WARNING! Exposure to Radio Frequency Radiation The radiated output power of this device is below the Industry Canada radio frequency exposure limits. Nevertheless, the device should be used in such a manner that the potential for human contact is minimized during normal operation.

To avoid the possibility of exceeding the Industry Canada radio frequency exposure limits, human proximity to the antennas should not be less than 20 cm (8 inches).

Conformément au Règlement d'Industrie Canada, cet émetteur radioélectrique ne peut fonctionner qu'avec une antenne d'un type et d'un gain maximum (ou moindre) approuvé par Industrie Canada. Afin de réduire le brouillage radioélectrique potentiel pour d'autres utilisateurs, le type d'antenne et son gain doivent être choisis de manière à ce que la puissance isotrope rayonnée équivalente (p.i.r.e.) ne dépasse pas celle nécessaire à une communication réussie.

Cet appareil est conforme aux normes RSS exemptes de licence d'Industrie Canada. Son fonctionnement dépend des deux conditions suivantes : (1) cet appareil ne doit pas provoquer d'interférences nuisibles et (2) doit accepter toutes interférences reçues, y compris des interférences pouvant provoquer un fonctionnement non souhaité de l'appareil.

AVERTISSEMENT relatif à l'exposition aux radiofréquences. La puissance de rayonnement de cet appareil se trouve sous les limites d'exposition de radiofréquences d'Industrie Canada. Néanmoins, cet appareil doit être utilisé de telle sorte qu'il soit mis en contact le moins possible avec le corps humain.

Afin d'éviter le dépassement éventuel des limites d'exposition aux radiofréquences d'Industrie Canada, il est recommandé de maintenir une distance de plus de 20 cm entre les antennes et l'utilisateur.

### <span id="page-104-0"></span>Meksika'daki kullanıcılara yönelik bildirim

#### Aviso para los usuarios de México

La operación de este equipo está sujeta a las siguientes dos condiciones: (1) es posible que este equipo o dispositivo no cause interferencia periudicial y (2) este equipo o dispositivo debe aceptar cualquier interferencia, incluyendo la que pueda causar su operación no deseada.

Para saber el modelo de la tarjeta inalámbrica utilizada, revise la etiqueta regulatoria de la impresora.

#### Notice to users in Taiwan

低功率電波輻射性電機管理辦法 第十二條 經型式認證合格之低功率射頻電機,非經許可,公司、商號或使用者均不得擅自變更頻 率、加大功率或變更設計之特性及功能。 第十四條 低功率射频電機之使用不得影響飛航安全及干擾合法通信;經發現有干擾現象時,應立 即停用,並改善至無干擾時方得繼續使用。 前項合法通信,指依電信法規定作業之無線電通信。低功率射頻電機須忍受合法通信或 工業、科學及醫藥用電波輻射性電機設備之干擾。

#### Wireless notice to users in Japan

この機器は技術基準適合証明又は工事設計認証を受けた無線設備を搭載しています。

# **Dizin**

## A

ağ arabirim kartı [52](#page-55-0), [53](#page-56-0) arabirim kartı [52](#page-55-0), [53](#page-56-0)

### Ç

çevre çevresel belirtimler [88](#page-91-0) Çevresel ürün gözetim programı [92](#page-95-0)

#### D

destek işlemi [83](#page-86-0) destek süresinden sonra [84](#page-87-0) düğmeler, kontrol paneli [5](#page-8-0)

### G

garanti [84](#page-87-0) geri dönüşüm mürekkep kartuşları [93](#page-96-0)

## K

kağıt önerilen türler [24](#page-27-0) kontrol paneli düğmeler [5](#page-8-0) özellikler [5](#page-8-0) kopyalama belirtimler [89](#page-92-0)

### M

müşteri desteği garanti [84](#page-87-0)

#### S

sistem gereksinimleri [88](#page-91-0)

### T

tarama tarama belirtimleri [89](#page-92-0) teknik bilgiler çevresel belirtimler [88](#page-91-0) kopyalama belirtimleri [89](#page-92-0) sistem gereksinimleri [88](#page-91-0) tarama belirtimleri [89](#page-92-0) yazdırma belirtimleri [89](#page-92-0) telefon desteği [83](#page-86-0) telefon desteği süresi destek süresi [84](#page-87-0)

### Y

yasal düzenleme bildirimleri [95](#page-98-0) yasal uyarılar kablosuz bildirimleri [99](#page-102-0) ürününüzün yasal model numarası [95](#page-98-0) yazdırma belirtimler [89](#page-92-0)